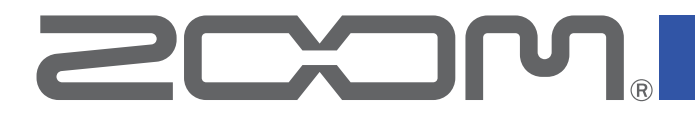

# **H8**

## Портативный рекордер

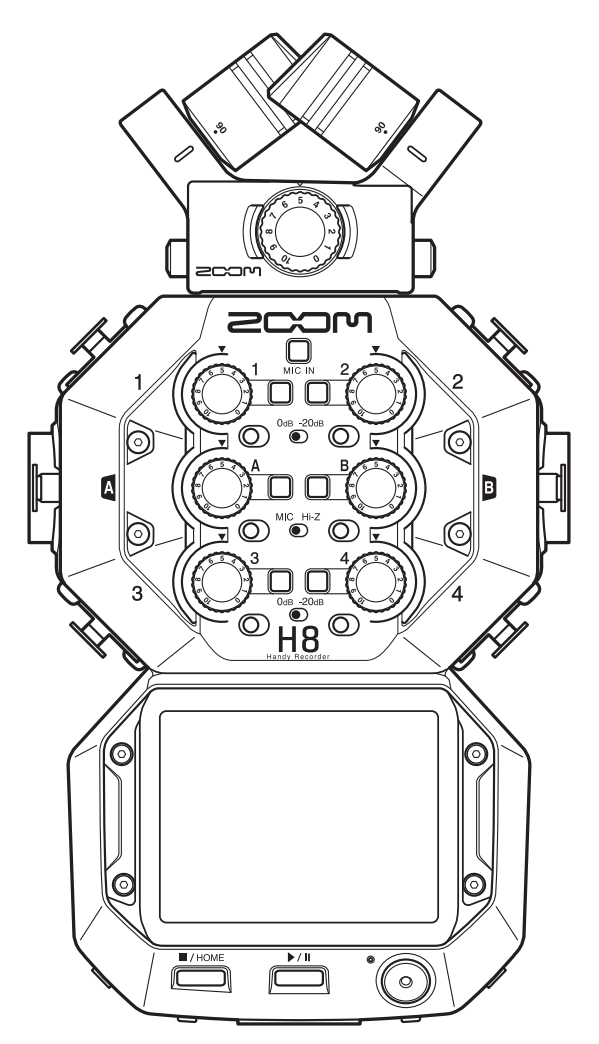

## Руководство пользователя

Перед использованием необходимо ознакомиться с правилами техники безопасности и эксплуатации.

## © 2020 ZOOM CORPORATION

Воспроизведение и копирование данного руководства или его отдельных частей без разрешения запрещено. Все названия продуктов, упомянутые в этом документе, являются торговыми марками соответствующих компаний. Все товарные знаки предназначены только для идентификации и не нарушают авторские права соответствующих владельцев. Корректное отображение на устройствах с передачей цвета оттенками серого невозможно.

## <span id="page-1-0"></span>**Примечание**

Сохраните руководство для дальнейшего использования. Особенности устройства и содержание данной инструкции могут быть изменены в целях усовершенствования продукта без предварительного уведомления.

◎ Windows® является торговой маркой или зарегистрированной торговой маркой компании Microsoft® Corporation.

 $\odot$  macOS и iPadOS являются торговыми марками или зарегистрированными торговыми марками компании Apple Inc.

◎ Логотипы SD, SDHC и SDXC являются торговыми марками.

◎ Текстовый символ и логотип Bluetooth® являются зарегистрированными торговыми марками компании Bluetooth®

SIG, Inc, и эти знаки используются в соответствии с лицензией компании Zoom Corporation.

◎ Другие названия продуктов, зарегистрированные товарные знаки и названия компаний в этом документе являются собственностью соответствующих компаний.

◎ Обращаем Ваше внимание на то, что все товарные знаки предназначены только для идентификации и не нарушают авторские права соответствующих владельцев.

◎ Запись источников, защищённых авторским правом, включая компакт-диски, пластинки, кассеты, живые выступления, видеозаписи и трансляции, без разрешения правообладателя в любых целях, кроме личного использования, запрещена законом. Компания Zoom Corporation не несет ответственность за нарушение авторских прав.

## **Содержание**

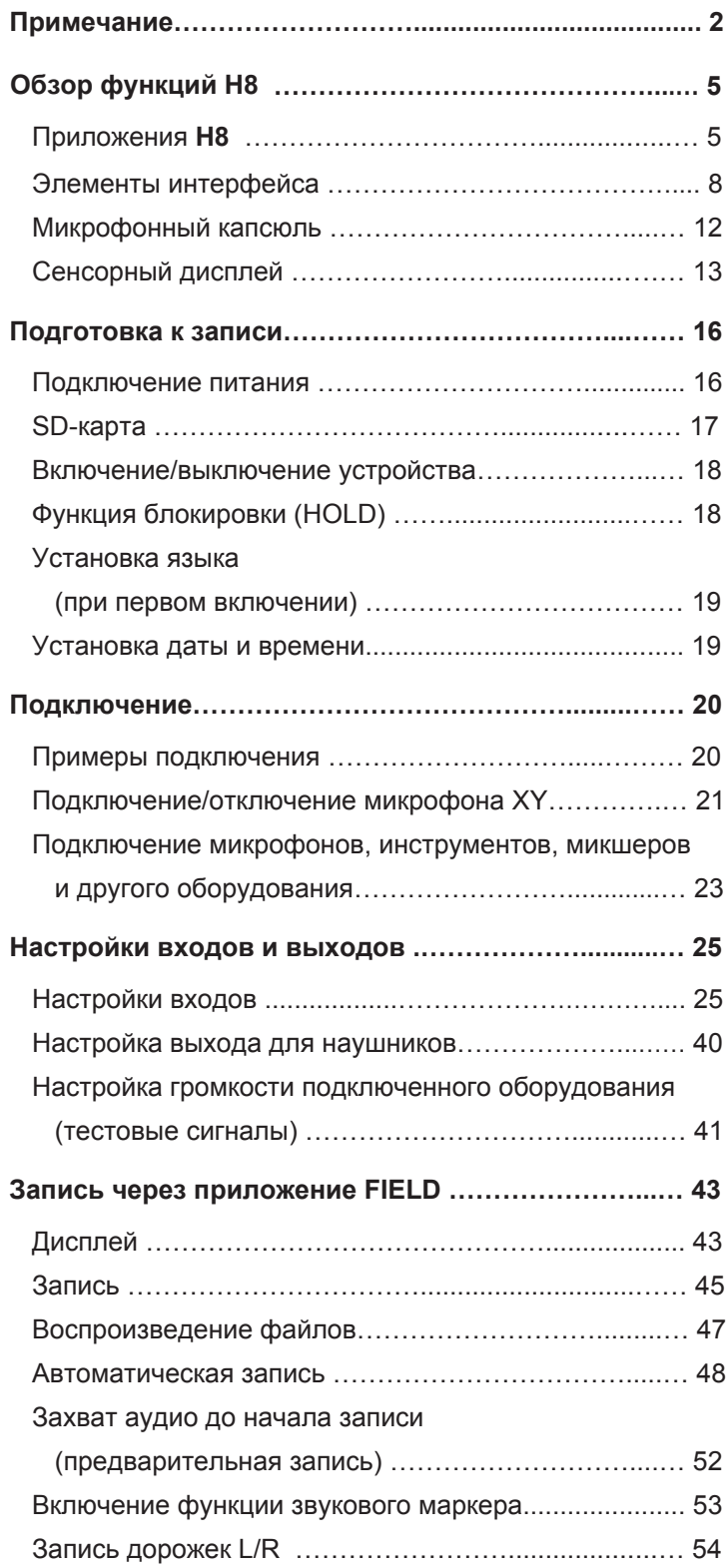

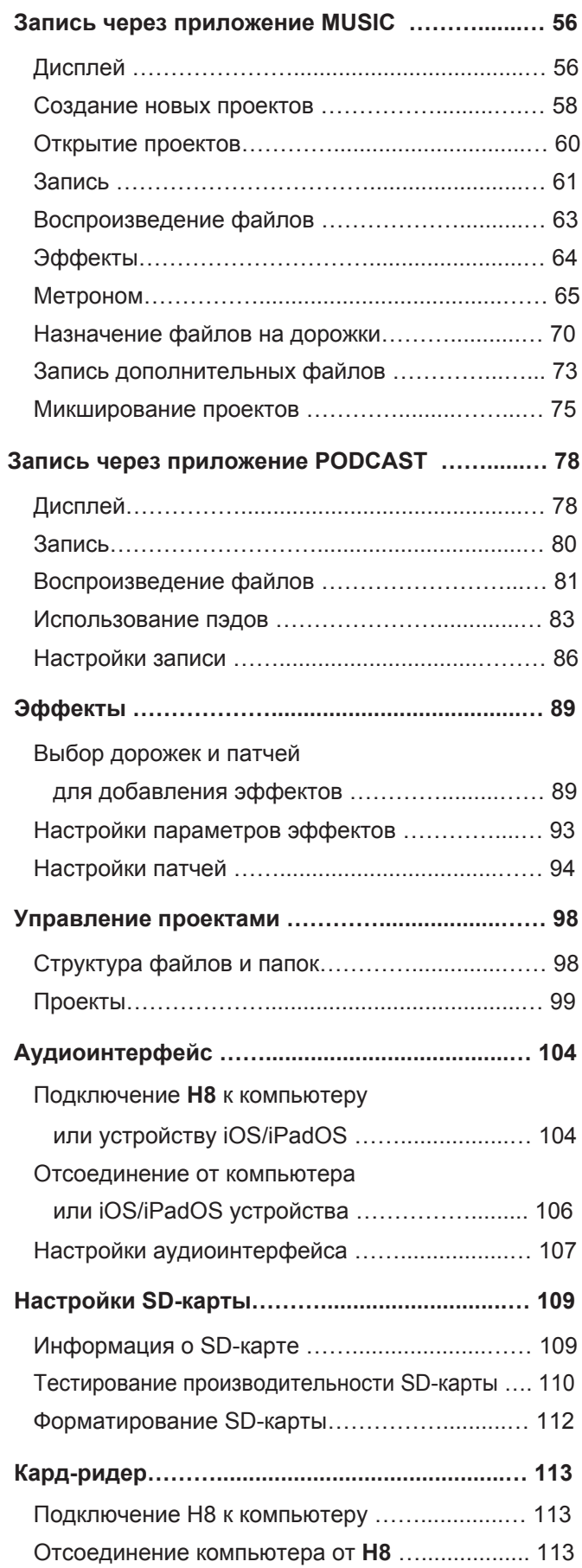

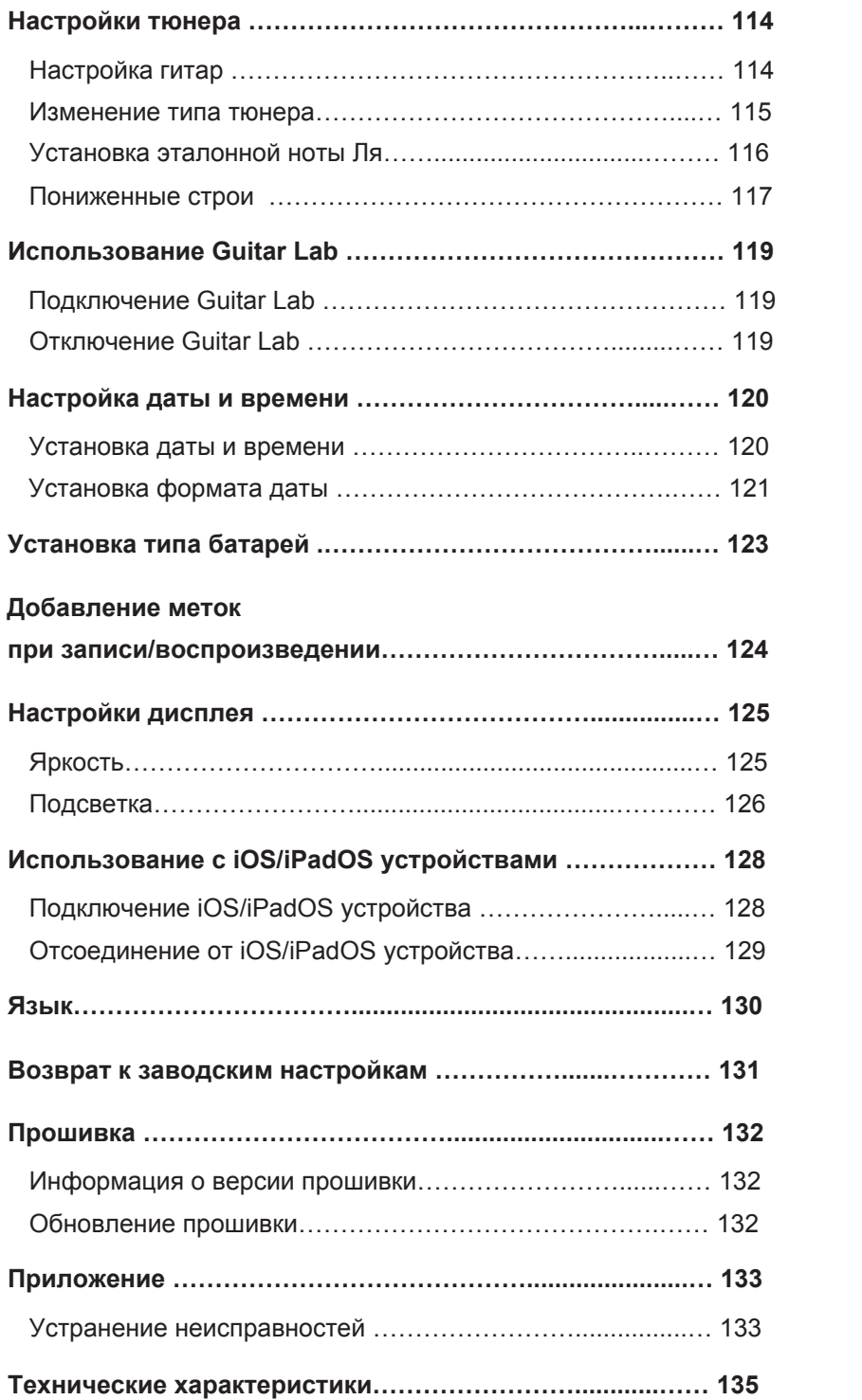

## <span id="page-4-0"></span>**Обзор функций H8**

## **Приложения H8**

В **H8** есть три приложения, предназначенных для разных типов записи.

## **Приложение FIELD**

Используйте приложение Field для записи на микрофон XY.

Также это приложение подходит для захвата аудио для фильмов и видео, а также для записи живых концертов с помощью внешних микрофонов.

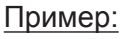

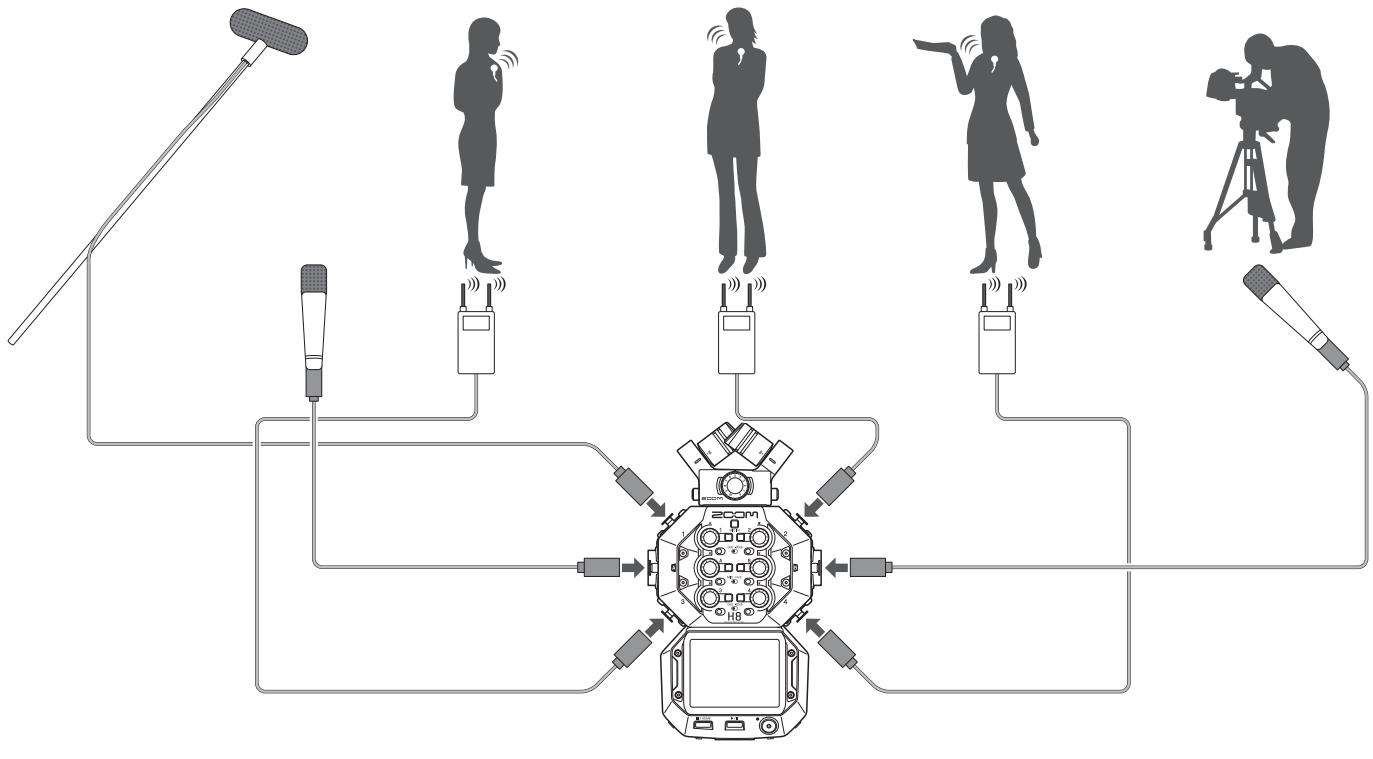

## **Приложение MUSIC**

Используйте это приложение для создания музыки. В дополнение к функции врезки (Punching In/Out), здесь также есть функция сведения дорожек с возможностью регулировки уровня и панорамы.

#### Пример:

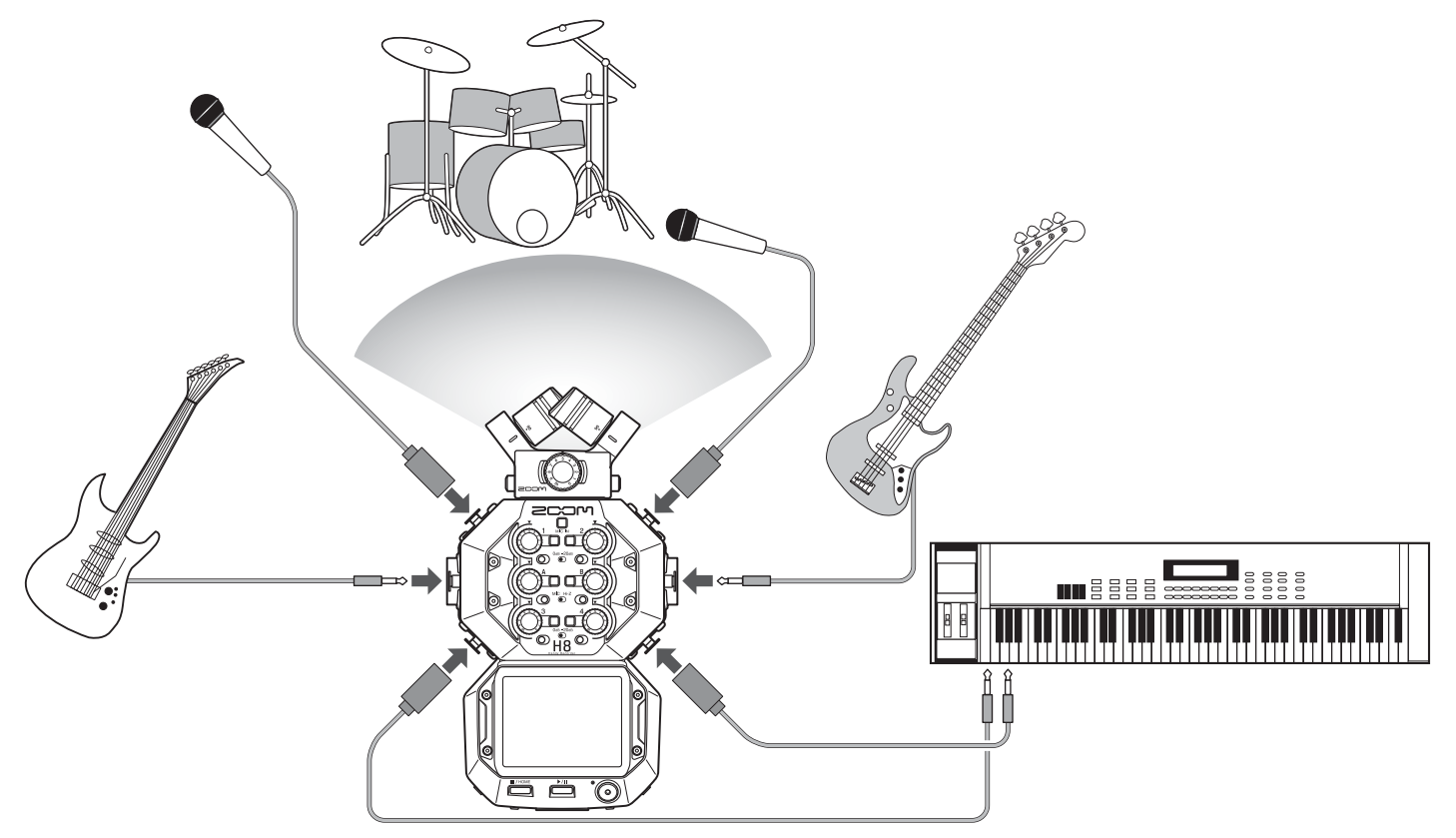

## **Приложение PODCAST**

Это приложение подходит для подготовки аудиоматериалов для подкастов, а также для проведения прямых трансляций. Пэды можно использовать для воспроизведения музыкальных заставок и спецэффектов.

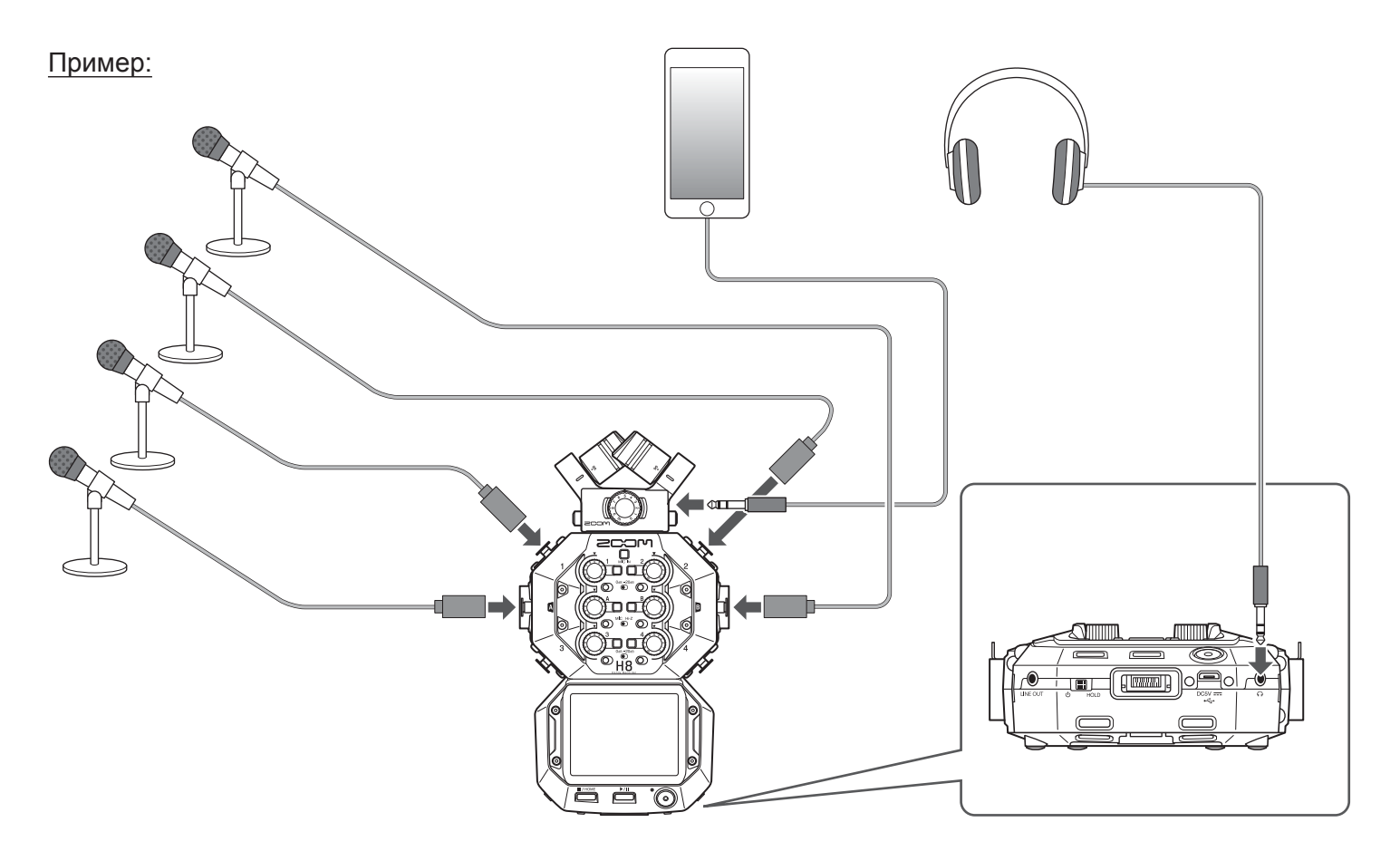

## <span id="page-7-0"></span>**Элементы интерфейса**

## **█ Передняя панель**

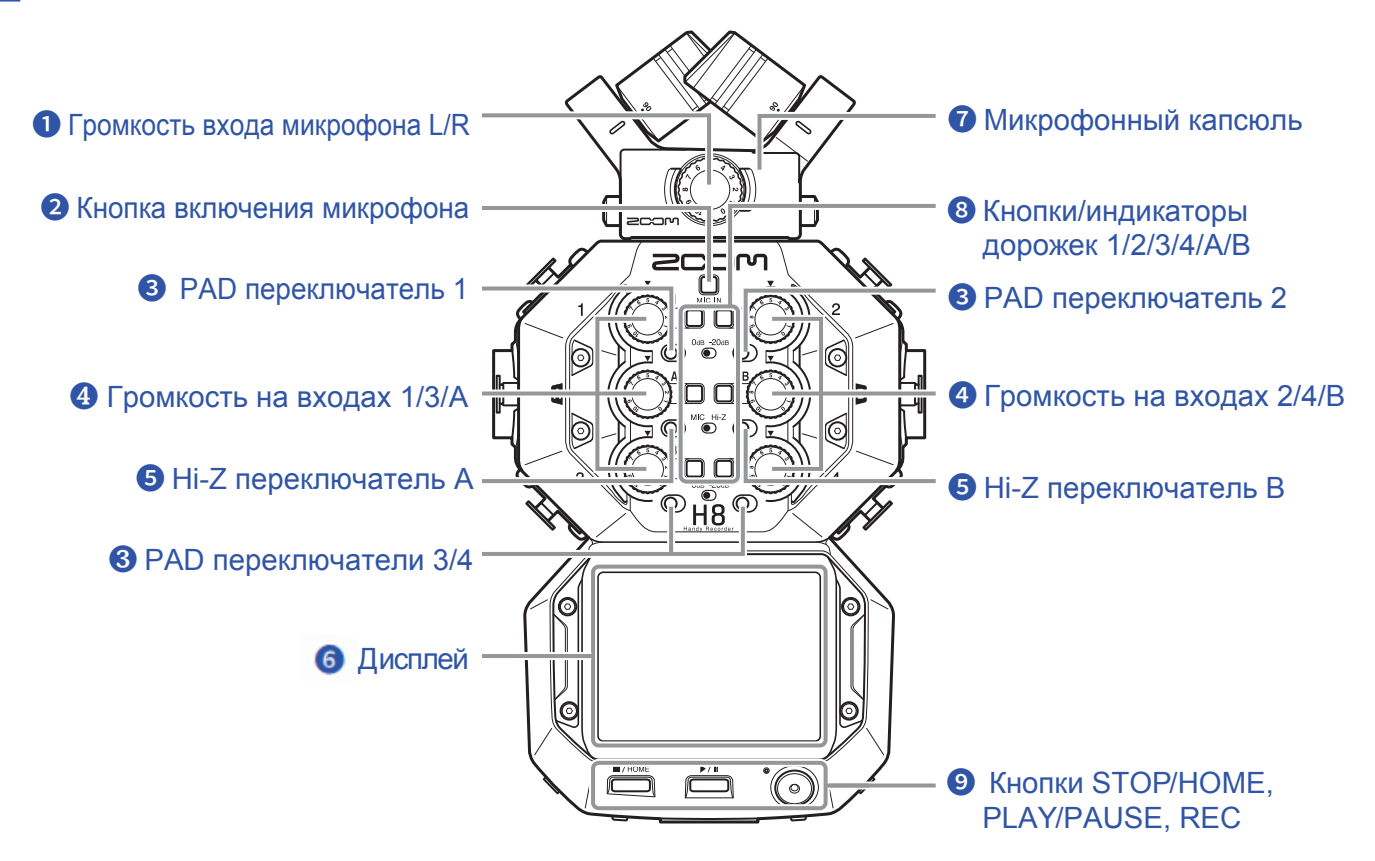

#### **❶ Громкость входа микрофона L/R**

С помощью этого регулятора вы можете настроить громкость микрофонного входа.

#### **❷ Микрофон**

С помощью этой кнопки вы можете включить/выключить микрофон.

#### **❸ PAD переключатели 1–4**

Вы можете понизить уровень сигнала оборудования, подключенного ко входам 1-4 на 20 дБ. Установите переключатели на -20dB при подключении оборудования с линейным уровнем сигнала.

#### **❹ Громкость на входах 1/2/3/4/A/B**

С помощью этих регуляторов вы можете настроить громкость на входах.

#### **❺ Hi-Z переключатели A/B**

Используйте их для изменения сопротивления на входах A/B. Установите переключатели на Hi-Z при подключении гитары или бас-гитары.

#### **❻ Дисплей**

На дисплее отображается различная информация, также с его помощью вы можете управлять настройками устройства.

#### **❼ Микрофонный капсюль**

Вы можете изменять конфигурацию микрофонов для различных применений.

#### **❽ Кнопки/индикаторы дорожек 1/2/3/4/A/B**

С помощью этих кнопок вы можете включить/выключить входы каналов. Индикаторы загораются красным или зеленым цветом, показывая текущий статус канала. При высоком уровне входящего сигнала индикаторы замигают.

#### **❾ STOP/HOME**

Нажмите на эту кнопку, чтобы остановить воспроизведение файла и открыть главный экран или верхний экран приложения.

#### **PLAY/PAUSE**

Нажмите на эту кнопку, чтобы начать/приостановить воспроизведение записанных файлов.

#### **REC**

Нажмите на эту кнопку, чтобы начать запись.

**█ Левая сторона █ Правая сторона**

![](_page_8_Figure_10.jpeg)

## **❶ Входы 1/2**

Для микрофонов и синтезаторов. Поддерживаются разъемы XLR.

#### **❷ Входы A/B**

Для микрофонов, синтезаторов и гитар. Поддерживаются XLR и 1/4-дюймовые (небалансные) разъемы наушников.

#### **❸ Входы 3/4**

Для микрофонов и синтезаторов. Поддерживаются разъемы XLR.

#### **❹ Слот для SD-карты**

В H8 поддерживаются карты, соответствующие спецификациям SD, SDHC или SDXC.

#### **❺ MIC/LINE IN входной разъем (поддерживает фантомное питание)**

Для записи используется внешний микрофон. В это гнездо можно подключать как обычные динамические, так и микрофоны, требующие фантомного питания.

#### **❻ Динамик**

Во время воспроизведения файла отсюда выводится звук.

#### **█ Нижняя панель**

## ❶ Кнопка питания ❷ Разъем REMOTE ❸ USB-порт (Micro-B) 而 **<sup>4</sup>** Разъем LINE OUT **© Разъем PHONE OUT**

❺ Крепление для ремешка

#### **❶ Кнопка питания**

Нажмите на эту кнопку, чтобы включить/выключить питание.

#### **❷ Разъем REMOTE**

Вы можете подключить BTA-1 или другой совместимый беспроводной адаптер, а также управлять Н8 с устройства iOS/iPadOS с помощью специального приложения.

#### **❸ USB-порт (Micro-B)**

Вы можете подключить H8 к компьютеру или устройству iOS/iPadOS, чтобы использовать его в качестве аудиоинтерфейса или кард-ридера. Используя Guitar Lab на компьютере, вы можете управлять патчами, редактировать и добавлять эффекты. Вы также можете подключить сетевой адаптер (ZOOM AD-17).

### **❹ Разъем LINE OUT**

С помощью линейного выхода вы можете выводить звук на подключенное устройство.

#### **❺ Крепление для ремешка**

Вы можете прикрепить к устройству ремешок.

#### **❻ Гнездо PHONE OUT**

К этому гнезду вы можете подключить наушники.

## **█ Задняя панель**

#### Крепление заглушки микрофонного разъема

![](_page_10_Figure_2.jpeg)

#### **Крепление заглушки микрофонного разъема**

Используйте их, чтобы прикрепить заглушку микрофонного разъема.

#### **Крепление для штатива**

Сюда вы можете прикрепить штатив (не входит в комплект).

#### **Крышка отсека для батарей**

Откройте, чтобы установить/извлечь батареи.

## <span id="page-11-0"></span>**Микрофонный капсюль**

![](_page_11_Figure_1.jpeg)

В комплект H8 входит микрофонный капсюль (микрофон XY).

У микрофонного капсюля XY имеется два пересекающихся направленных микрофона. Вы можете вращать каждый из них, чтобы изменять угол захвата аудио с 90º на 120º.

#### Характеристики:

Так как у микрофонов большие диафрагмы, вы можете записывать широкий диапазон частот от низких до высоких с хорошим панорамированием, сохраняя четкость звучания в центре.

Этот метод, обеспечивающий запись трехмерного звука с естественными глубиной и объемом, идеально подходит для случаев, когда вы хотите захватить определенный источник звука, который находится рядом или на небольшом расстоянии. Примеры использования: сольные выступления, камерная музыка, живые репетиции, уличная запись.

#### **Примечание**

Микрофон XY имеет входной разъем MIC/LINE IN, который вы можете использовать для подключения внешнего микрофона или устройства с линейным уровнем сигнала. Также этот разъем оборудован фантомным питанием для микрофонов ( $\rightarrow$  [стр. 27\)](#page-26-0).

## <span id="page-12-0"></span>**Сенсорный дисплей**

Коснитесь и проведите пальцем по сенсорному дисплею H8, чтобы выбрать функции для настройки и отрегулировать параметры.

## **Главный экран**

Этот экран открывается при включении питания H8.

На главном экране можно запустить три приложения для записи, а также задать настройки и использовать другие функции.

![](_page_12_Picture_5.jpeg)

• Коснитесь иконки  $\mathbb{P}$ , чтобы запустить приложение FIELD.

![](_page_12_Picture_94.jpeg)

• Коснитесь иконки  $\Box$ , чтобы запустить приложение MUSIC.

![](_page_12_Picture_95.jpeg)

• Коснитесь иконки  $\boxed{\textcircled{9}}$ , чтобы запустить приложение PODCAST.

![](_page_12_Picture_96.jpeg)

• Коснитесь других иконок для настройки различных функций.

![](_page_12_Picture_14.jpeg)

## **Действия на различных экранах**

Коснитесь, перетащите иконку или проведите пальцем, чтобы управлять сенсорным дисплеем.

![](_page_13_Figure_2.jpeg)

## **Экран ввода символов**

![](_page_13_Figure_4.jpeg)

![](_page_14_Picture_38.jpeg)

#### **Примечание**

В названиях проектов можно использовать следующие символы.

 $(np$ oбел) ! # \$ ' ( ) + , - 0 1 2 3 4 5 6 7 8 9 ; = @ A B C D E F G H I J K L M N O P Q R S T U V W X Y Z [ ] ^ \_ `  $a b c d e f g h i j k l m n o p q r s t u v w x y z \$ 

## <span id="page-15-0"></span>**Подготовка к записи**

## **Подключение питания**

## **Использование батарей**

![](_page_15_Figure_3.jpeg)

- **1.** Выключите устройство и откройте крышку.
- **2.** Установите батареи.
- **3.** Закройте крышку.

#### **Примечание**

- Используйте алкалиновые, аккумуляторные никель-металлгидридные или литиевые батареи.
- Если индикатор заряда батареи показывает, что батарея пуста, выключите питание и установите новые батареи.
- Чтобы уровень оставшегося заряда батареи отображался корректно установите тип батареи: на главном экране > SYSTEM > Battery  $(\rightarrow$  ["Установка типа батарей" на стр. 123](#page-122-1)).

## **Сетевой адаптер**

- **1.** Подключите кабель адаптера ZOOM AD-17 к порту USB.
- **2.** Подключите сетевой адаптер к розетке.

![](_page_15_Figure_14.jpeg)

#### **Подсказка**

- Вы также можете подключить мобильный аккумулятор 5 В (имеется в продаже).
- При подключении к компьютеру питание может осуществляться через USB.

## <span id="page-16-0"></span>**SD-карта**

![](_page_16_Figure_1.jpeg)

**1.** Выключите питание, а затем откройте крышку слота для SD-карт.

## **2.** Вставьте SD-карту в слот.

Чтобы извлечь SD-карту, слегка надавите на нее, затем вытяните из слота.

#### **Примечание**

- Всегда выключайте питание перед установкой/извлечением SD-карты. Установка или извлечение карты при включенном питании может привести к потере данных.
- При установке SD-карты убедитесь, что вставляете карту правильно, как показано на рисунке.
- Если SD-карта не установлена, запись и воспроизведение невозможны.
- Чтобы максимизировать производительность SD-карты, после покупки новой SD-карты всегда форматируйте ее с помощью H8 ( "Форматирование [SD -карты" на стр.](#page-111-1) 112).

## <span id="page-17-0"></span>**Включение/выключение устройства**

## **Включение**

![](_page_17_Picture_2.jpeg)

**1.** Установите переключатель  $\lim_{b \to 0} B$  в положение  $\Phi$ .

## **Выключение**

**1.** Сдвиньте  $\int_{0}^{\infty}$  в положение  $\Phi$  и удерживайте, пока на дисплее не появится логотип ZOOM.

#### **Примечание**

- Если на дисплее появляется надпись "No card!", убедитесь, что SD-карта вставлена правильно.
- Если на дисплее появляется надпись "Card Protected!", это значит, что включена защита от записи на SD-карту. Сдвиньте переключатель блокировки на SD-карте, чтобы отключить защиту от записи.
- Если на дисплее появляется надпись "Invalid SD card!", это значит, что карта была отформатирована неправильно. Отформатируйте карту или используйте другую ( $\rightarrow$  "Форматирование SD-карты" на стр. 112).

## **Функция блокировки (HOLD)**

Чтобы предотвратить неправильную работу устройства, функция HOLD может использоваться для блокировки кнопок и сенсорного дисплея.

**1.** Установите переключатель **[11]** но в положение HOLD.

## **█ Отключение функции блокировки**

Сдвиньте  $_{\circ}$   $\Box$  на середину.

## <span id="page-18-0"></span>**Установка языка (при первом включении)**

При первом включении питания после покупки устройства установите язык интерфейса.

**1.** Коснитесь нужного языка на дисплее.

![](_page_18_Picture_99.jpeg)

**Подсказка**

Вы можете поменять язык дисплея в настройках: Главный экран > Язык ( $\rightarrow$  "Язык" [на стр.](#page-129-1) 130).

## **Установка даты и времени (при первом включении)**

Экран установки даты и времени откроется после установки языка.

**1.** Проведите пальцем, чтобы установить дату и время.

![](_page_18_Picture_9.jpeg)

## **2.** Коснитесь Enter.

**Подсказка**

Вы можете установить дату и время позже в настройках: Главный экран > SYSTEM > Дата/время > Установить дату/время ( →["Настройка даты и времени" на стр. 120\)](#page-119-1).

## <span id="page-19-0"></span>**Подключение**

## **Примеры подключения**

## **Запись видео (через приложение FIELD для аудио)**

![](_page_19_Figure_3.jpeg)

## **Запись группы в студии (через приложение MUSIC)**

![](_page_19_Figure_5.jpeg)

## <span id="page-20-0"></span>**Запись подкастов с помощью приложения PODCAST**

![](_page_20_Picture_1.jpeg)

## **Подключение/отключение микрофона XY**

## **Подключение микрофона XY**

**1.** Снимите защитные колпачки с H8 и микрофонного капсюля.

![](_page_20_Picture_5.jpeg)

**2.** Нажимая кнопки по бокам микрофона, подсоедините его к основному блоку, вставьте до упора.

![](_page_21_Picture_1.jpeg)

## **Отсоединение микрофона XY**

**1.** Нажимая кнопки по бокам микрофона, вытащите его из основного блока.

![](_page_21_Figure_4.jpeg)

#### **Примечание**

- При отсоединении не давите слишком сильно, так как это может привести к повреждению микрофона или основного устройства.
- Если во время записи отсоединить микрофонный капсюль, то запись прервется.
- Если вы долго не используете микрофонный капсюль, необходимо надеть защитные колпачки.

## <span id="page-22-0"></span>**Подключение микрофонов, инструментов, микшеров и другого оборудования**

На H8 вы можете записывать до 12 дорожек одновременно: до 4 дорожек ввода из микрофонного капсюля, входы 1-4, A и B, а также стереомикс из них с L/R дорожками (2 дорожки). Вы можете подключить микрофоны ко входам 1-4, а инструменты ко входам А и B, и записать на соответствующие входные дорожки 1-4, А и В.

## **Подключение микрофонов**

![](_page_22_Figure_3.jpeg)

Подключите динамические или конденсаторные микрофоны с XLR-разъемами ко входам 1-4, A и B. На конденсаторные микрофоны может подаваться фантомное питание (+24 В/+48 В) ( $\rightarrow$  стр. 29).

## **Подключение инструментов**

При прямом подключении гитар и бас-гитар подключите их ко входам A или B. При подключении синтезаторов и других инструментов со стереовыходами подключите их ко входам A и B. При подключении гитары или другого инструмента с высоким выходным сопротивлением установите переключатель Hi-Z  $\circled{O}$  в положение Hi-Z.

![](_page_23_Figure_0.jpeg)

## **Подключение микшеров**

Подключите XLR-кабели от синтезаторов и микшеров ко входам 1-4.

Для микшеров и других устройств с номинальным выходным уровнем +4 дБ установите PAD переключатели  $\textcircled{)}$  на -20 дБ.

![](_page_23_Picture_4.jpeg)

**Подсказка**

При подключении обычного микрофона установите переключатель PAD на 0 дБ.

## <span id="page-24-0"></span>**Настройки входов и выходов**

## **Настройки входов**

## **Назначение дорожек для записи**

Выберите дорожки для записи со входов MIC IN, 1–4 и A/B. MIC IN, 1–4 и A/B дорожки соответствуют входам MIC IN, 1–4 и A/B.

- **1.** Запустите приложение для записи.
- **2.** Нажмите кнопки  $\Box$  дорожек, на которые вы хотите произвести запись. Индикаторы выбранных дорожек загорятся красным.

![](_page_24_Picture_6.jpeg)

**Подсказка**

Если вы одновременно нажмете на кнопку дорожки и соседнюю (пары 1 и 2, 3 и 4, или A и B), то эти дорожки будут связаны стереолинком, а файлы на SD-карте будут записываться в стерео. Сделайте то же самое, чтобы отключить стереолинк.

## **Настройка уровней записи (на входе)**

Вы можете настроить входные уровни для записи сигнала.

1. Поверните ручку регулировки громкости входного сигнала © для выбранной дорожки, чтобы отрегулировать входной уровень. Отрегулируйте так, чтобы пиковый уровень оставался около -12 дБ.

![](_page_25_Picture_3.jpeg)

#### **Подсказка**

- Если звук искажается даже после снижения входного уровня, попробуйте изменить положение микрофона и настроить выходные уровни подключенных устройств.
- На в[ходе MIC/LINE IN можно использова](#page-26-0)ть функцию Plug-in Power ( $\rightarrow$  стр. 27).
- При настройке уровней можно использовать функцию Lo Cut ( $\rightarrow$  [стр. 31\)](#page-30-0).
- При настройке уровней можно использовать функцию функцию Comp/Limiter/Gate( $\rightarrow$  [стр. 32\)](#page-31-0).

## **Резервная запись (только приложения MUSIC и PODCAST)**

При использовании микрофонного капсюля с двумя каналами на входе MIC IN резервный файл может быть записан на 12 дБ ниже установленного входного уровня. Вы можете использовать этот способ для замены основного файла записи, если его уровень сигнала был слишком высоким, что вызвало искажения.

**1.** Откройте экран настроек дорожек в приложении.

Нажмите в следующем порядке:

- Экран приложения FIELD >  $\bigotimes$  > выбрать дорожку
- Экран приложения PODCAST >  $\bigotimes$  > выбрать дорожку

## **2.** Коснитесь Backup Rec, затем On.

![](_page_26_Picture_109.jpeg)

#### **Примечание**

- Во время резервной записи настройки Lo Cut и Comp/Limiter не применяются.
- Чтобы воспроизвести резервный файл записи, назначьте дорожке файл с добавлением "\_BU" к названию. Затем выберите и воспроизведите его ( →["Назначение файлов на дорожки" на стр. 70\)](#page-69-1).

## <span id="page-26-0"></span>**Функция Plug-in Power**

Выполните следующие настройки, когда микрофон, совместимый с функцией Plug-in Power, подключен к входному разъему MIC/LINE IN.

**1.** Откройте экран настроек дорожек в приложении.

Нажмите в следующем порядке:

- Экран приложения FIELD > <u>State Bu</u> > выбрать дорожку
- Экран приложения MUSIC > выбрать дорожку >
- Экран приложения PODCAST > выбрать дорожку

## **2.** Коснитесь Plugin Power, затем On.

![](_page_26_Picture_110.jpeg)

#### **Примечание**

Вы можете установить эти настройки только если микрофонный капсюль поддерживает функцию Plug-in Power.

## **Настройка уровня side-компонента микрофона**

Перед записью вы можете настроить уровень side-компонента микрофона (ширина стереобазы) для дорожек, на которых используется микрофон с функцией mid-side.

**1.** Откройте экран настроек дорожек в приложении.

Нажмите в следующем порядке:

- Экран приложения FIELD > $\Box$  > выбрать дорожку
- Экран приложения MUSIC > выбрать дорожку>  $\blacksquare$
- $\cdot$  Экран приложения PODCAST  $> 2$  > выбрать дорожку
- **2.** Коснитесь MS Side Mic Level.

![](_page_27_Picture_8.jpeg)

**3.** Перетащите ползунок уровня вверх или вниз, чтобы настроить его.

![](_page_27_Picture_10.jpeg)

**Подсказка**

- Этот параметр может быть установлен в положение Off, RAW или в диапазоне от -24 до +6 дБ.
- Чем выше уровень side-компонента микрофона, тем больше ширина стереобазы.
- Настройка уровня side-компонента также применяется к резервной записи, если она включена.

#### **Примечание**

- Если установлено значение RAW, запись на дорожки MIC IN будет происходить без стереокодирования.
- Стереокодирование применяется для записи и микширования треков L/R.
- Вы можете настроить ширину стереобазы в формате RAW после записи с помощью декодера ZOOM MS или другого подключаемого программного обеспечения.

## <span id="page-28-0"></span>**Настройка фантомного питания**

Входы H8 1-4, A и B поддерживают фантомное питание. Доступно напряжение +24 В или +48 В.

#### **Подсказка**

Фантомное питание это функция, которая обеспечивает питание устройств, требующих внешнего источника питания, включая некоторые конденсаторные микрофоны. Стандартная мощность составляет +48 В, но некоторые устройства могут работать с более низким напряжением.

#### **Примечание**

Не используйте эту функцию с устройствами, которые не совместимы с фантомным питанием. Это может привести к повреждению устройства.

**1.** Откройте экран настроек дорожек в приложении.

Нажмите в следующем порядке:

- Экран приложения FIELD > <u>Ф</u> > выбрать дорожку
- Экран приложения MUSIC > выбрать дорожку >  $\blacksquare$
- $\cdot$  Экран приложения PODCAST >  $\bigcirc$  > выбрать дорожку
- **2.** Коснитесь Phantom.

![](_page_28_Picture_107.jpeg)

## **3.** Коснитесь On/Off.

![](_page_28_Picture_14.jpeg)

![](_page_29_Picture_0.jpeg)

![](_page_29_Picture_1.jpeg)

## **Установка напряжения фантомного питания**

- **1.** Откройте экран настроек дорожек в приложении. Нажмите в следующем порядке:
	- Экран приложения FIELD > <u>W</u> > выбрать дорожку
	- Экран приложения MUSIC > выбрать дорожку >
	- Экран приложения PODCAST > 3 > выбрать дорожку
- **2.** Коснитесь Phantom.

![](_page_29_Picture_84.jpeg)

## **3.** Коснитесь Voltage (For all tracks).

![](_page_29_Picture_10.jpeg)

![](_page_30_Picture_0.jpeg)

![](_page_30_Picture_1.jpeg)

**Подсказка**

- При использовании микрофонов и другого оборудования, которое может работать с напряжением менее +48 В, выбор более низкого напряжения может снизить энергопотребление H8.
- Настройка фантомного питания является общей для всех входов.

## <span id="page-30-0"></span>**Подавление шума (фильтр верхних частот)**

Фильтр верхних частот может подавлять низкие частоты, чтобы уменьшить звук ветра, хлопки и другие шумы.

**1.** Откройте экран настроек дорожек в приложении.

Нажмите в следующем порядке:

- Экран приложени FIELD >  $\blacksquare$  > выбрать дорожку
- Экран приложения MUSIC > выбрать дорожку >  $\bigcirc$
- $\cdot$  Экран приложения PODCAST >  $\bigcirc$  > выбрать дорожку

## **2.** Коснитесь Lo Cut.

![](_page_30_Picture_106.jpeg)

**3.** Сдвиньте ползунок вверх или вниз, чтобы установить желаемую частоту.

![](_page_31_Picture_1.jpeg)

#### **Примечание**

Это не повлияет на данные резервной записи.

**Подсказка**

Этот параметр может быть установлен в положение Off или в диапазоне от 10 до 240 Гц.

## <span id="page-31-0"></span>**Компрессор/Лимитер/Шумоподавитель**

Компрессор понижает уровень сигнала, превышающего пороговый уровень, и повышает громкость тихих фрагментов. Лимитер понижает уровень слишком громкого сигнала, тем самым предотвращая искажения.

## **█ Компрессор**

Компрессор понижает уровень слишком громких и повышает уровень слишком тихих фрагментов.

### **█ Лимитер**

![](_page_31_Figure_11.jpeg)

Если при включенном лимитере или компрессоре уровень входного сигнала превышает пороговое значение, то он автоматически будет понижен для предотвращения искажений при записи. Атака параметр, определяющий, как быстро после превышения сигналом порогового уровня будет включаться лимитер. Время отпускания - параметр, определяющий, как быстро после снижения уровня сигнала ниже порогового будет отключаться лимитер. Вы можете изменять эти два параметра, чтобы настроить характер звучания.

#### **█ Выбор компрессора, лимитера или шумоподваителя**

- **1.** Откройте экран настроек дорожек в приложении. Нажмите в следующем порядке:
	- Экран приложения FIELD > $\Box$  > выбрать дорожку
	- Экран приложения MUSIC > выбрать дорожку >
	- $\cdot$  Экран приложения PODCAST >  $\bigcirc$  > выбрать дорожку
- **2.** Коснитесь Comp/Limiter/Gate.

![](_page_32_Picture_6.jpeg)

**3.** Коснитесь Type.

![](_page_32_Picture_109.jpeg)

**4.** Коснитесь Comp, Limiter или Noise Gate.

![](_page_32_Picture_110.jpeg)

- Comp: будет включен компрессор с коэффициентом 4:1.
- Limiter: будет включен лимитер с коэффициентом 20:1.
- Noise Gate: будет включен шумоподавитель.
- Off: функции компрессора, лимитера и шумоподавителя выключены.

## **█ Установка порогового значения**

Вы можете задать уровень сигнала, при достижении которого будет срабатывать лимитер.

- **1.** Откройте экран настроек дорожек в приложении. Нажмите в следующем порядке:
	- Экран приложения FIELD > $\frac{m}{2}$  > выбрать дорожку
	- Экран приложения MUSIC > выбрать дорожку >
	- Экран приложения PODCAST > 3 выбрать дорожку
- **2.** Коснитесь Comp/Limiter/Gate.

![](_page_33_Picture_87.jpeg)

**3.** Коснитесь Threshold.

![](_page_33_Picture_88.jpeg)

#### **Примечание**

Если параметр Type установлен в положение Off, то вы не можете установить пороговое значение.

**4.** Перетащите ползунок, чтобы установить значение.

![](_page_33_Picture_13.jpeg)

**Подсказка**

- Для компрессора и лимитера это значение может быть установлено в диапазоне от -16 до -2 dBFS.
- Для шумоподавителя это значение может быть установлено в диапазоне от -80 до -2 dBFS.

#### **█ Настройка времени атаки**

Вы можете настроить, как быстро после превышения сигналом порогового уровня будет включаться понижение сигнала.

**1.** Откройте экран настроек дорожек в приложении.

Нажмите в следующем порядке:

- Экран приложения FIELD > $\Box$  > выбрать дорожку
- Экран приложения MUSIC > выбрать дорожку >
- Экран приложения PODCAST > 3 выбрать дорожку

## **2.** Коснитесь Comp/Limiter/Gate.

![](_page_34_Picture_11.jpeg)

## **3.** Коснитесь Attack Time.

![](_page_34_Picture_113.jpeg)

#### **Примечание**

Если параметр Type установлен в положение Off, то вы не можете установить время атаки.

**4.** Перетащите ползунок, чтобы установить время атаки.

![](_page_35_Picture_1.jpeg)

**Подсказка**

Этот параметр может быть установлен в диапазоне от 1 до 4 мс.

## **█ Настройка времени отпускания**

Вы можете задать время, в течение которого лимитер отключается после опускания уровня сигнала ниже порога срабатывания.

**1.** Откройте экран настроек дорожек в приложении.

Нажмите в следующем порядке:

- Экран приложения FIELD > $\blacksquare$  > выбрать дорожку
- Экран приложения MUSIC > выбрать дорожку >
- Экран приложения PODCAST > 3 выбрать дорожку
- **2.** Коснитесь Comp/Limiter/Gate.

![](_page_35_Picture_12.jpeg)

### **3.** Коснитесь Release Time.

![](_page_35_Picture_101.jpeg)
#### **Примечание**

Если параметр Type установлен в положение Off, то вы не можете установить время отпускания.

**4.** Перетащите ползунок, чтобы установить время отпускания.

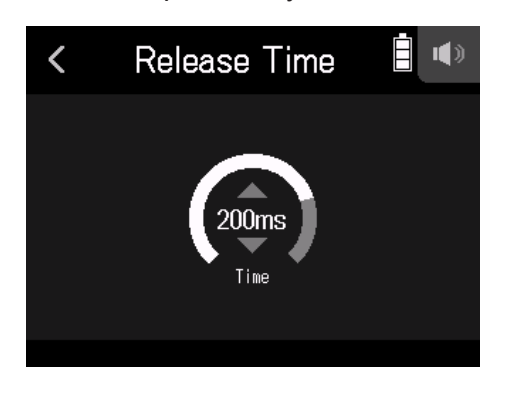

**Подсказка**

• Действие лимитера распространяется на обе дорожки, связанные стереолинком. Если сигнал для любого связанного канала достигает порогового значения, лимитер будет работать на обеих дорожках.

### **Настройка баланса мониторинга входного сигнала**

Вы можете регулировать уровень и панорамирование сигнала с каждого входа при мониторинге.

**1.** Откройте экран настроек дорожек в приложении.

Нажмите в следующем порядке:

- $\cdot$  Экран приложения FIELD >  $\blacksquare$  > выбрать дорожку
- Экран приложения MUSIC > выбрать дорожку >
- Экран приложения PODCAST  $> 2$  выбрать дорожку
- **2.** Коснитесь Fader/Pan.

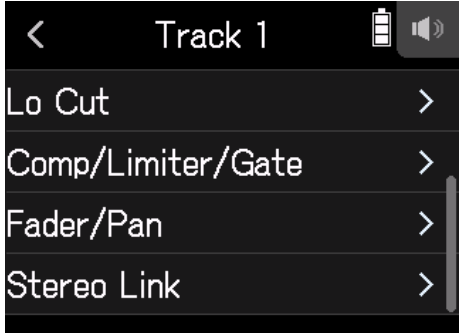

### **3.** Коснитесь Fader или Pan.

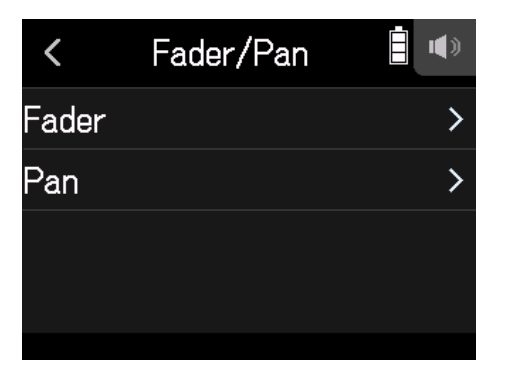

**4.** Перетащите ползунок параметров вверх или вниз, чтобы изменить их настройки.

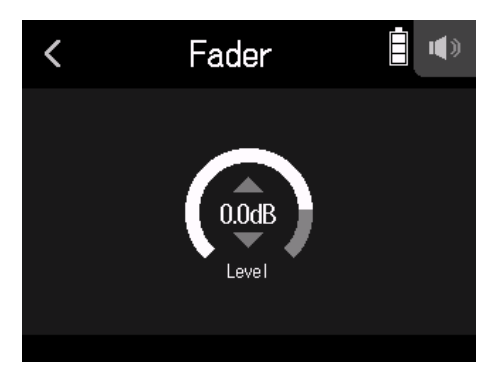

- Чтобы регулировать уровень входного сигнала вы можете установить параметр фейдера на Mute или в диапазоне от -48,0 дБ до +10,0 дБ (с шагом 0,5 дБ).
- Вы можете установить значение панорамы в положение L100 L1, Center или R1-R100 для регулировки баланса левого и правого канала.

### **Включение стереолинка**

Включив стереодорожки (стереолинки), вы можете обрабатывать входной сигнал как стереосигнал.

**1.** Откройте экран настроек дорожек в приложении.

Нажмите в следующем порядке:

- Экран приложения FIELD >  $\frac{1}{2}$  > выбрать дорожку
- Экран приложения MUSIC > выбрать дорожку >
- Экран приложения PODCAST >  $\blacksquare$  > выбрать дорожку
- **2.** Коснитесь Stereo Link.

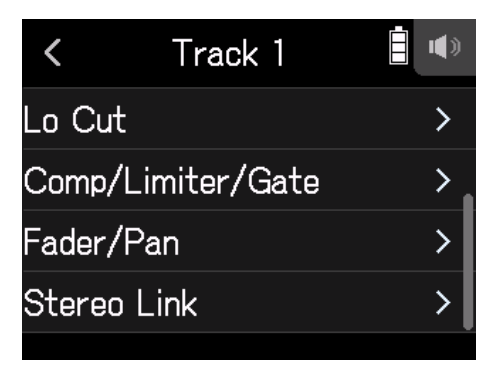

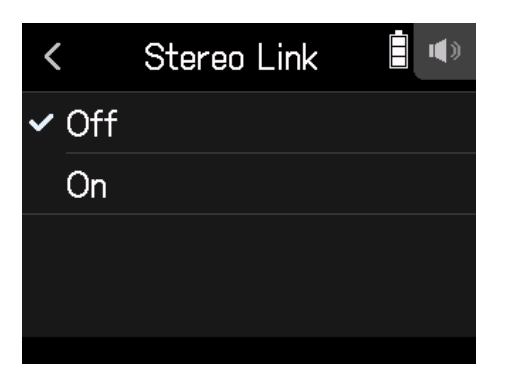

#### **Подсказка**

Если вы одновременно нажмете на кнопку дорожки и соседнюю (пары 1 и 2, 3 и 4, или A и B), то эти дорожки будут связаны стереолинком, а файлы на SD-карте будут записываться в стерео. Сделайте то же самое, чтобы отключить стереолинк.

# <span id="page-39-0"></span>**Настройка выхода для наушников**

Вы можете использовать наушники, чтобы мониторить сигнал со входа или воспроизведения, а также настраивать громкость сигнала.

**Подсказка**

- Во время воспроизведения возможен мониторинг с помощью динамика.
- Если кабель подключен к разъему LINE OUT или PHONE OUT, звук не будет выводиться из динамика H8.

**1.** Подключите наушники к разъему H8 PHONE OUT.

**2.** Коснитесь **П 1** в правом верхнем углу экрана.

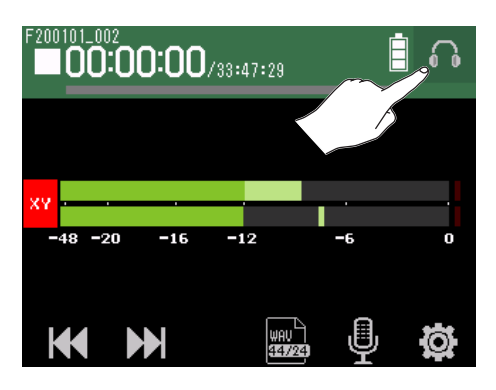

#### **Примечание**

Если наушники не подключены, появится значок динамика.

**3.** Перетащите ползунок **от тематической**, чтобы настроить громкость.

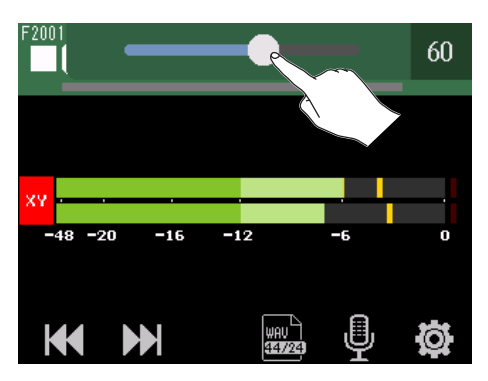

**4.** Коснитесь **С Ф** в правом верхнем углу экрана.

# **Настройка громкости подключенного оборудования (тестовые сигналы)**

Вы можете регулировать уровень линейного выхода. Чтобы отрегулировать уровень сигнала для цифровой зеркальной камеры или другого устройства, можно использовать тестовые сигналы.

- **1.** Уменьшите громкость входного сигнала другого устройства.
- **2.** Используйте аудиокабель для подключения внешнего разъема микрофона другого устройства к разъему LINE OUT H8.
- **3.** Коснитесь Line Output Level на главном экране.

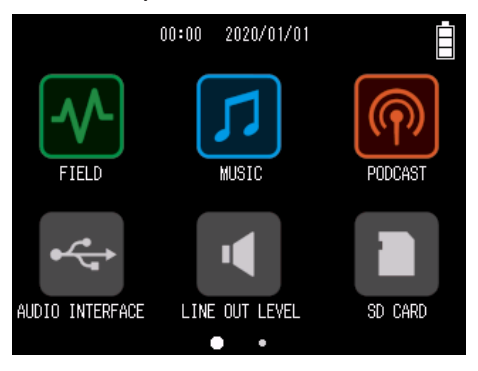

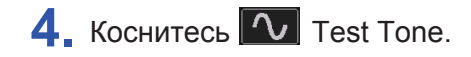

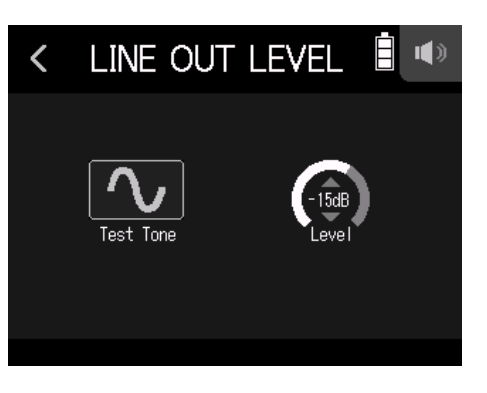

Начнется воспроизведение тестового сигнала.

**5.** Сдвиньте ползунок LEVEL, чтобы настроить выходной уровень.

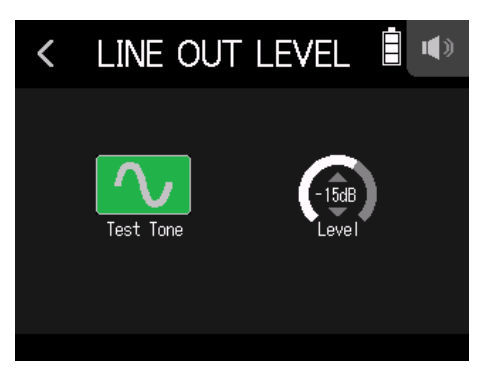

С помощью индикатора уровня подключенного устройства отрегулируйте уровень звукового сигнала таким образом, чтобы он не превышал -12 дБ.

**Подсказка** Этот параметр может быть установлен в диапазоне от −40 до 0 дБ.

**6.** Вы можете изменить громкость входного сигнала другого устройства.

С помощью индикатора уровня подключенного устройства отрегулируйте входное усиление этого устройства до -12 дБ.

## **7.** Коснитесь **V** Test Tone.

Воспроизведение тестового сигнала остановится.

#### **Примечание**

- Информацию о работе устройства смотрите в руководстве по эксплуатации подключенного устройства.
- Тестовый сигнал выводится из разъемов **LINE OUT** и **PHONE OUT**.
- Будьте осторожны, если вы настраиваете громкость в наушниках.

**Подсказка**

Тестовый сигнал - это синусоидальная волна с частотой 1 кГц и громкостью -12 дБ.

# **Запись через приложение FIELD**

# **Дисплей**

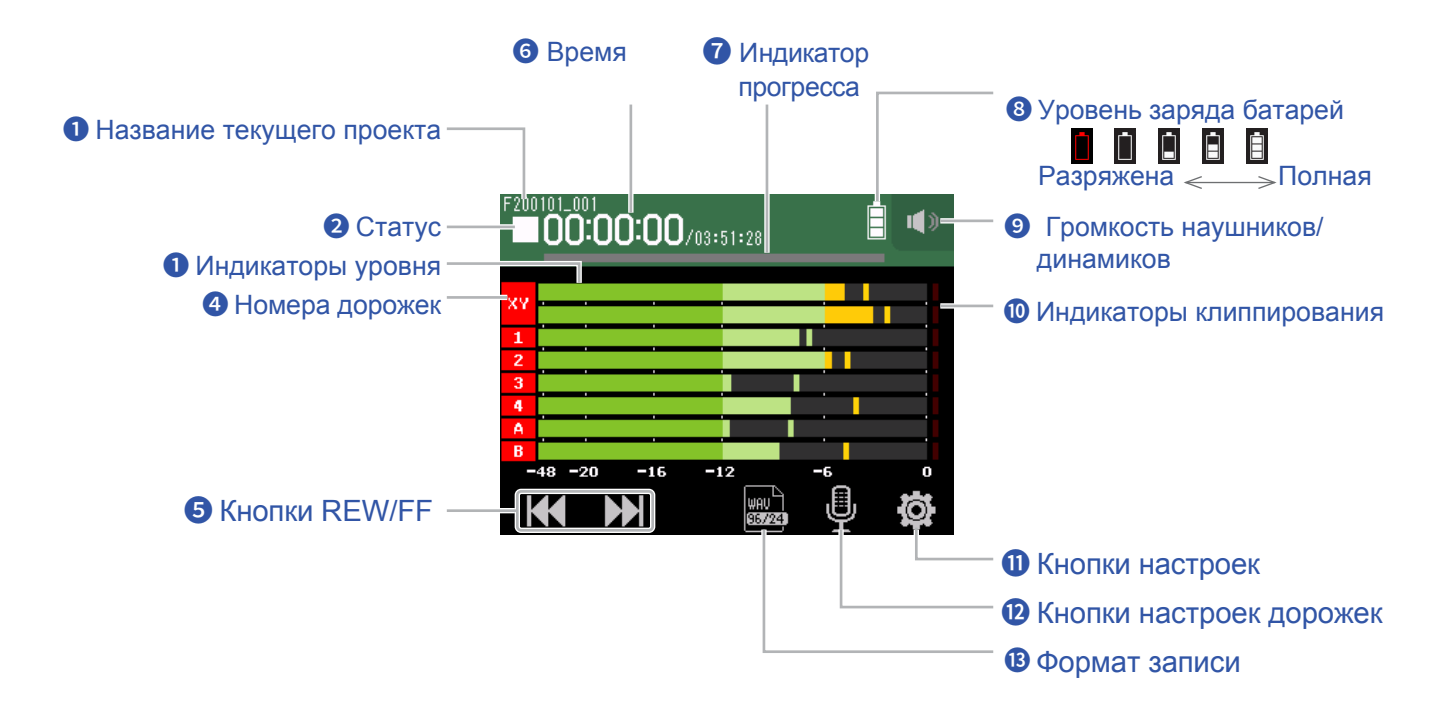

#### **Название текущего проекта**

#### **Статус**

Здесь отображается статус записи/воспроизведения.

 $\blacksquare$ : Остановка  $\enspace \bigcirc$ : Запись  $\blacksquare$ : Пауза  $\enspace \blacktriangleright$ : Воспроизведение

#### **Индикаторы уровня**

#### **Номера дорожек**

Красный: Вход включен Зеленый: Воспроизведение дорожки включено Серый: Вход выключен Соседние номера дорожек отображаются для настроек входного канала.

#### $\bullet$  **Кнопки REW/FF**

Используйте эти кнопки, чтобы выбрать проект и для перемотки вперед и назад.

#### $\bigcirc$  Время

00:00:00/00:00:00 Слева: текущее истекшее время записи / воспроизведения Справа: оставшееся доступное время записи / воспроизведения

#### $\alpha$  Индикатор прогресса

Отображается место воспроизведения на временной шкале.

Позиции меток отображаются над индикатором прогресса. Сдвиньте ▼, чтобы изменить положение воспроизведения.

#### **Уровень заряда батарей**

Отображается оставшийся заряд батарей. Когда оставшийся заряд батарей станет низким, замените батареи ( → ["Использование ба](#page-15-0)тарей" на стр. 16) или подключите сет[евой адаптер \( →](#page-15-1) "Сетевой адаптер" на стр. 16).

#### **Громкость наушников/динамиков**

Коснитесь этой кнопки, чтобы отобразился ползунок громкости наушников/динамиков. ( $\rightarrow$  стр. 40)

#### **Индикаторы клиппирования**

[Если загорается индикатор, отрегулируйте входной уровень](#page-25-0) (  $\rightarrow$  "[Настройка уровней записи](#page-31-0) (на входе)" на стр. 26) или настройте лимитер (  $\rightarrow$  "Компрессор/Лимитер/Шумоподавитель" на стр. 32).

#### **Кнопки настроек**

Нажмите, чтобы получить д[оступ к спи](#page-47-0)ску проектов на SD-карте ( $\rightarrow$  стр. 99) и выполнить автоматическую настройку записи ( $\rightarrow$  стр. 48).

#### **Кнопки настроек дорожек**

Нажмите, чтобы настроить дорожки, включая функции Lo Cut и Phantom ( $\rightarrow$  стр. 26).

#### **Формат записи**

Нажмите, чтобы установить формат записи ( $\rightarrow$  стр. 45).

# **Запись**

# **Процесс записи**

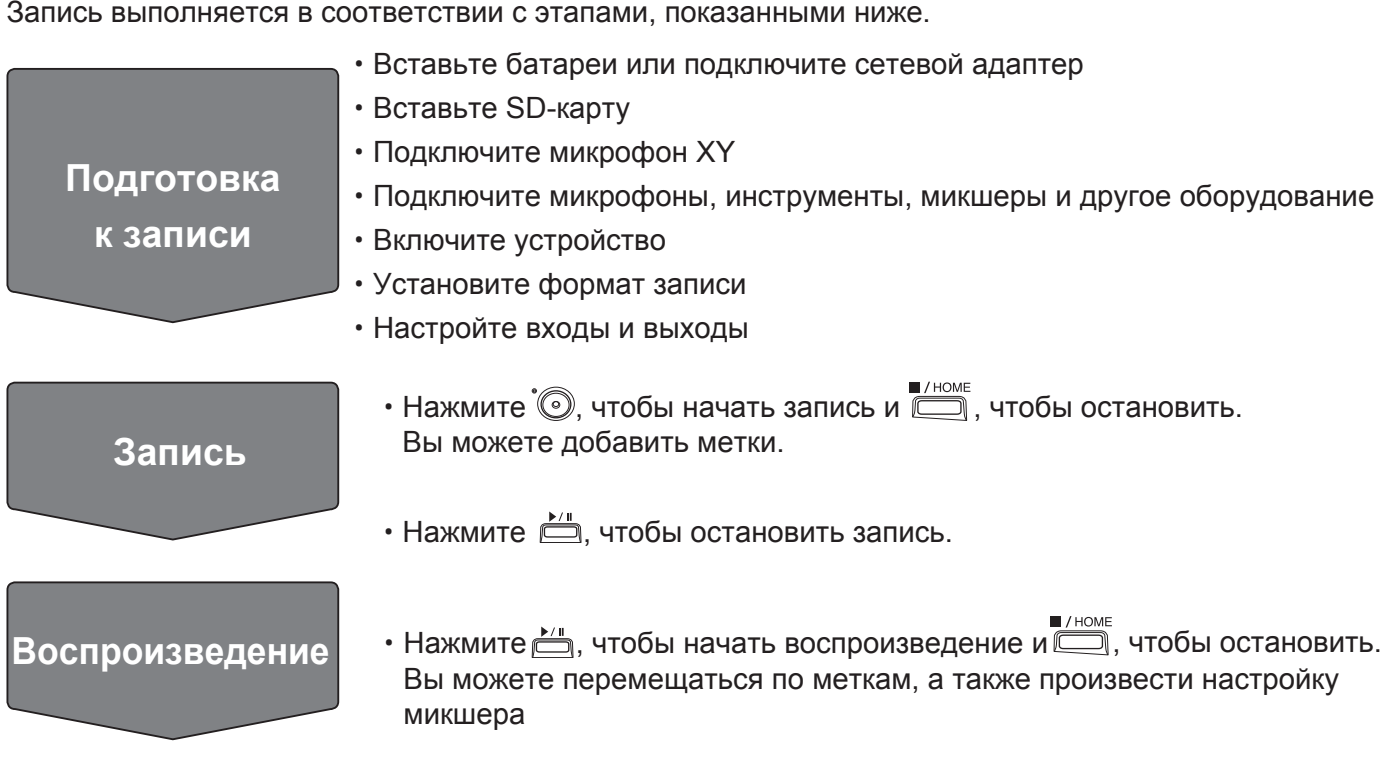

## <span id="page-44-0"></span>**Установка формата записи**

Выберите нужный формат в соответствии с качеством аудио и размером файла.

**1.** Коснитесь ...

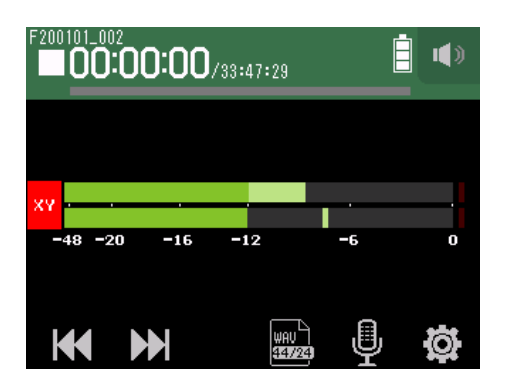

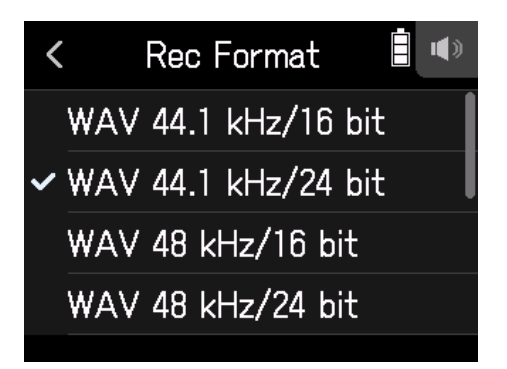

Можно установить следующие форматы. Они показаны в порядке качества звука (от низкого до высокого) и размера файла (от малого до большого).

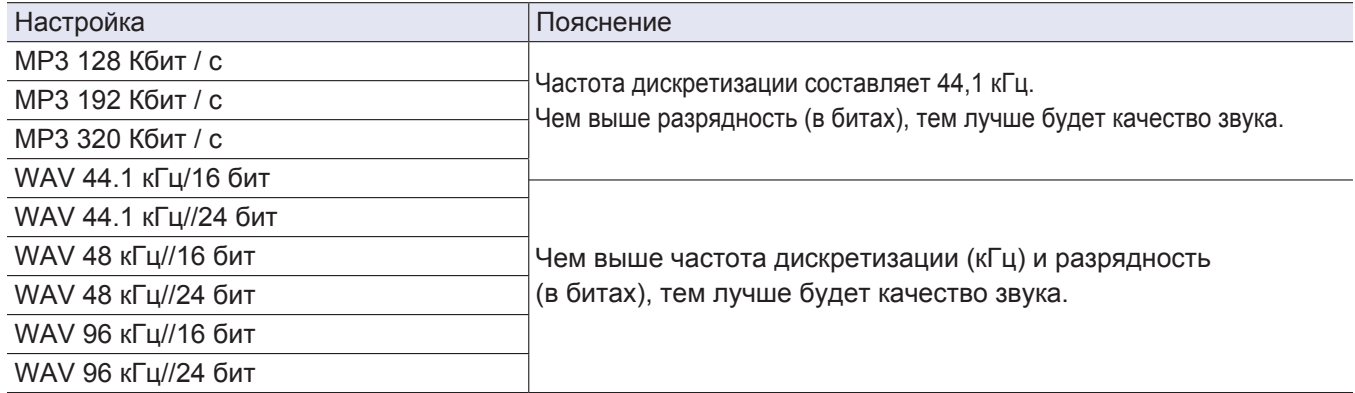

## **Запись**

**1.** Нажмите <sup>(</sup> $\odot$  на экране приложения FIELD.

Начнется запись.

**2.** Нажмите  $\sum_{n=1}^{\infty}$ , чтобы остановить запись.

#### **Примечание**

- Если вы останавливаете запись, в этот момент добавляется метка. Нажмите  $\stackrel{\star}{\bullet}$ , чтобы возобновить запись.
- Вы можете добавить в проект не более 99 меток.

#### **Подсказка**

Вы можете добавить метки без остановки записи ( → ["Добавление меток при записи/воспроизведении" на стр. 124\)](#page-123-0).

**3.** Нажмите , чтобы остановить запись.

#### **Примечание**

Если размер файла во время записи превышает 2 ГБ, то новый файл будет автоматически создан в том же проекте, а запись будет продолжаться без паузы. После этого в конце имен файлов будут добавлены цифры: " 0001 "для первого файла," \_0002" для второго файла и так далее. При этом между двумя файлами не будет возникать никакого разрыва в звуке.

#### **Подсказка**

Файлы автоматически сохраняются через равные промежутки времени во время записи. Если во время записи возникает сбой подключения или другая проблема, поврежденный файл можно восстановить, воспроизведя его автоматически с помощью H8.

# **Воспроизведение файлов**

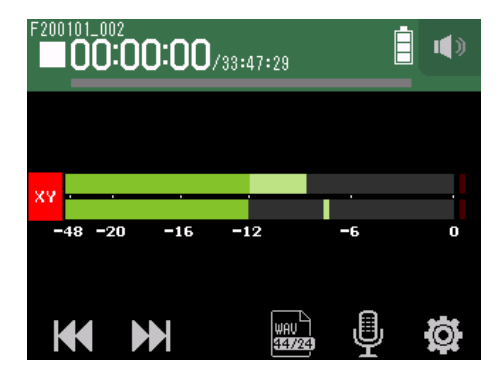

### **1.** Нажмите  $\mathbb{H}$ .

### **Функции воспроизведения**

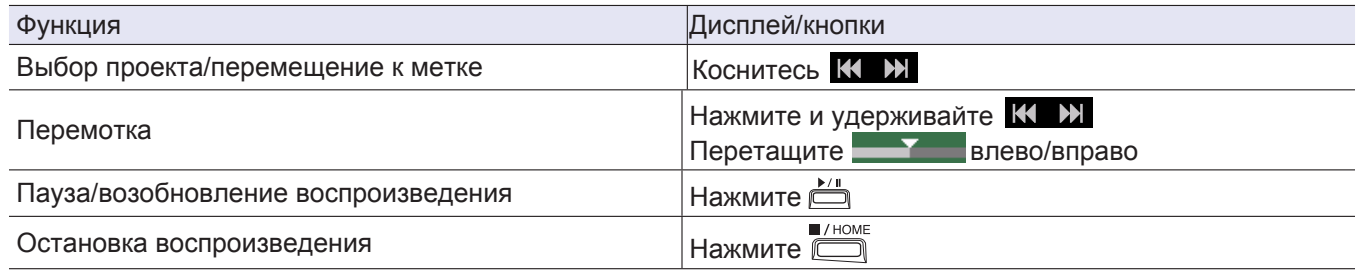

**Подсказка**

- Перетащите **влево/вправо, чтобы перемотать запись.**
- Во время воспроизведения нажимайте кнопки дорожек для переключения между воспроизведением (индикатор зеленый) и заглушением звука (индикатор не горит).
- Если выбранный проект поврежден, появится сообщение "Invalid Project!".
- Если выбранный проект не существует, появится сообщение "No Project!".
- Во время воспроизведения нажмите  $\sum_{i=0}^{k/n}$ , чтобы добавить метки, которые можно использовать для перемещения по файлу ( → "Добавление ме[ток при записи/воспроизведении" на с](#page-123-0)тр. 124).

# <span id="page-47-0"></span>**Автоматическая запись**

Вы можете запустить и остановить запись автоматически в зависимости от уровня входного сигнала.

## 1. Коснитесь ...

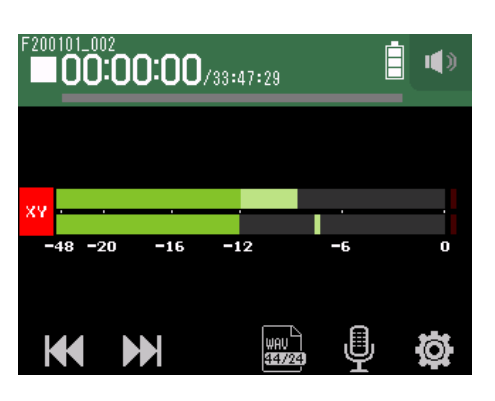

## **2.** Коснитесь Auto Rec.

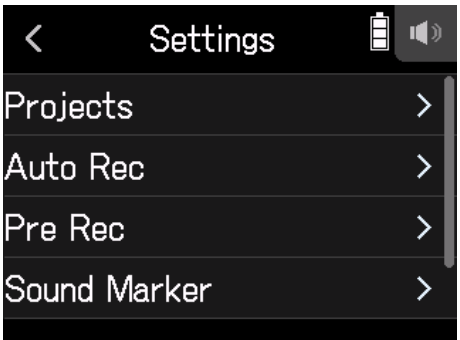

## **3.** Коснитесь On/Off.

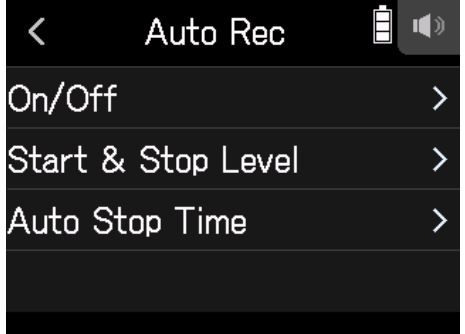

#### **4.** Коснитесь Start или Start & Stop.

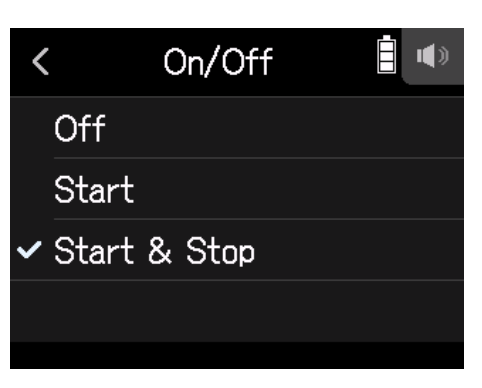

**5.** Вернитесь к верхней части экрана в приложении FIELD и нажмите  $\odot$ . Устройство перейдет в режим ожидания записи.

**Подсказка**

- Повторное нажатие <sup>•</sup> приведет к немедленному началу записи.
- Нажмите для завершения режима ожидания записи или прекращения записи.

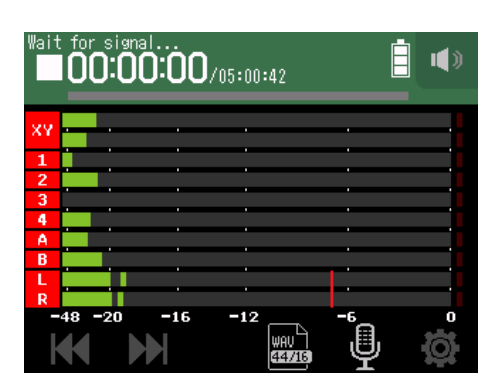

# **Настройка уровней автоматического запуска/остановки записи**

1. Коснитесь ...

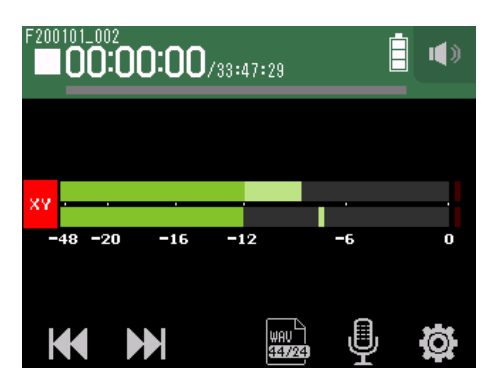

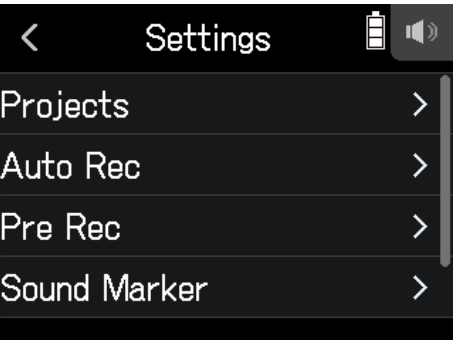

**3.** Коснитесь Start & Stop Level.

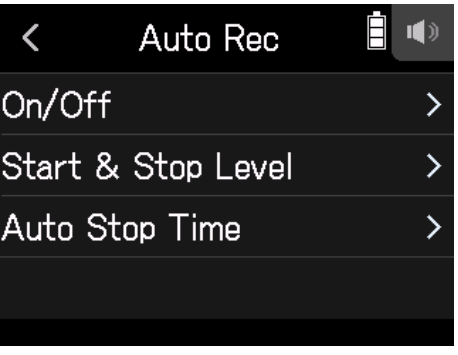

**4.** Перетаскивайте ползунок параметров Start Level и Stop Level влево/вправо, чтобы установить уровень.

• Красная линия показывает уровень начала записи, а синяя линия уровень остановки записи.

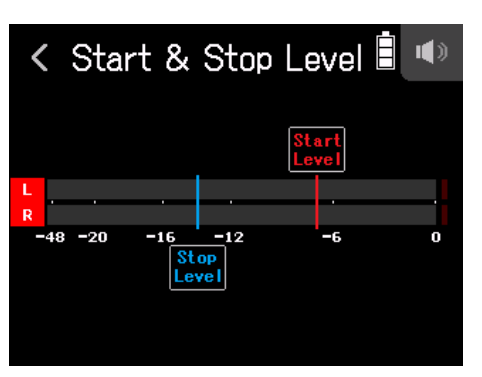

Запись начнется автоматически, когда входной уровень превысит установленный начальный уровень.

Запись автоматически остановится, когда входной уровень станет ниже установленного уровня остановки.

**HINT** Этот параметр может быть установлен в диапазоне от −48 до 0 дБн.

## **Настройка времени остановки автоматической записи**

Вы можете установить время автоматической остановки записи после того, как уровень входящего сигнала станет ниже установленного уровня остановки.

1. Коснитесь ...

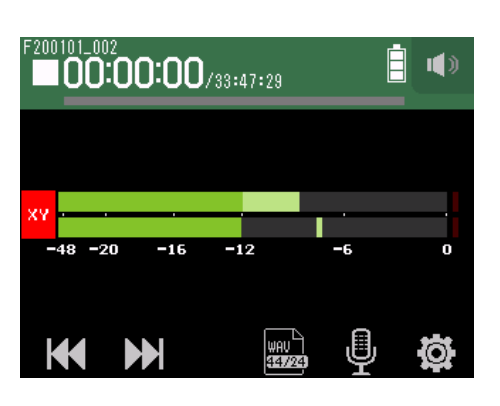

### **2.** Коснитесь Auto Rec.

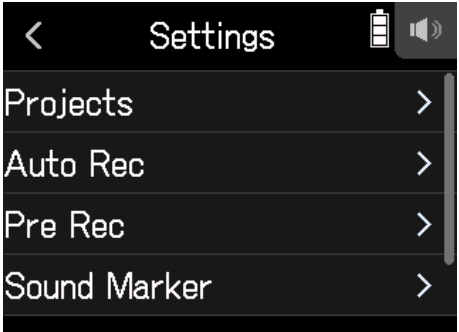

### **3.** Коснитесь Auto Stop Time.

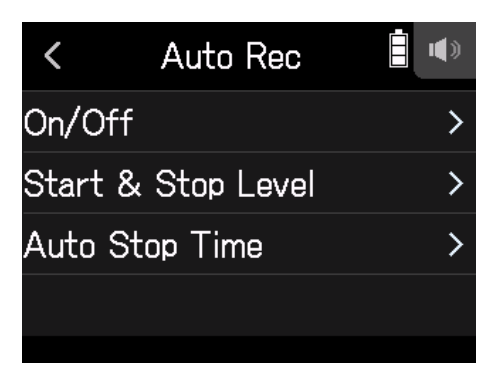

**4.** Перетащите ползунок, чтобы установить уровень.

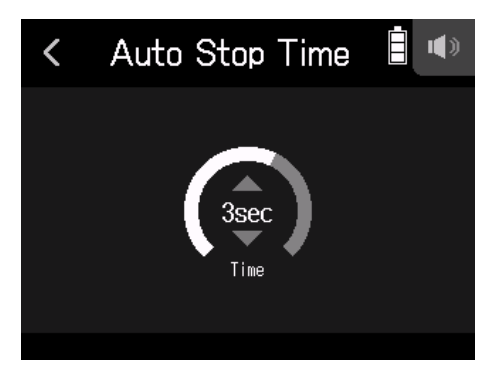

**Подсказка**

- Этот параметр может быть установлен в диапазоне от 0 до 5 секунд.
- После автоматической остановки записи устройство перейдет в режим ожидания записи.

# **Захват аудио до начала записи (предварительная запись)**

Входной сигнал всегда буферизуется в течение заданного промежутка времени, поэтому вы можете записать до 6 секунд, предшествовавших нажатию кнопки  $\hat{\mathcal{O}}$  (предварительная запись). Это удобно, если вы поздно нажали кнопку <sup>\*</sup> .

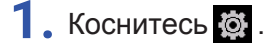

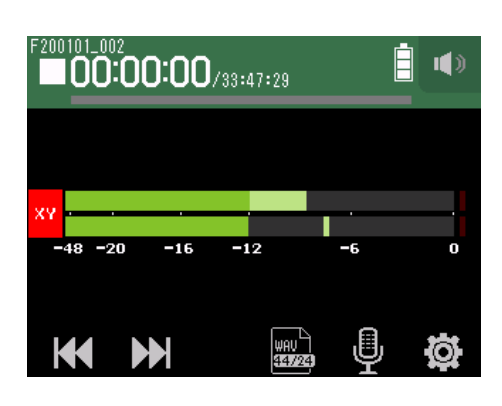

**2.** Коснитесь Pre Rec.

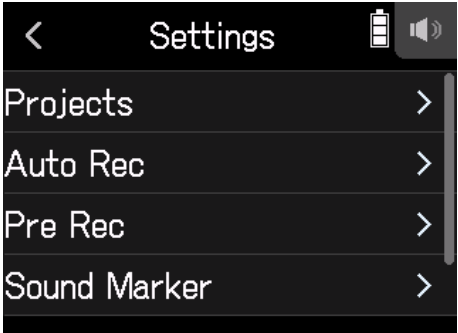

### **3.** Коснитесь On.

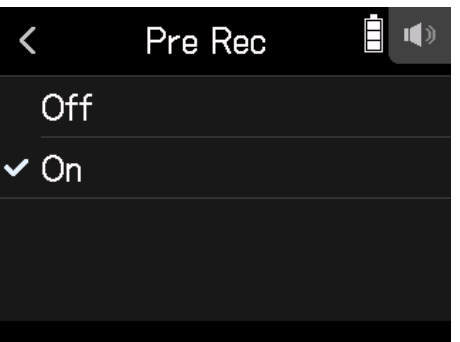

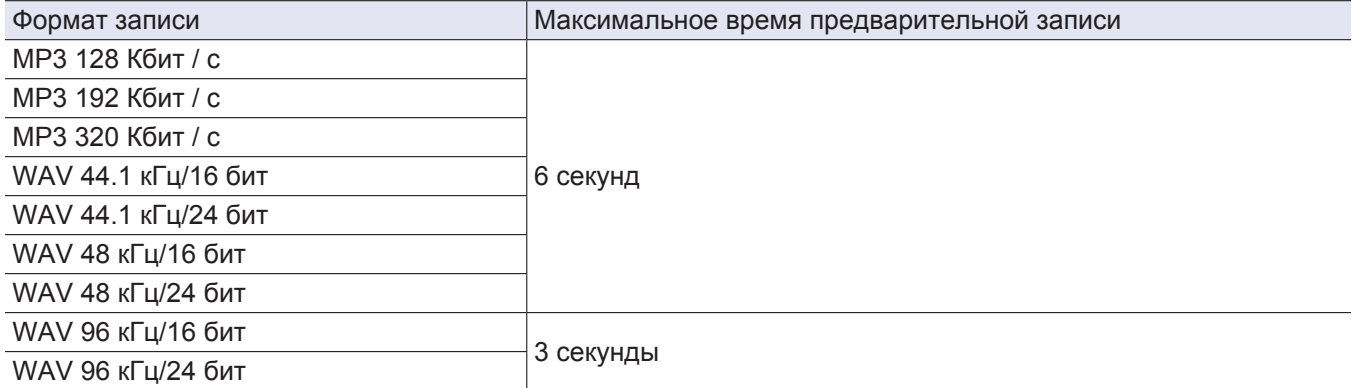

# **Включение функции звуковых маркеров**

При запуске и остановке записи из выходных разъемов (PHONE OUT и LINE OUT) могут выводиться полусекундные тоновые сигналы (звуковые маркеры). Поскольку звуковые маркеры также записываются в файлы, при записи аудио для видео с помощью H8 отправка его выходного сигнала на вход камеры может облегчить синхронизацию аудио и видео.

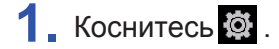

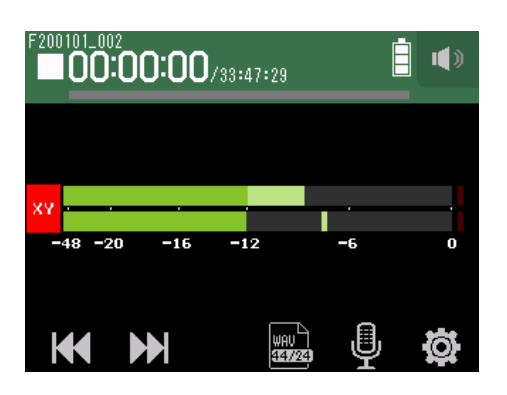

**2.** Коснитесь Sound Marker.

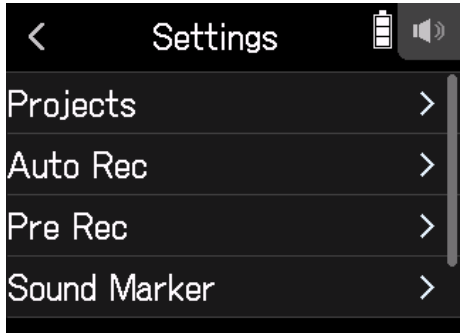

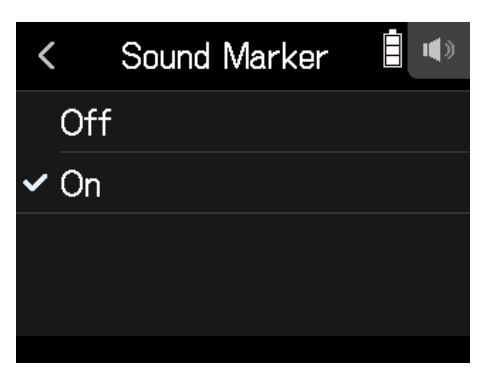

#### **Примечание**

Будьте осторожны, если вы настраиваете громкость в наушниках.

# **Запись дорожек L/R**

Во время записи вы можете создать стереофайл на основе микса, созданного с помощью встроенного микшера.

## 1. Коснитесь ...

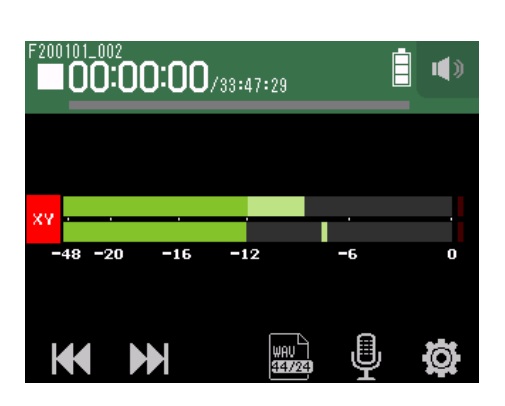

**2.** Коснитесь Track L/R On/Off.

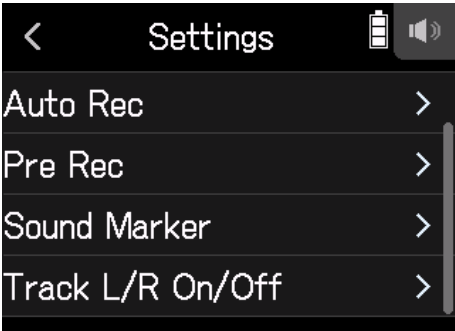

**3.** Установите в положение On.

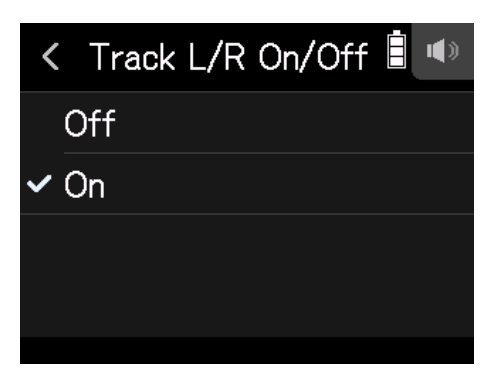

# **Запись через приложение MUSIC**

# **Дисплей**

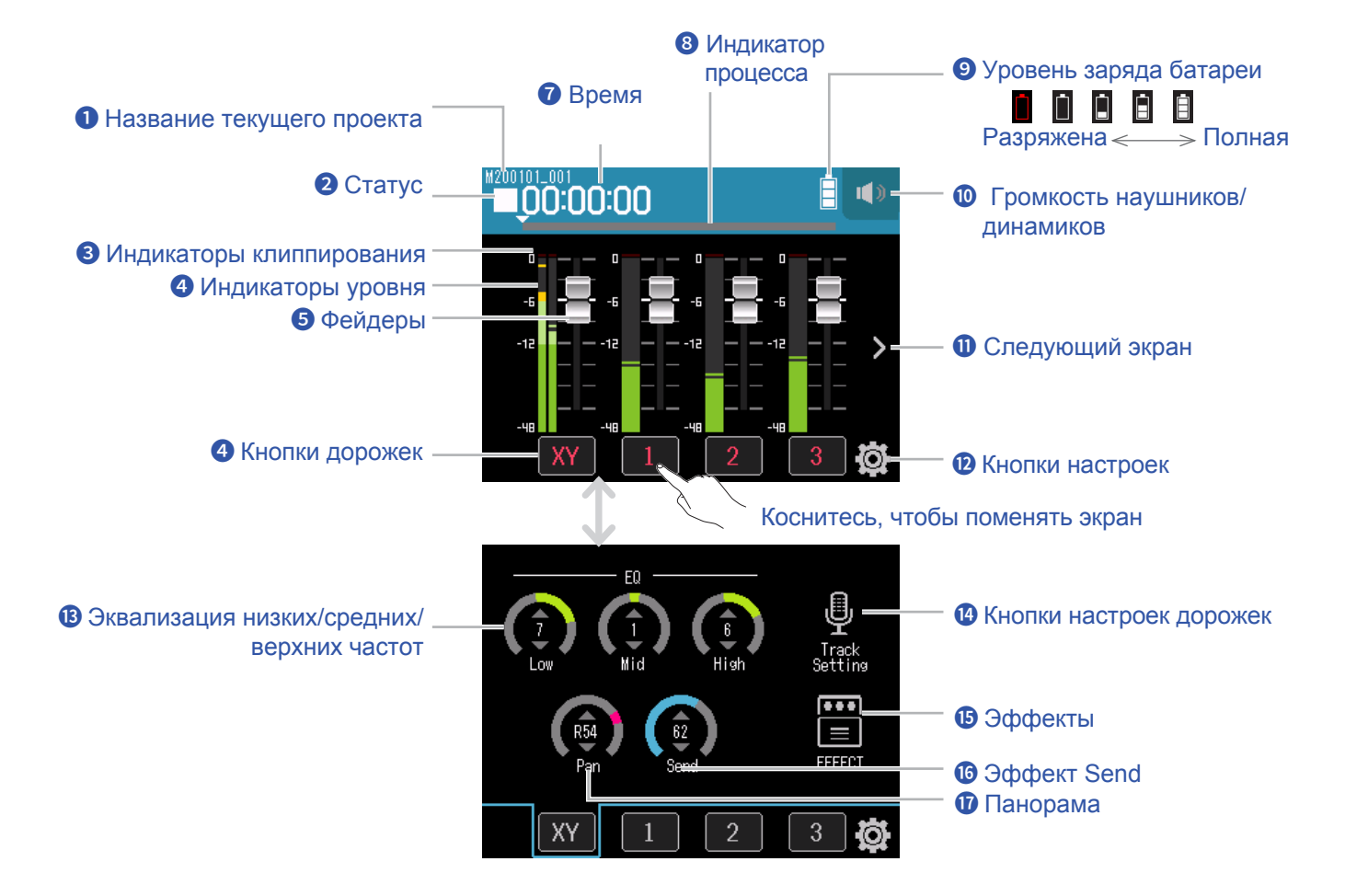

#### **Название текущего проекта**

#### **Статус**

Отображается статус записи/воспроизведения

 $\blacksquare$ : Остановка  $\enspace \blacklozenge$ : Запись  $\blacksquare$ : Пауза  $\enspace \blacktriangleright$ : Воспроизведение

#### **Индикаторы клиппирования**

[Если загорается индикатор, отрегулируйте входной уровень \( →](#page-25-0) "Настройка уровней записи (на входе)" на стр. 26) или настройте лимитер ( $\rightarrow$  ["Компрессор/Лимитер/Шумоподавитель" на стр. 32](#page-31-0)).

#### **Индикаторы уровня**

#### **Фейдеры**

#### **Кнопки дорожек**

Коснитесь, чтобы открыть экран дорожки.

### **❼ Время**

Здесь отображается истекшее время записи / воспроизведения.

#### **❽ Индикатор прогресса**

Отображается текущее место воспроизведения на шкале времени. Сдвиньте ▼, чтобы изменить положение воспроизведения.

#### **❾ Уровень заряда батарей**

Отображается оставшийся заряд батарей. Когда оставшийся заряд батарей станет низким, замените батареи

 $( \rightarrow$  "Использование батарей" на стр. 16) или подключите сетевой адаптер ( $\rightarrow$  "Сетевой адаптер" на стр. 16).

#### **❾ Громкость наушников/динамиков**

Коснитесь этой кнопки, чтобы отобразился ползунок громкости наушников/динамиков ( $\rightarrow$  [стр. 40\)](#page-39-0).

#### **⓫ Следующий экран**

Кнопка перехода в следующий экран.

#### **⓬ Кнопки настроек**

Нажмите для доступа к списку проектов на SD-карте ( $\rightarrow$  [стр. 99](#page-98-0)) и для создания новых проектов ( $\rightarrow$  [стр. 58](#page-57-0)).

#### **⓭ Эквализация низких/средних/верхних частот**

Используйте для повышения и уменьшения громкости эквализации низких, средних и верхних частот.

#### **⓮ Кнопки настроек дорожек**

Нажмите, чтобы настроить дорожки, включая функции Lo Cut и Phantom ( $\rightarrow$  [стр. 27\)](#page-26-0).

#### **⓯ Эффекты**

Вы можете добавить эффекты ( $\rightarrow$  ["Эффекты" на стр. 64\)](#page-63-0).

#### **⓰ Эффект Send**

Вы можете настроить уровень эффекта Send.

#### **⓱ Панорама**

Вы можете настроить звуковой баланс левого и правого каналов.

# <span id="page-57-0"></span>**Создание новых проектов**

В **H8** данные записи и воспроизведения хранятся в проектах.

## 1. Коснитесь ...

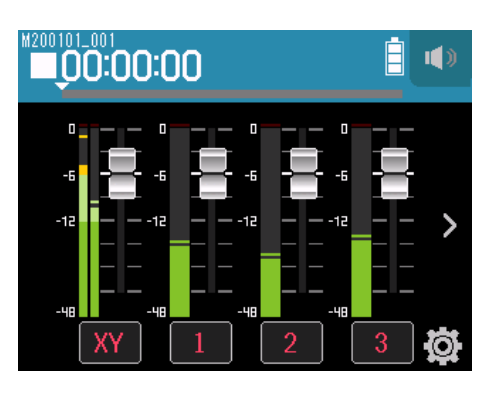

## **2.** Коснитесь New Project.

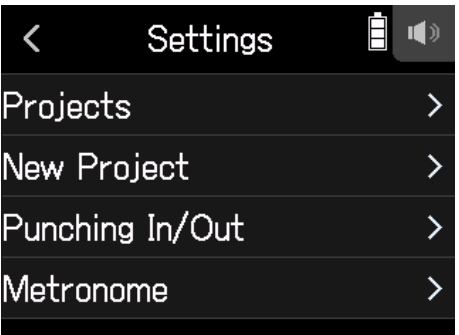

## **3.** Коснитесь Rec Format.

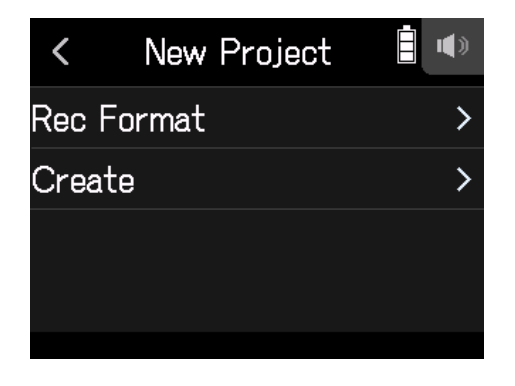

**4.** Коснитесь, чтобы выбрать формат.

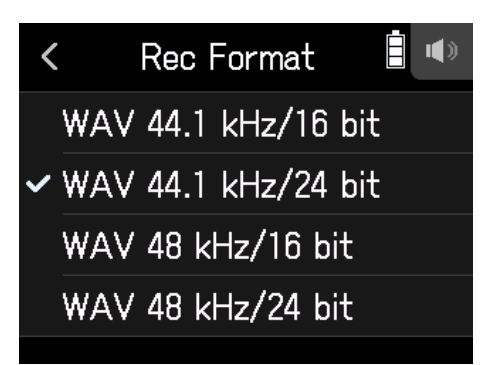

Вы можете выбрать следующие форматы.

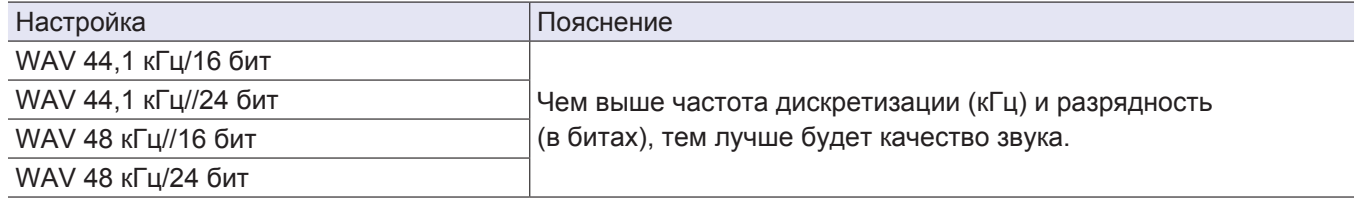

#### **Примечание**

Эффекты можно использовать только в форматах записи 44,1 кГц/16 бит или 44,1 кГц/24 бит.

**5.** Коснитесь Create и введите название проекта.

Инструкцию по вводу символов смотрите [на стр.](#page-13-0) 14.

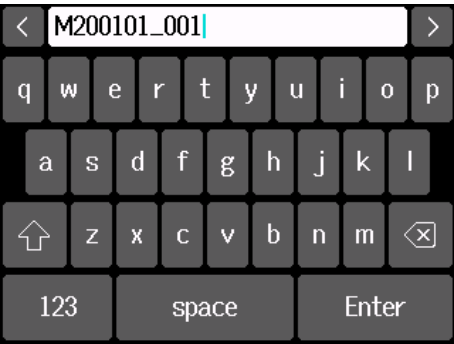

#### **Примечание**

Созданный проект будет установлен в качестве текущего проекта для записи/воспроизведения.

# **Открытие проектов**

1. Коснитесь ...

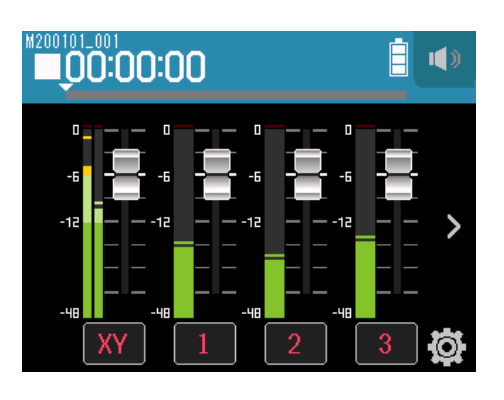

### **2.** Коснитесь Projects.

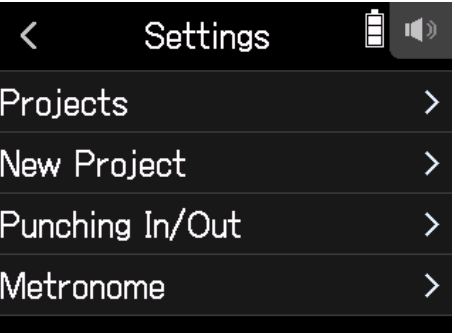

- **3.** Коснитесь … на проекте, который вы хотите открыть.
- **4.** Коснитесь Select.

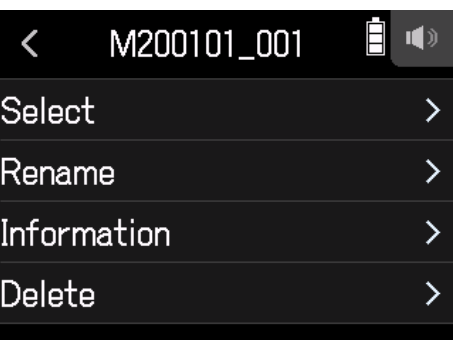

## **5.** Коснитесь Execute.

# **Запись**

# **Подготовка к записи**

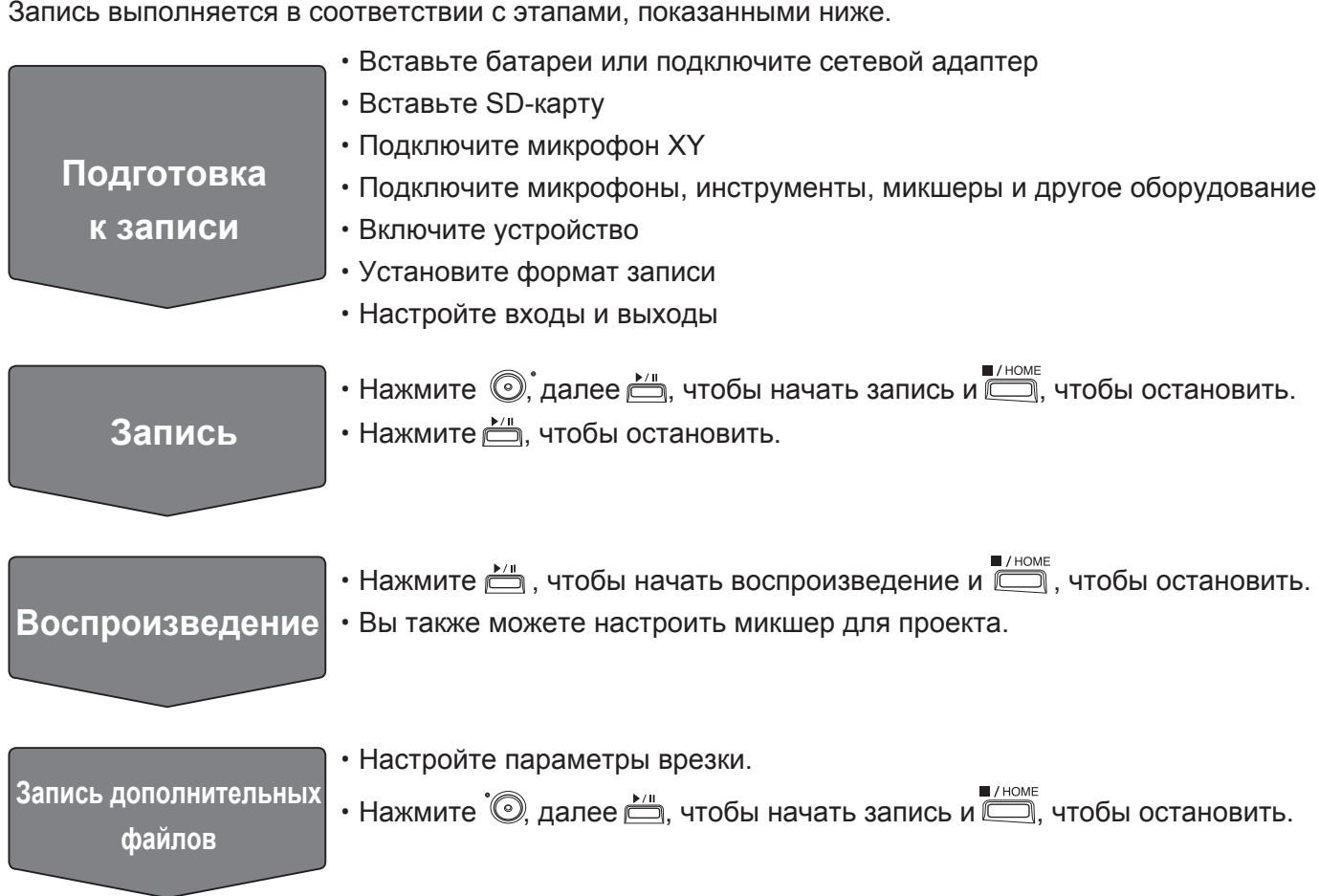

## **Запись**

**1.** Нажмите <sup>•</sup> на экране приложения MUSIC. Устройство перейдет в режим ожидания записи.

### 2. Нажмите<sup></sup>

Начнется запись.

- $3.$  Нажмите  $\stackrel{\star}{=}$ , чтобы поставить на паузу.
- **4.** Нажмите , чтобы остановить запись.

#### **Примечание**

Если размер файла во время записи превышает 2 ГБ, то новый файл будет автоматически создан в том же проекте, запись будет продолжаться без паузы. После этого в конце имен файлов будут добавлены цифры: "\_0001 "для первого файла," \_0002" для второго файла и так далее. При этом между двумя файлами не будет возникать никакого разрыва в звуке.

**Подсказка**

Файлы автоматически сохраняются через равные промежутки времени во время записи. Если во время записи возникает сбой подключения или другая проблема, поврежденный файл можно восстановить, воспроизведя его автоматически с помощью H8.

# **Воспроизведение записей**

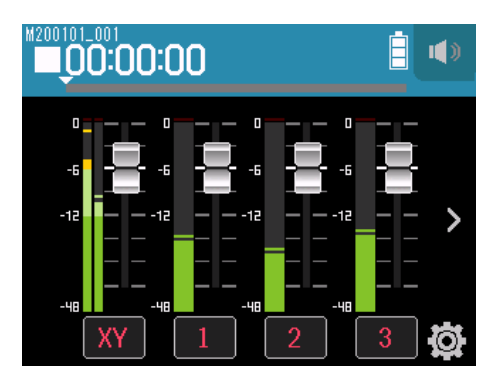

### 1. Нажмите <u> $\triangle$ </u>.

### **Функции записи**

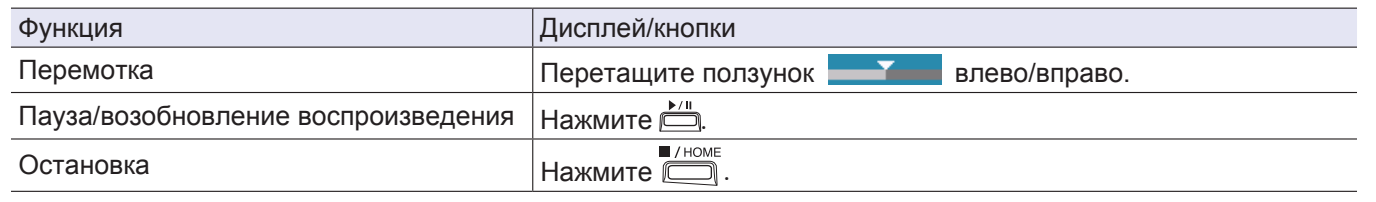

**Подсказка**

• Перетащите ползунок влево/вправо, чтобы изменить положение воспроизведения.

• Во время воспроизведения нажимайте кнопки дорожек для переключения между воспроизведением (индикатор зеленый) и заглушением звука (индикатор не горит).

• Если выбранный проект поврежден, появится сообщение "Invalid Project!".

# <span id="page-63-0"></span>**Эффекты**

Вы можете использовать до 76 разных эффектов.

**1.** Коснитесь нужной дорожки.

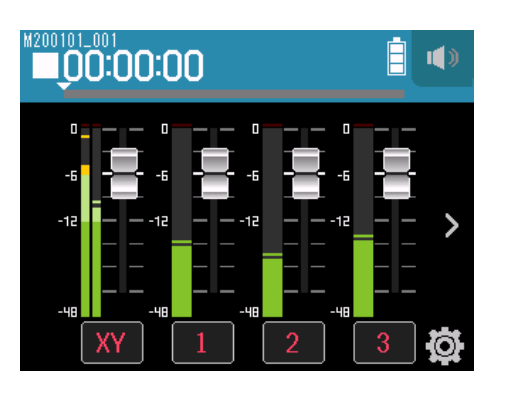

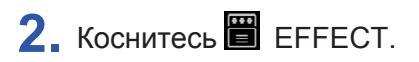

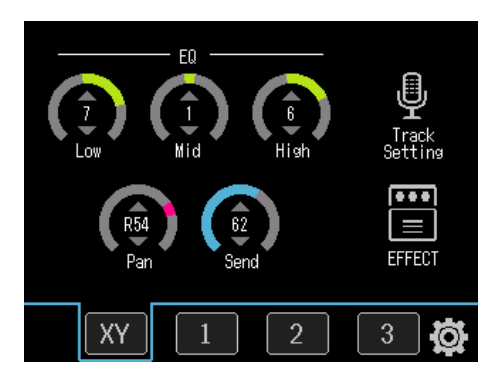

Откроется экран эффектов.

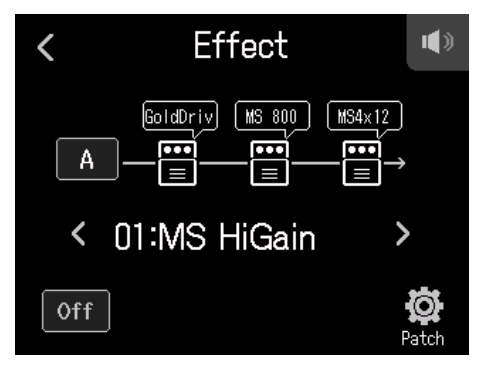

Подробнее о настройке эффектов и других деталях см. в разделе "Эффекты" ( → [стр. 89](#page-88-0)).

#### **Примечание**

Вы можете использовать эффекты только в форматах записи 44,1 кГц/16 бит или 44,1 кГц/24 бит.

# **Метроном**

В **H8** у метронома есть функция затактового отсчета. Настройки метронома сохраняются отдельно для каждого проекта.

1. Коснитесь  $\circ$ .

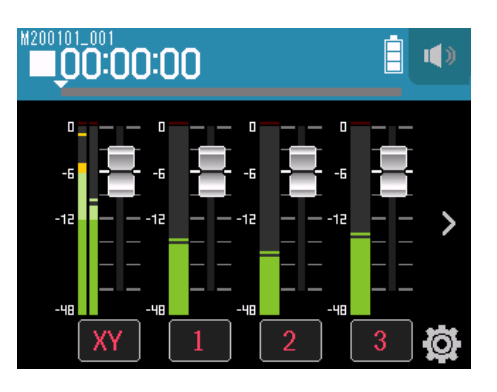

## **2.** Коснитесь Metronome.

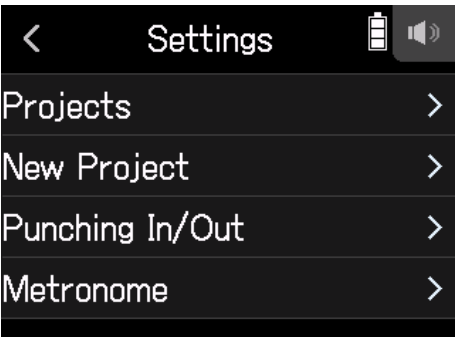

Откроется экран настроек метронома.

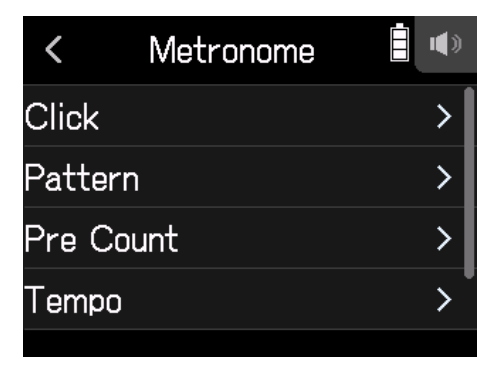

# **Режим работы метронома**

**1.** Коснитесь Click на экране настроек метронома.

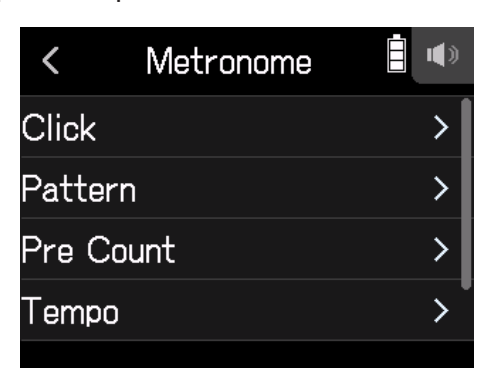

**2.** Коснитесь нужной настройки (см. таблицу ниже).

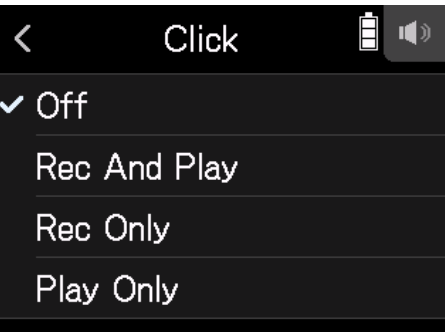

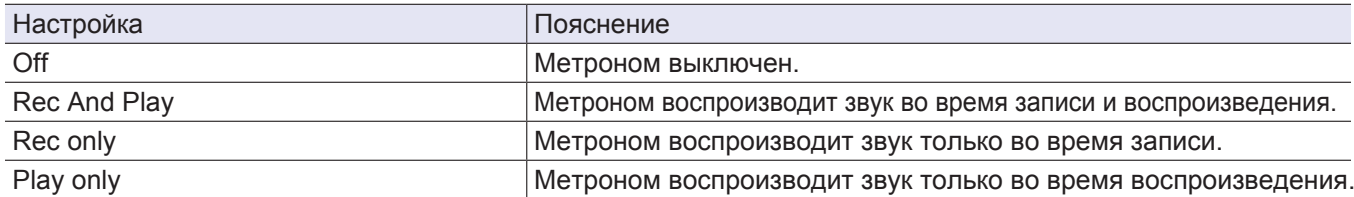

## **Настройка паттерна метронома**

**1.** Коснитесь Pattern на экране настроек метронома.

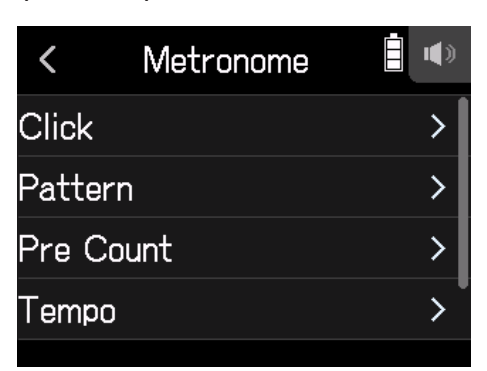

**2.** Коснитесь нужного паттерна.

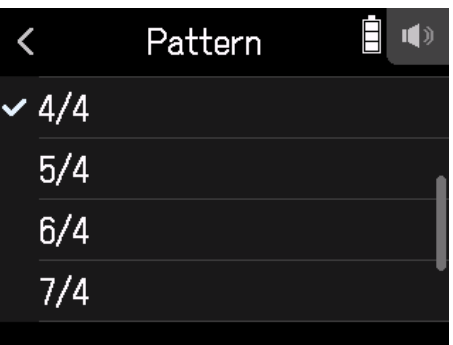

**Подсказка**

Вы можете выбрать следующие размеры: 0/4, 1/4, 2/4, 3/4, 4/4, 5/4, 6/4, 7/4, 8/4 или 6/8.

## **Настройка затактового отсчета**

Затактовый отсчет метронома можно воспроизвести перед началом записи/воспроизведения.

**1.** Коснитесь Pre Count на экране настроек метронома.

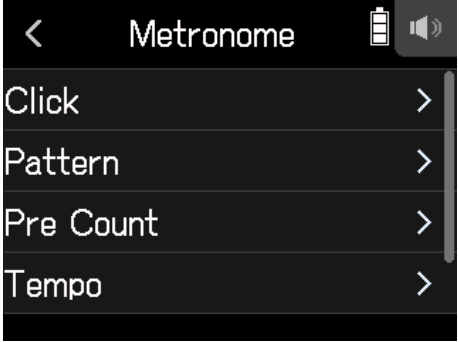

**2.** Коснитесь нужной настройки (см. таблицу ниже).

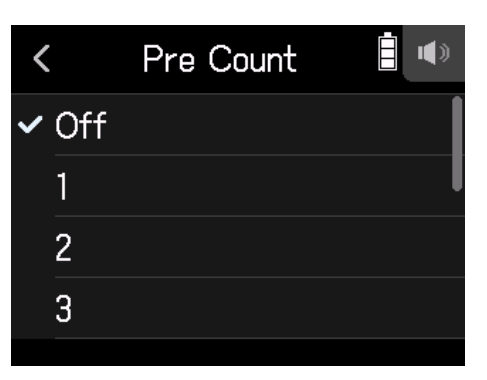

Выберите настройку.

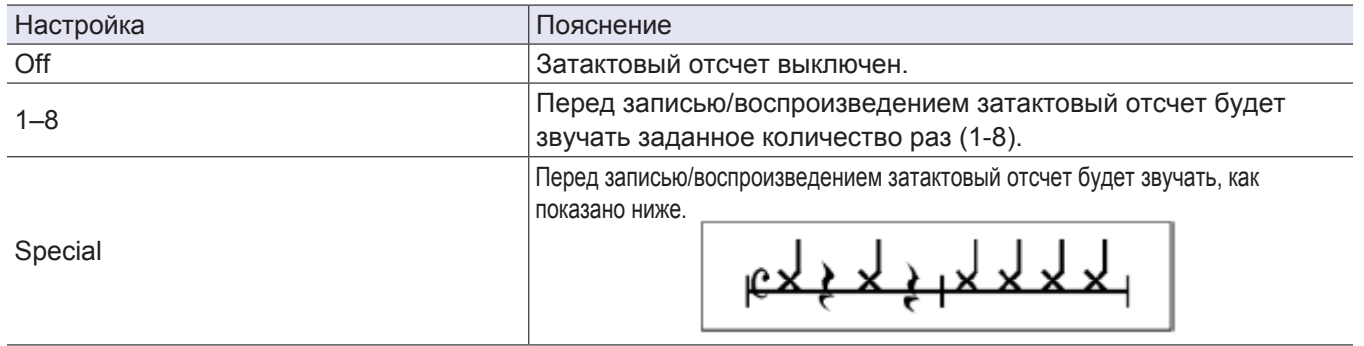

# **Настройка темпа метронома**

**1.** Коснитесь Tempo на экране настроек метронома.

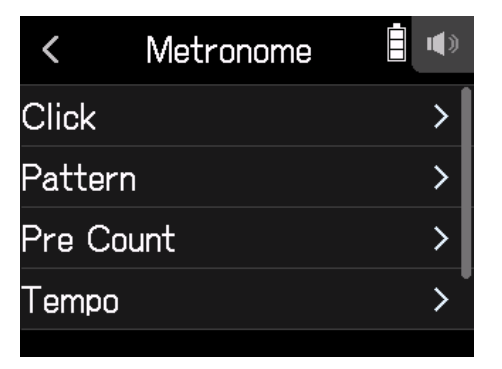

**2.** Перетащите ползунок вверх/вниз, чтобы задать нужный темп.

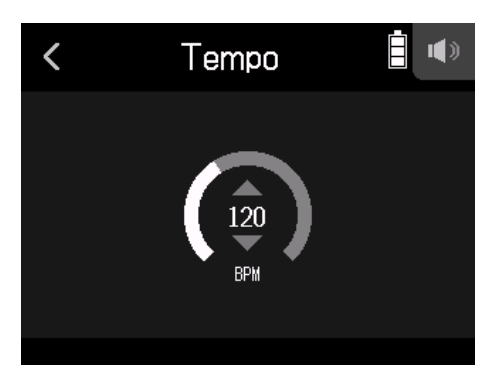

- Этот параметр может быть установлен в диапазоне от 40 до 250.
- Установленный темп будет применен и к выбранным эффектам.

## **Настройка громкости метронома**

**1.** Коснитесь Level на экране настроек метронома.

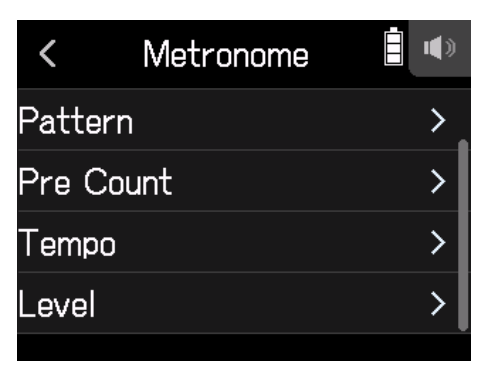

**2.** Перетащите ползунок вверх/вниз, чтобы установить нужную громкость.

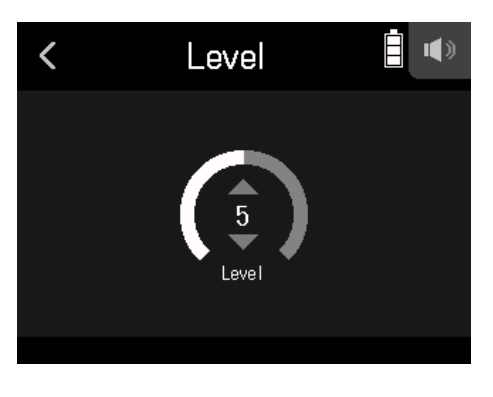

**Подсказка**

Этот параметр может быть установлен в диапазоне от 0 до 10.

# **Назначение файлов на дорожки**

Вы можете назначить данные записи на дорожки в других проектах и резервную запись, а также просмотреть эти данные во время воспроизведения.

## **Изменение файлов, назначенных на дорожки**

**1.** Коснитесь нужной дорожки.

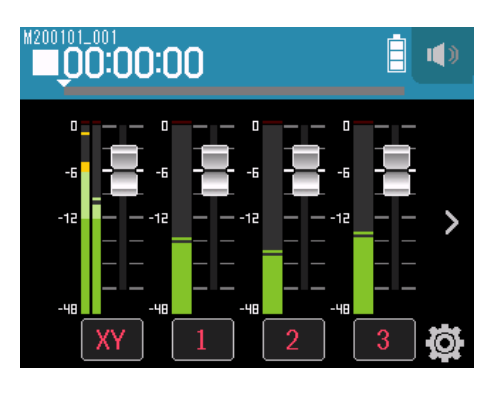

**2.** Коснитесь **Ф** Track Setting.

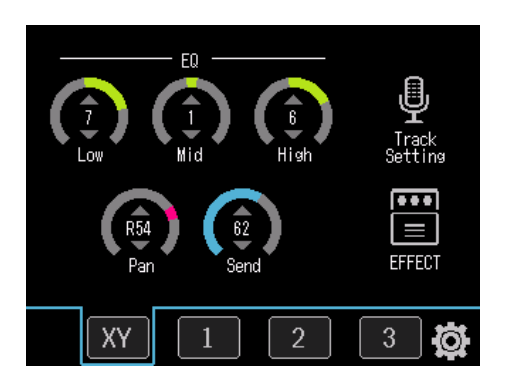

**3.** Коснитесь File Assign.

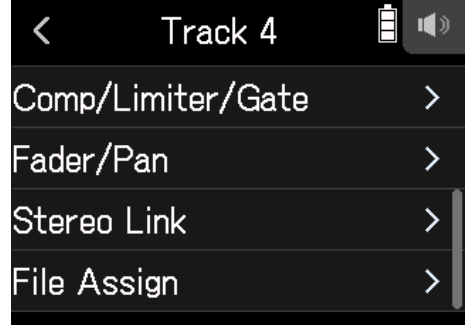

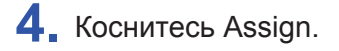

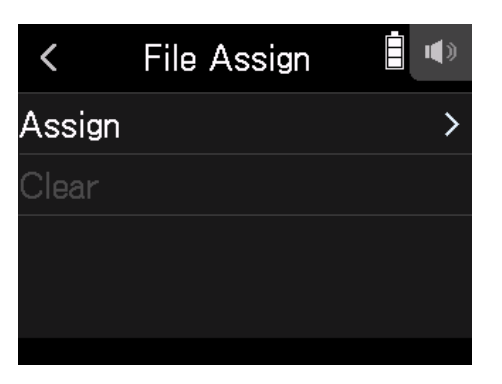

**5.** Коснитесь нужного файла, чтобы назначить его.

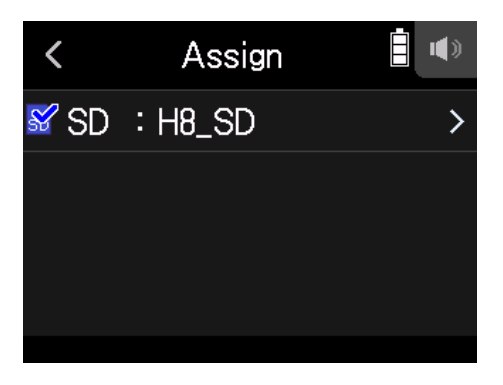

**6.** Коснитесь Assign.

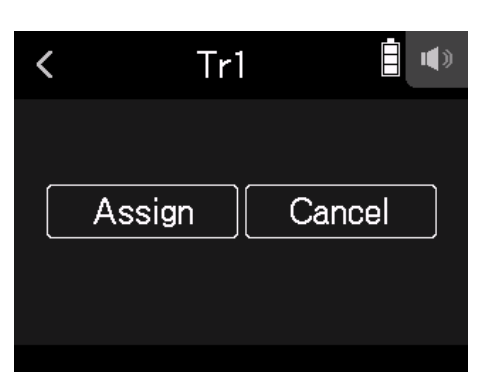

#### **Примечание**

Если файл назначен из другого проекта, он будет скопирован в текущий выбранный проект.

# **Удаление файлов назначенных на дорожки**

**1.** Коснитесь дорожки, которую хотите изменить.

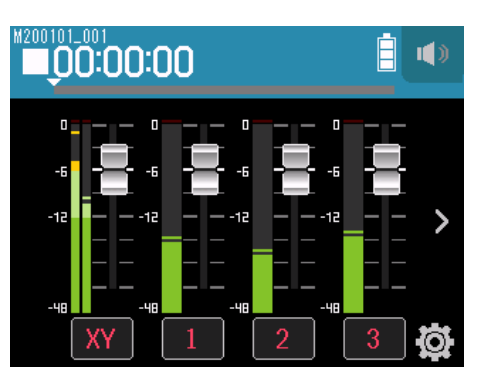

**2.** Коснитесь **Ф** Track Setting.

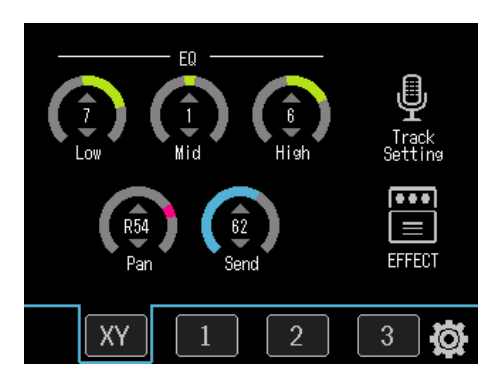

**3.** Коснитесь File Assign.

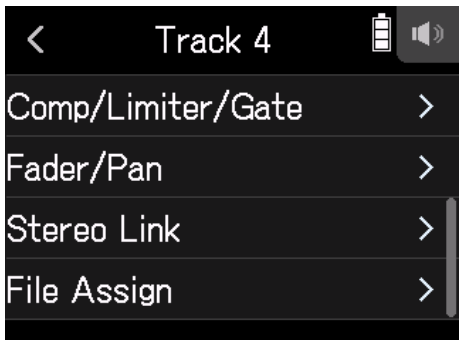

### **4.** Коснитесь Clear.

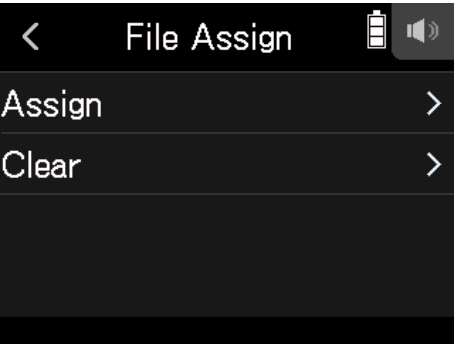
## **5.** Коснитесь Execute.

# **Запись дополнительных файлов**

Если функция Punching In/Out выключена, запись всегда ведется в новый файл. Если функция Punching In/Out включена, начинается перезапись поверх уже записанных дорожек.

1. Коснитесь  $\ddot{Q}$ .

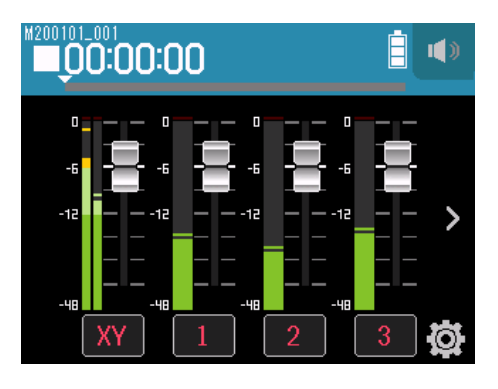

**2.** Коснитесь Punching In/Out.

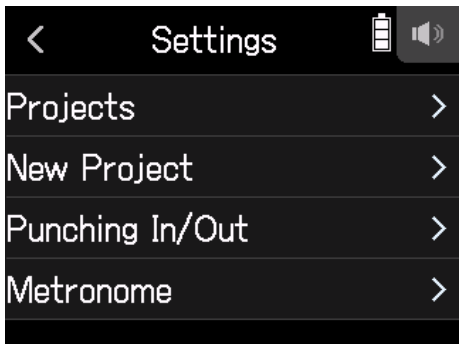

**3.** Установите в положение Off или On.

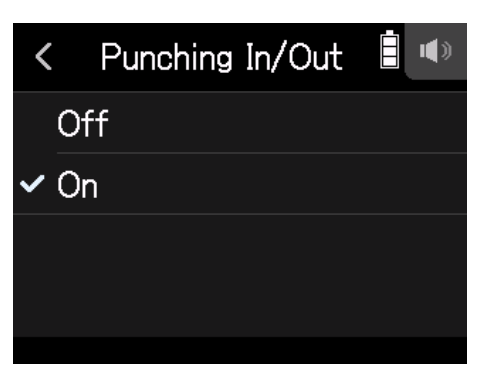

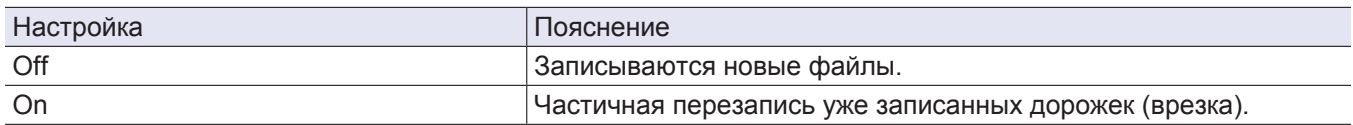

## **Запись новых файлов**

- **1.** Коснитесь Punching In/Out и установите в положение Off.
- **2.** Для повторной записи дорожек нажмите кнопку дорожки несколько раз, пока индикатор не загорится красным.
- **3.** Нажмите  $\odot$ .

Устройство перейдет в режим ожидания записи.

 $4.$  Нажмите  $\stackrel{\sim}{\square}$ .

Начнется запись.

**5.** Нажмите <u>, искива</u>, чтобы остановить запись.

## **Перезапись частей дорожек (врезка)**

Punching In/Out это функция врезки, которую вы можете использовать для перезаписи уже записанных дорожек. C помощью Punching In (начало врезки) вы можете начать перезапись фрагмента, а с помощью Punching Out - завершить перезапись (закончить врезку) и вернуться в режим воспроизведения. На H8 вы можете управлять этой функцией вручную.

- **1.** Коснитесь Punching In/Out и установите в положение On.
- **2.** Для перезаписи дорожек нажмите кнопку дорожки несколько раз пока индикатор не загорится красным.
- **3.** Нажмите  $\sum_{n=1}^{\infty}$ , чтобы начать воспроизведение.
- **4.** Нажмите  $\hat{\mathbb{Q}}$ , в том месте, где вы хотите начать перезапись.
- $5.$  Нажмите  $\circledcirc$ в конце врезки.

#### **Примечание**

- Вы можете использовать функцию врезки один раз при каждом запуске воспроизведения.
- Поскольку при врезке часть файла перезаписывается, записанные ранее данные этого фрагмента будут потеряны.

# **Микширование проектов**

# **Настройка громкости дорожек**

**1.** Перетащите фейдеры дорожек вверх или вниз, чтобы настроить громкость.

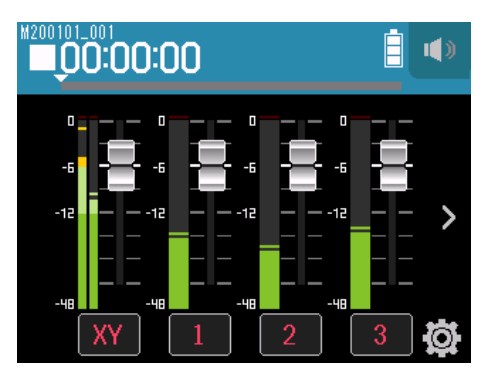

**Подсказка**

Этот параметр может быть установлен в диапазоне от −∞ до +10 дБ.

# **Другие настройки**

**1.** Коснитесь нужной дорожки.

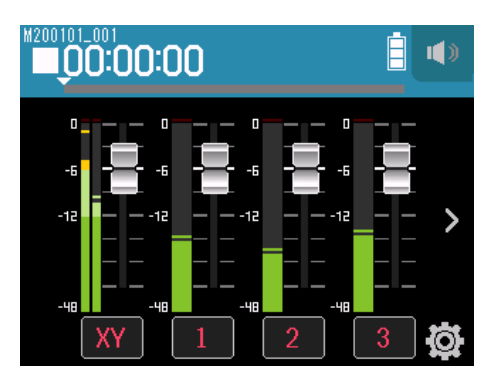

**2.** Перетащите ручки вверх и вниз, чтобы настроить параметр, коснитесь кнопок.

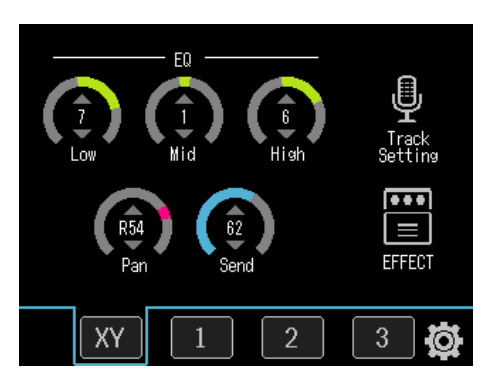

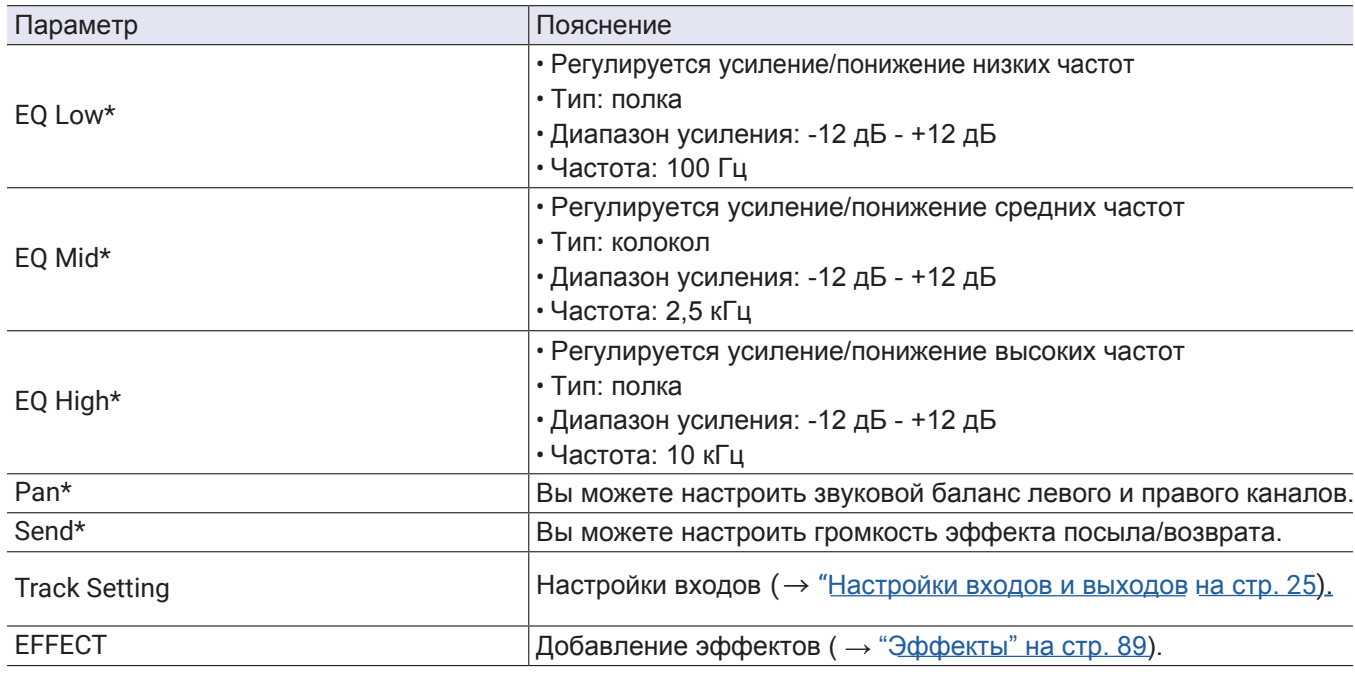

#### **Примечание**

\*Эти параметры не влияют на запись отдельных дорожек, только на файлы, которые были созданы во время микширования. Другие параметры влияют на запись отдельных дорожек.

## **Микширование дорожек**

Записанные проекты можно микшировать в файлы в стерео формате (WAV).

#### **Примечание**

Вы не можете микшировать дорожки, если функция врезки включена.

**1.** Коснитесь кнопки > на экране дорожек, чтобы отобразилась дорожка LR.

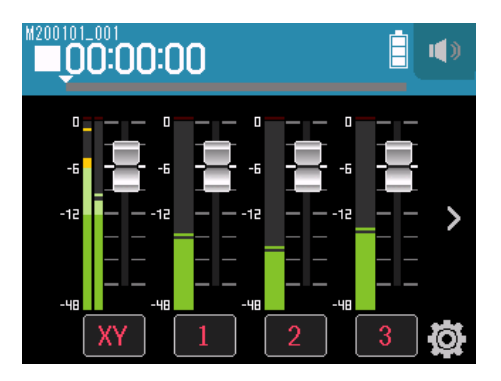

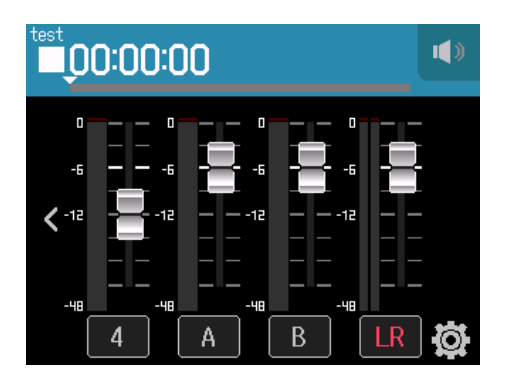

Индикатор LR загорится красным.

 $3.$  Нажмите  $\odot$ .

Устройство перейдет в режим ожидания записи.

4. Нажмите <u>да</u>.

Начнется запись.

**5.** Нажмите  $\sum_{n=1}^{\infty}$ , чтобы остановить запись.

# **Запись через приложение PODCAST**

# **Дисплей**

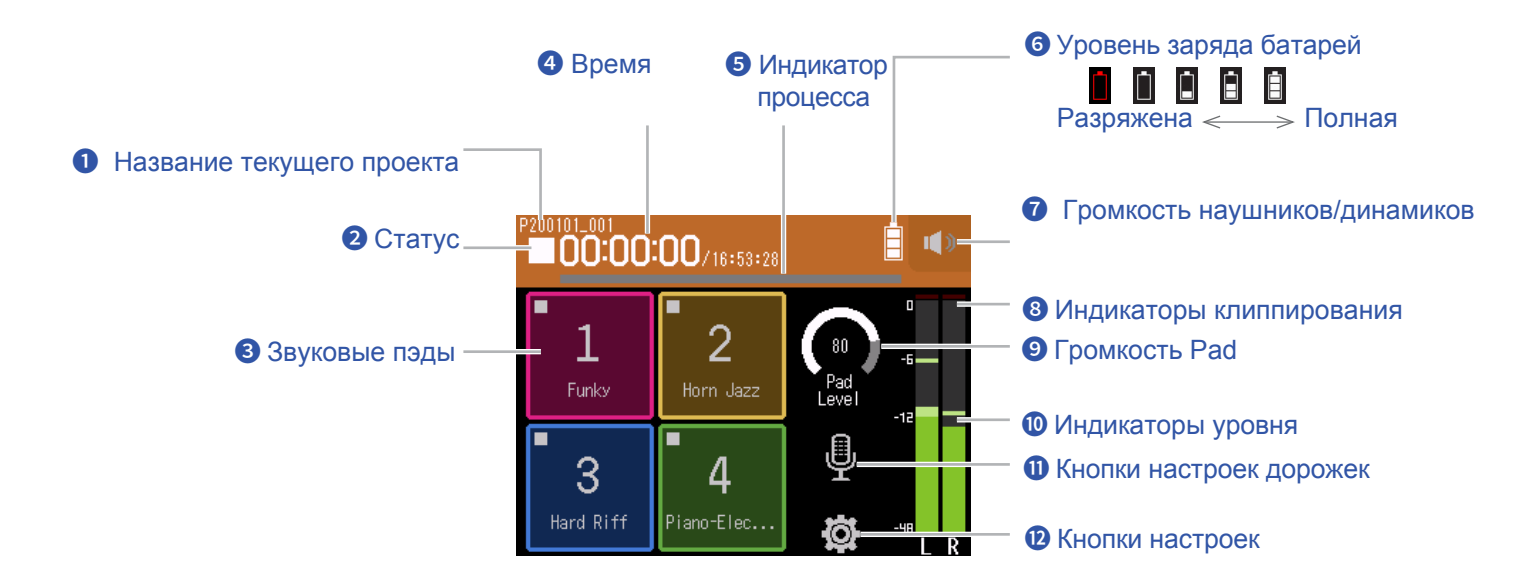

#### **❶ Название текущего проекта**

#### **❷ Статус**

Отображается статус записи/воспроизведения.

 $\blacksquare$ : Остановка  $\blacksquare$ : Запись  $\blacksquare$ : Пауза  $\triangleright$ : Воспроизведение

#### **❷ Звуковые пэды**

На пэды можно назначать и записывать звуки.

#### **❹ Время**

Слева: истекшее время записи / воспроизведения. Справа: оставшееся доступное время записи / воспроизведения.

#### **❺ Индикатор процесса**

Отображается текущее место воспроизведения на шкале времени. Позиции меток отображаются над индикатором прогресса. Сдвиньте ▼, чтобы изменить положение воспроизведения.

#### **❻ Уровень заряда батарей**

Отображается оставшийся заряд батарей. Когда оставшийся заряд батарей станет низким, замените батареи ( "И[спользование батарей](#page-15-0)" на стр. 16) или подключите сетевой адаптер ( → "С[етевой адаптер](#page-15-1)" на стр. 16).

#### **❻ Громкость наушников/динамиков**

Коснитесь этой кнопки, чтобы отобразился ползунок громкости наушников/динамиков ( $\rightarrow$  стр. [40\)](#page-39-0).

### **❽ Индикатор клиппирования**

[Если загорается индикатор, отрегулируйте входной уровень](#page-25-0) (  $\rightarrow$  "Настройка уровней записи (на входе)" стр. 26) или настройте лимитер ( $\rightarrow$  "Компрессор/Лимитер/[Шумоподавитель](#page-31-0)" на стр. 32).

#### **❾ Громкость Pad**

Вы можете настроить громкость пэдов.

#### **❿ Индикаторы уровня**

Индикаторы уровня дорожек LR. При воспроизведении дорожки LR индикаторы загораются красным.

#### **⓫ Кнопки настроек дорожек**

Нажмите, чтобы настроить дорожки, включая функции Lo Cut и Phantom ( $\rightarrow$  стр. 26).

#### **⓬ Кнопки настроек**

Нажмите, чтобы посмотреть список проектов на SD-карте ( $\rightarrow$  стр. 99) и настроить формат записи (стр. 86).

# **Запись**

## **Процесс записи**

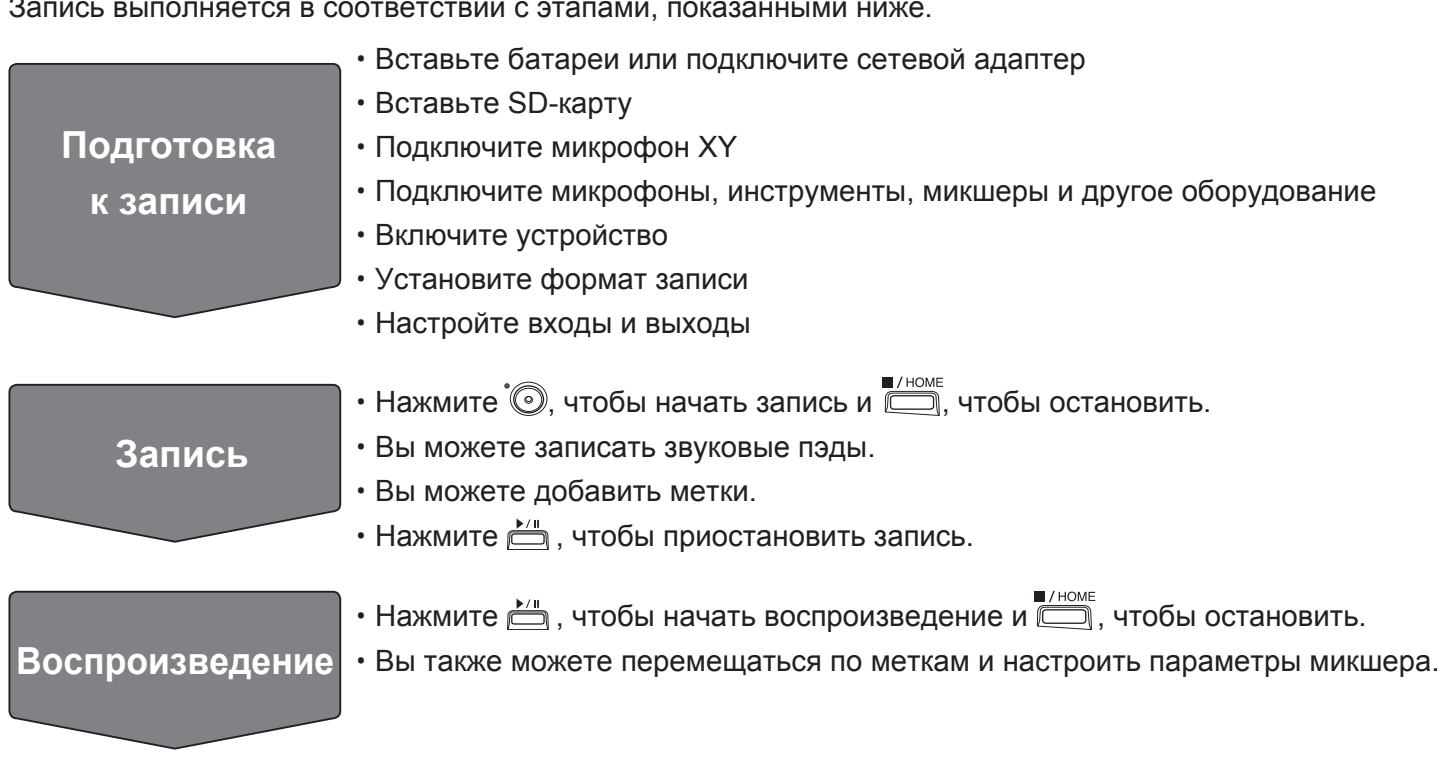

Запись выполняется в соответствии с этапами, показанными ниже.

## **Запись**

1. Нажмите <sup>"</sup> на экране приложения PODCAST.

Начнется запись.

#### **Примечание**

- Если при записи вы используете кнопки пэдов, звук записывается в стерео на дорожки 3/4.
- При записи через приложение PODCAST вы не можете использовать входы 3/4.

## $2.$  Нажмите  $\stackrel{\rightarrow}{=}$ , чтобы приостановить запись.

#### **Примечание**

- Если вы останавливаете запись, в этот момент добавляется метка. Нажмите  $\Box$ , чтобы возобновить запись.
- Вы можете добавить в проект не более 99 меток.

#### **Подсказка**

Вы можете добавить метки без остановки записи ( → "[Добавление меток при записи/воспроизведении" на стр. 124\)](#page-123-0).

# **3.** Нажмите <u>, итобы остановить запись.</u>

#### **Примечание**

Если размер файла во время записи превышает 2 ГБ, то новый файл будет автоматически создан в том же проекте, запись будет продолжаться без паузы. После этого в конце имен файлов будут добавлены цифры: " 0001 "для первого файла," 0002" для второго файла и так далее. При этом между двумя файлами не будет возникать никакого разрыва в звуке.

#### **Подсказка**

Файлы автоматически сохраняются через равные промежутки времени во время записи. Если во время записи возникает сбой подключения или другая проблема, поврежденный файл можно восстановить, воспроизведя его автоматически с помощью H8.

# **Воспроизведение записей**

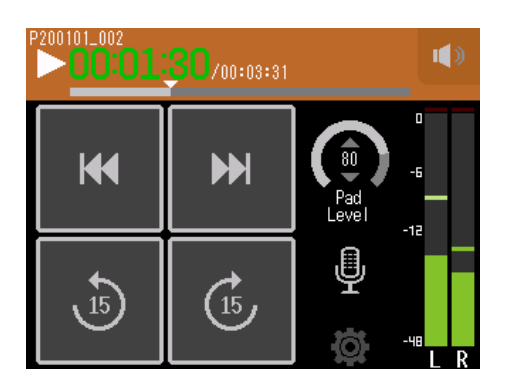

### $1.$  Нажмите  $\overline{\square}$ .

### **Функции воспроизведения**

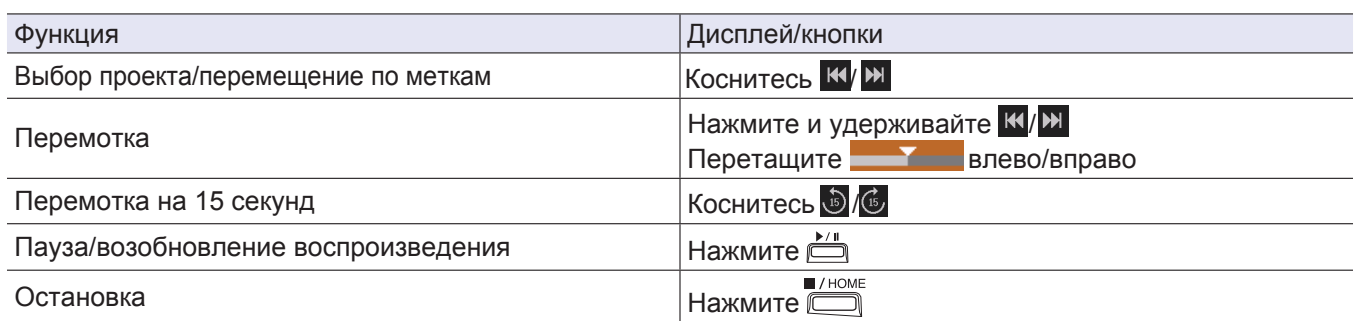

**Подсказка**

- Перетащите ползунок влево/вправо, чтобы изменить положение воспроизведения.
- Во время воспроизведения нажимайте кнопки дорожек для переключения между воспроизведением (индикатор зеленый) и заглушением звука (индикатор не горит).
- Если выбранный проект поврежден, появится сообщение "Invalid Project!".
- Если выбранный проект не существует, появится сообщение "No Project!".
- Во время воспроизведения нажмите  $\overline{\mathbb{C}}$ , чтобы добавить метки, которые можно использовать для перемещения по файлу ( → "Добавление меток при записи/воспроизведении" на стр. 124).

**2.** Нажмите **• 1998**, чтобы вернуться на экран приложения PODCAST.

# **Использование звуковых пэдов**

Вы можете назначить аудиофайлы формата WAV на кнопки звуковых пэдов. Коснитесь пэда, чтобы воспроизвести назначенный файл. Эту функцию можно применять для воспроизведения эффектов во время записи подкастов, а также во время трансляций и живых театральных/музыкальных представлений.

#### **Примечание**

- Если при записи вы используете звуковые пэды, звук записывается в стерео на дорожки 3/4.
- При записи через приложение PODCAST вы не можете использовать входы 3/4.

### **Воспроизведение звуков, назначенных на пэды**

В комплектации H8 имеется 13 встроенных звуков, а 4 из них уже предварительно назначены на звуковые пэды.

**1.** Коснитесь пэда.

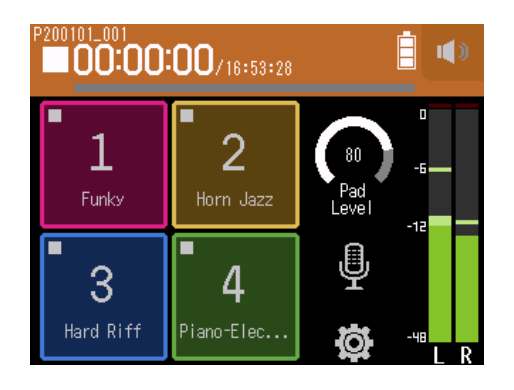

#### **Примечание**

Если при записи вы используете звуковые пэды, звук записывается на дорожки 3/4.

#### **Подсказка**

Перетащите ползунок громкости Pad, чтобы настроить общую громкость.

# **Назначение аудиофайлов на звуковые пэды**

Вы можете назначить встроенные звуки и аудиофайлы, сохраненные на SD-карте, на звуковые пэды.

1. Коснитесь  $\ddot{Q}$ .

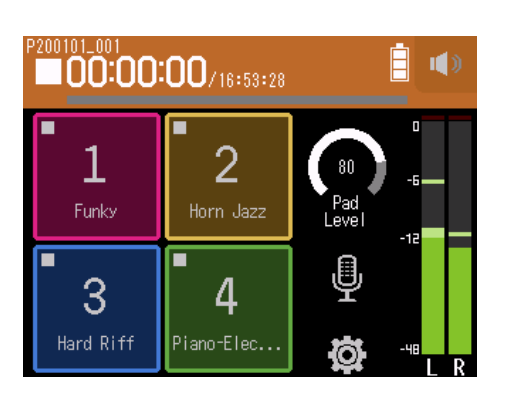

**2.** Коснитесь Sound Pad Assign.

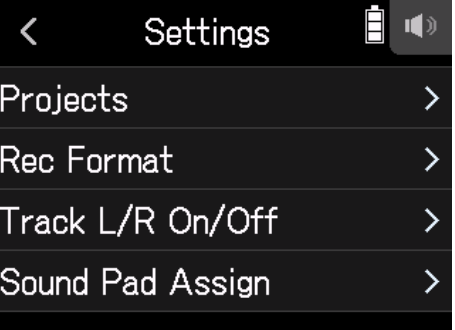

**3.** Коснитесь номера пэда, на который вы хотите назначить файл.

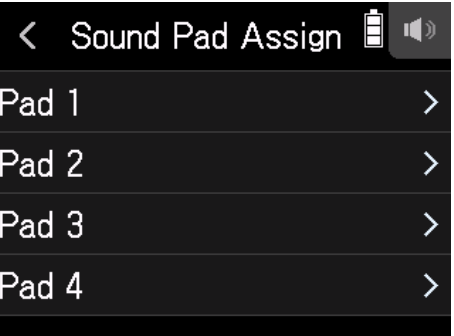

### **4.** Коснитесь Preset или SD CARD.

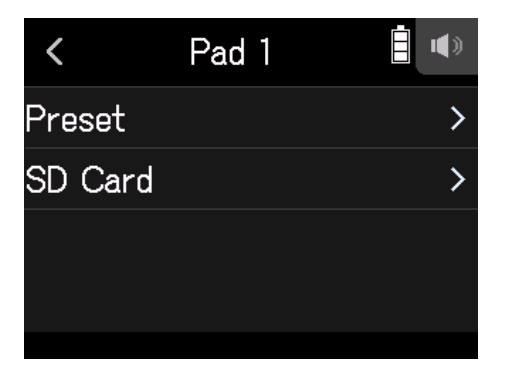

### **5.** Коснитесь нужного файла.

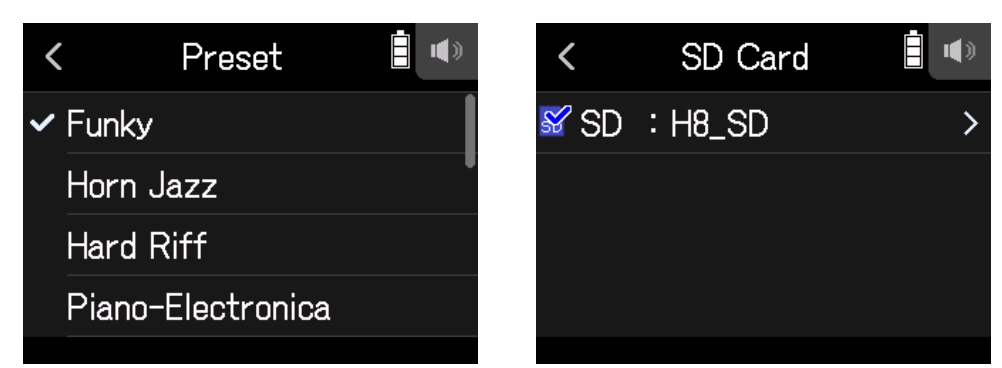

**6.** Коснитесь Assign.

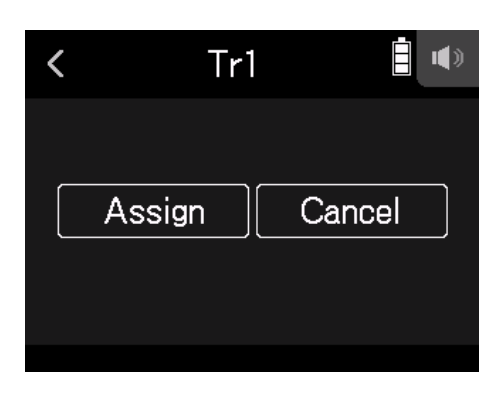

#### **Примечание**

- Вы можете сохранять аудиофайлы, которые нужно назначить на пэды на компьютере, в папке SOUND PAD на карте памяти ( → ["Кард-ридер" н](#page-112-0)а стр. 113).
- На звуковые пэды можно назначить файлы в следующих форматах:
- Формат файла: WAV
- Частота дискретизации: 44,1/48 кГц
- Разрядность: 16/24-бит
- Каналы: моно/стерео
- Файлы, которые не находятся в папке SOUND PAD, будут скопированы в папку SOUND PAD, после того, как вы их назначите.

# **Настройки записи**

## **Настройка формата записи**

Выберите формат записи в соответствии с качеством аудио и размером файла.

1. Коснитесь ...

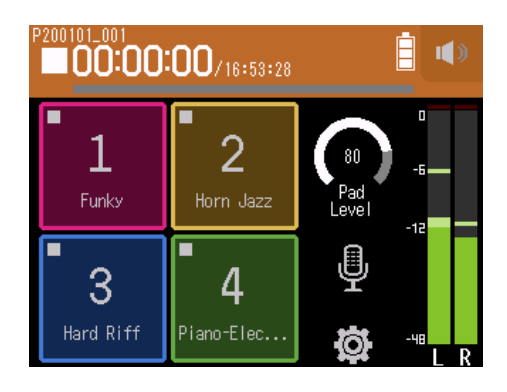

**2.** Коснитесь Rec Format.

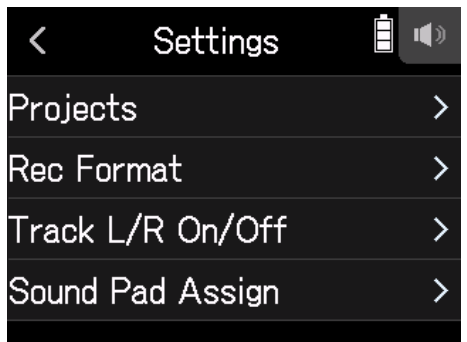

**3.** Установите формат записи.

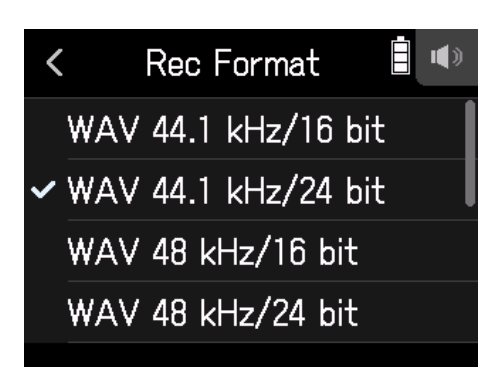

Могут быть установлены следующие форматы.

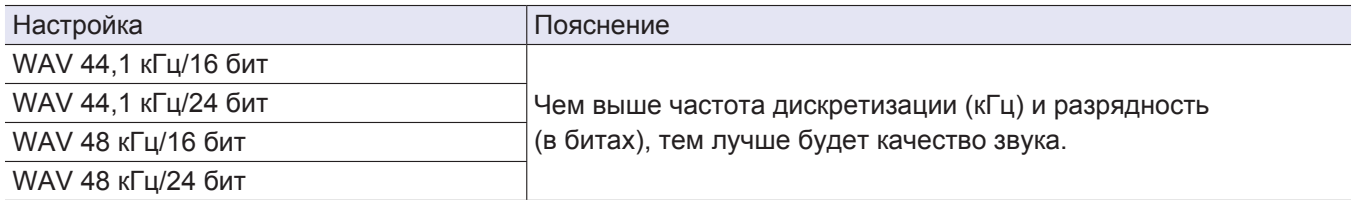

# **Запись дорожек L/R**

Вы можете записать стереофайл с помощью встроенного микшера.

1. Коснитесь ...

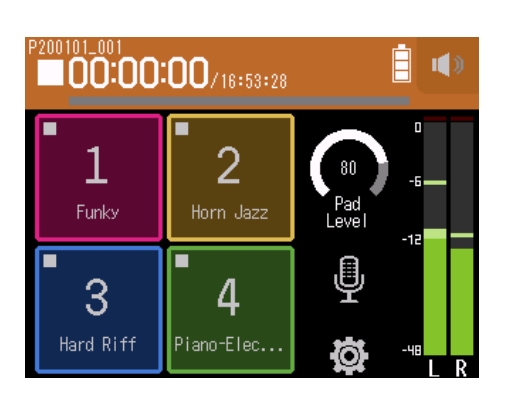

## **2.** Коснитесь Track L/R On/Off.

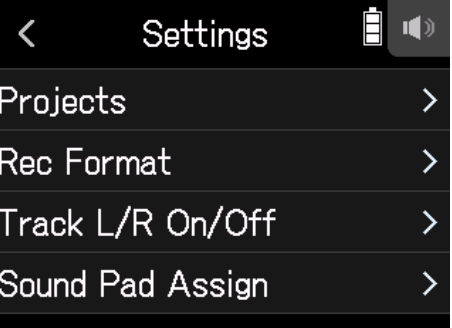

## **3.** Коснитесь On.

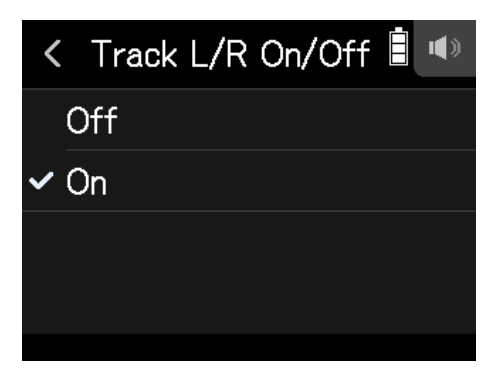

# **Эффекты**

Вы можете использовать до 76 разных эффектов.

1. Коснитесь ...

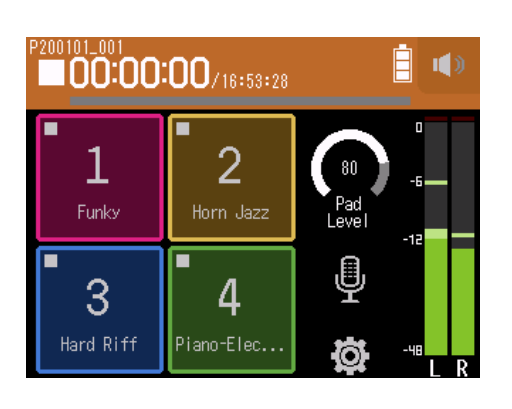

- **2.** Выберите дорожку.
- **3.** Коснитесь Effect.

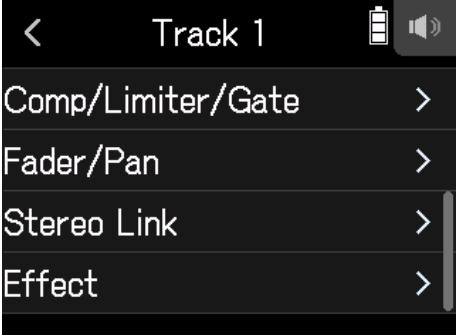

Откроется экран настроек эффектов.

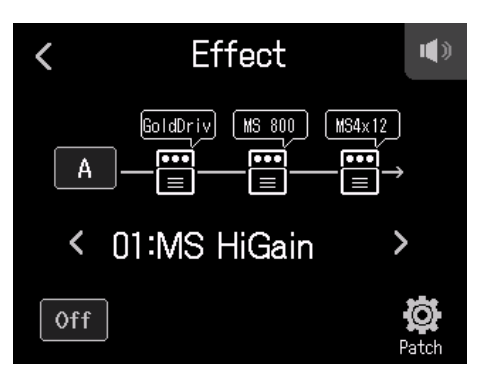

Подробную информацию смотрите в разделе "Эффекты" ( $\rightarrow$  [стр.](#page-88-0) 89).

#### **Примечание**

Вы можете использовать эффекты только в форматах 44,1 кГц/16 бит или 44,1 кГц/24 бит.

# <span id="page-88-0"></span>**Эффекты**

С помощью эффектов вы можете изменять звучание инструментов и голосов. Встроенные эффекты эквивалентны эффектам в процессорах мультиэффектов ZOOM и могут использоваться для различных инструментов. С помощью приложения Guitar Lab для Mac/Windows вы можете добавлять эффекты, делиться ими в интернете, а также редактировать их и создавать резервные копии патчей.

# **Выбор дорожек и патчей для добавления эффектов**

# **Настройка дорожек для использования эффектов в приложении MUSIC**

**1.** Выберите дорожку.

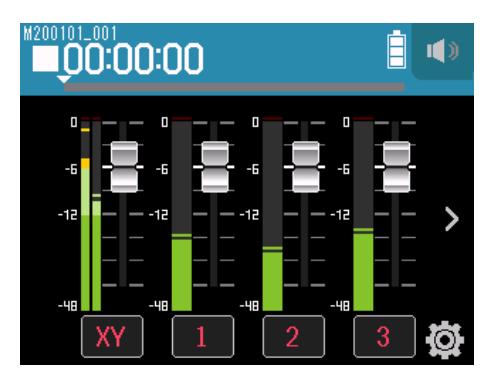

**2.** Коснитесь **■** EFFECT.

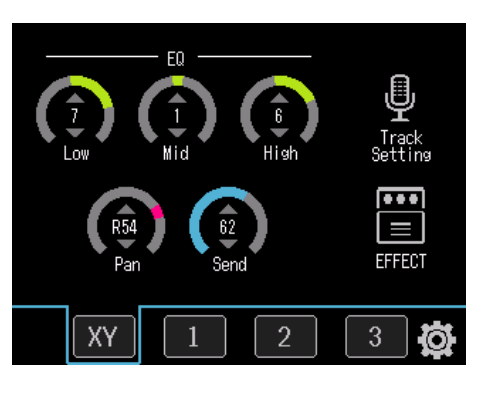

Откроется экран настроек эффектов.

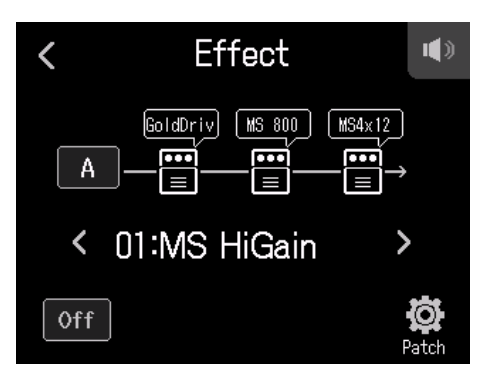

## **3.** Коснитесь значка входа.

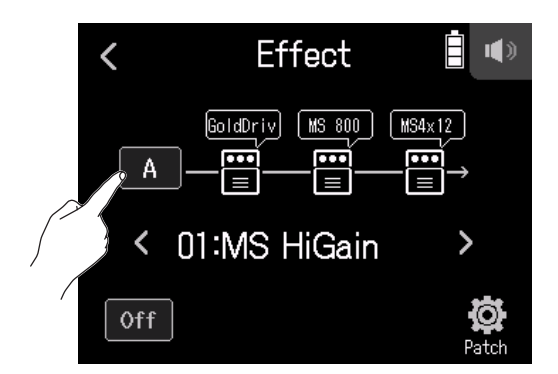

**4.** Выберите дорожку, к которой хотите применить эффект.

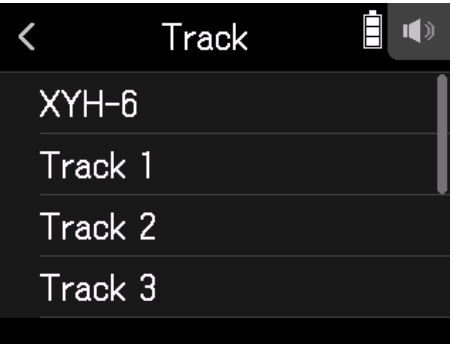

# 1. Коснитесь  $\overline{\mathbb{P}}$ .

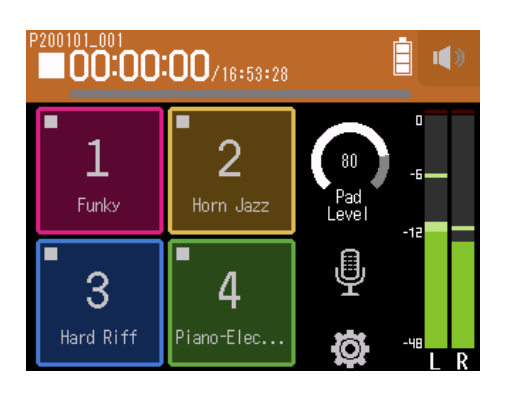

# **2.** Выберите дорожку.

## **3.** Коснитесь Effect.

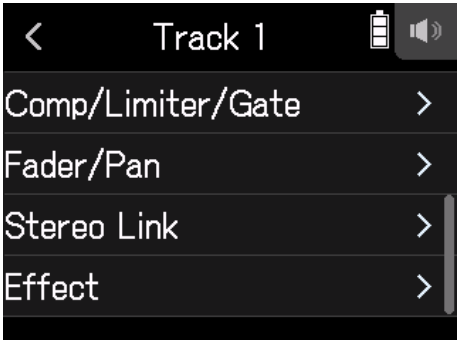

Откроется экран настроек эффектов.

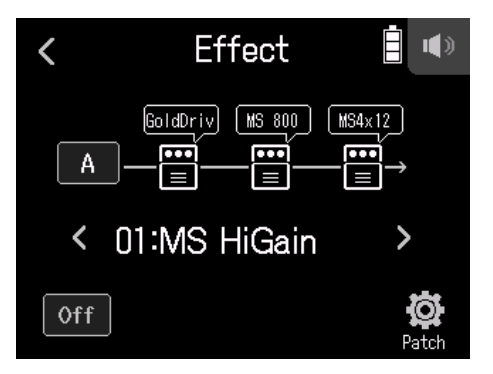

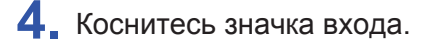

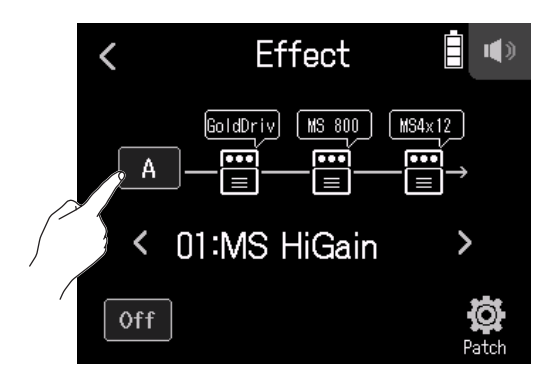

**5.** Выберите дорожку, к которой хотите применить эффект.

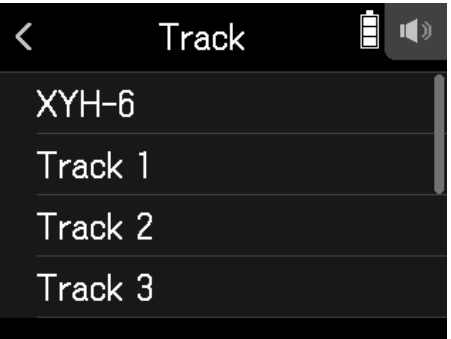

# **Выбор патчей, их включение/выключение**

**1.** Коснитесь < или > на экране эффектов, чтобы выбрать патч.

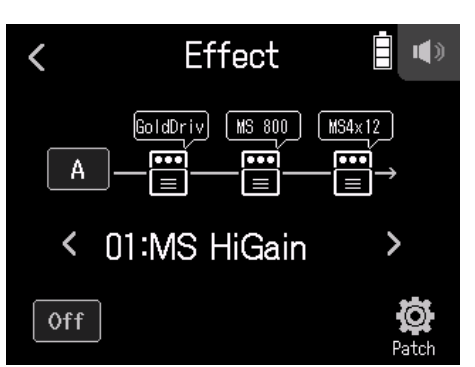

**2.** Коснитесь On/Off.

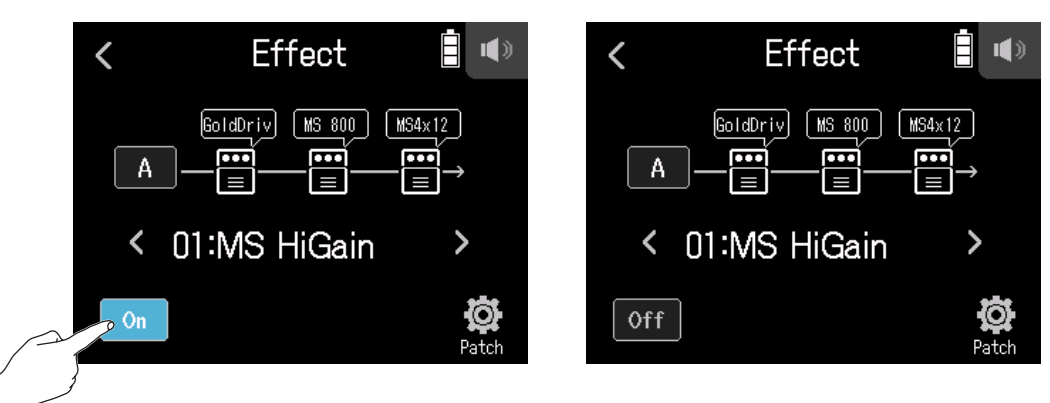

# **Настройки параметров эффектов**

**1.** Выберите эффект, который нужно настроить, на экране настройки эффектов.

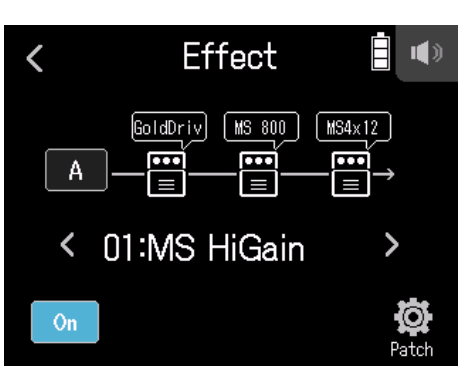

### **2.** Настройте эффект.

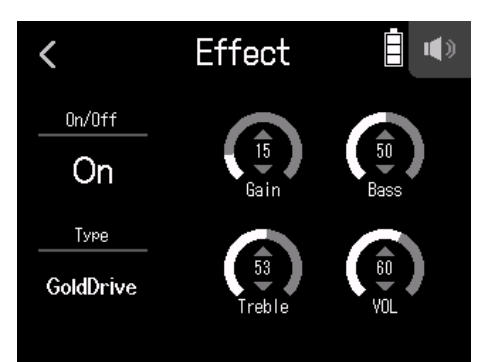

- Коснитесь On/Off, чтобы включить/выключить эффект.
- Коснитесь Type, чтобы изменить эффект.
- Перетащите ползунок параметра вверх или вниз, чтобы настроить эффект.

#### **Примечание**

- Если имеется пять или более параметров, нажмите >, чтобы перейти в следующий экран.
- В **H8** вы можете комбинировать между собой до 3 эффектов. Если превышен предел возможностей обработки, появится сообщение "Process Overflow. Change effect" и эффект не будет применен. Измените один из эффектов, чтобы этого избежать.
- Параметры, которые вы можете настроить, зависят от эффекта.

# **Настройки патчей**

## **Сохранение патчей**

1. Коснитесь <sup>16</sup> Patch на экране настроек эффектов.

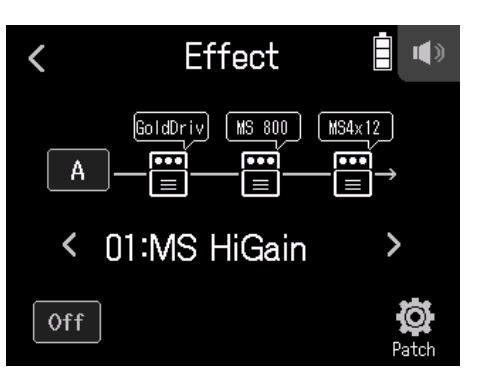

**2.** Коснитесь Save.

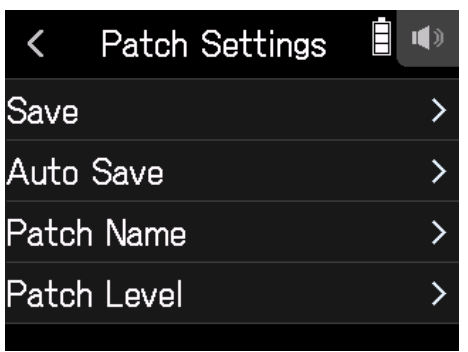

**3.** Коснитесь названия патча, который хотите сохранить.

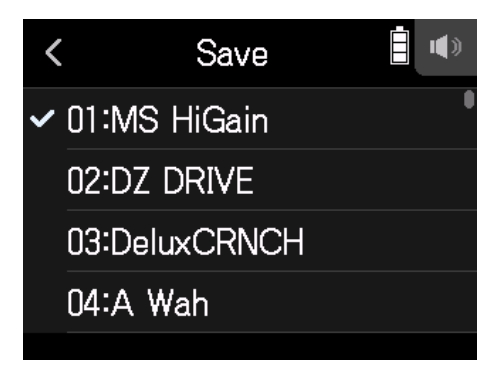

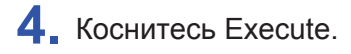

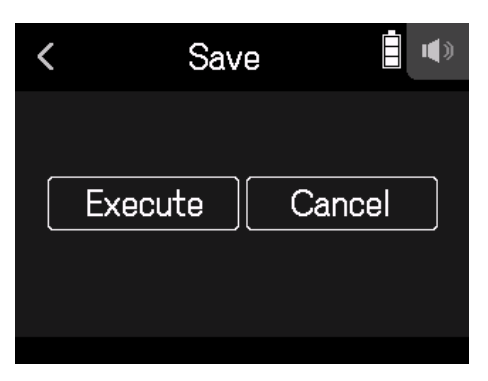

**Примечание**

- Патчи не сохраняются в проектах.
- В настройках **H8** вы можете сохранить до 50 патчей.

## **Изменение названия патчей**

**1.** На экране настроек эффектов выберите патч, название которого вы хотите изменить.

**2.** Коснитесь **Q** Patch.

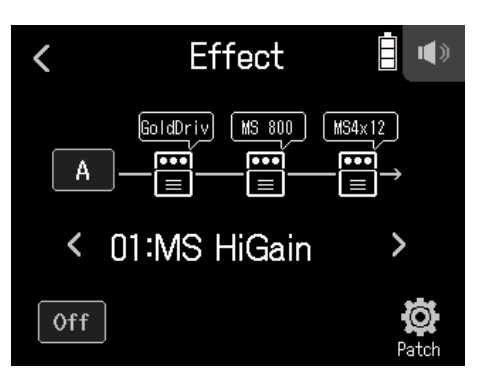

**3.** Коснитесь Patch Name.

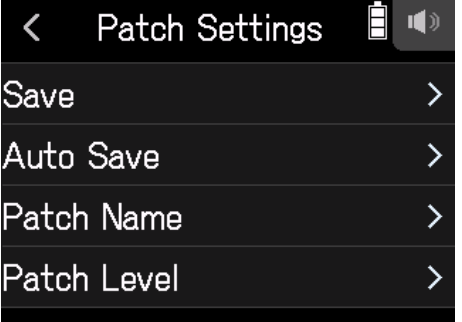

**4.** Введите название патча и коснитесь Enter.

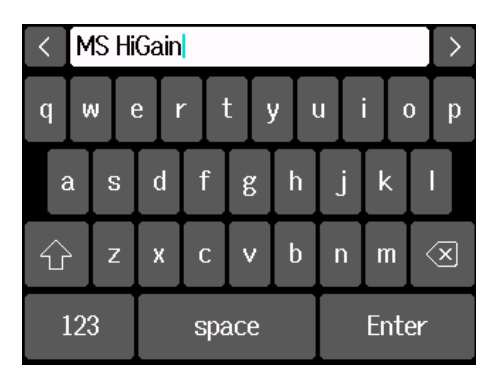

Подробнее смотрите в разделе "Экран ввода символов" ( $\rightarrow$  [стр. 14](#page-13-0)).

# **Изменение громкости патчей**

1. Коснитесь <sup>©</sup> Patch на экране настроек эффектов.

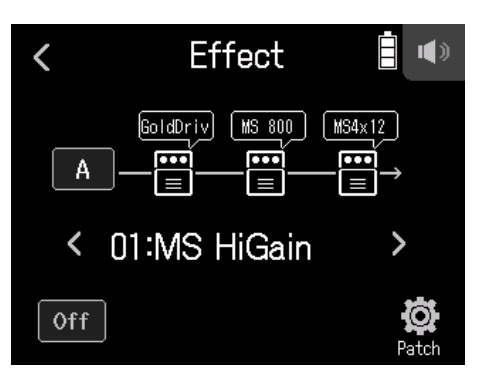

## **2.** Коснитесь Patch Level.

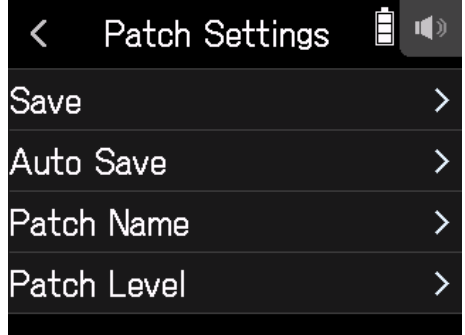

**3.** Перетащите ползунок вверх или вниз, чтобы изменить громкость.

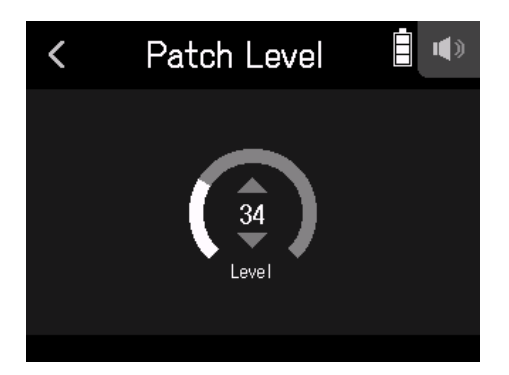

# **Структура файлов и папок**

При записи в H8 папки и файлы создаются на карте следующим образом. Создаваемые проекты можно использовать с тремя приложениями (FIELD, MUSIC и PODCAST). (Запись и воспроизведение в форматах 96 кГц/16-бит и 96 кГц/24-бит WAV поддерживаются только приложением FIELD).

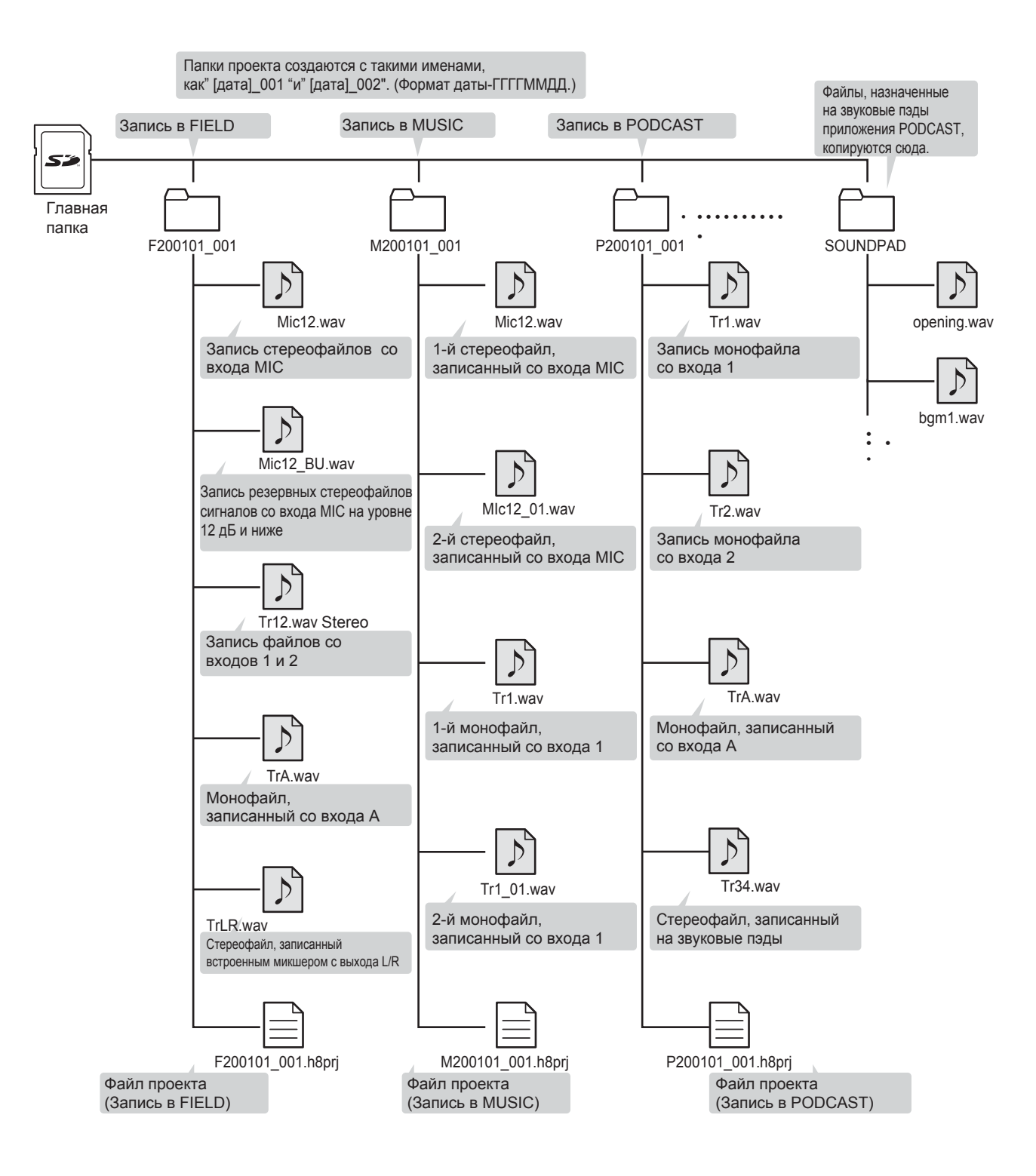

# **Проекты**

Вы можете просматривать содержимое карты и создавать папки. Вы также можете создавать, удалять и просматривать папки записи/воспроизведения.

## **Экран настроек проекта**

- 1. Коснитесь **Ф** на экране приложения.
- **2.** Коснитесь Projects.

На экране функций проектов отображаются папки и файлы на SD-карте.

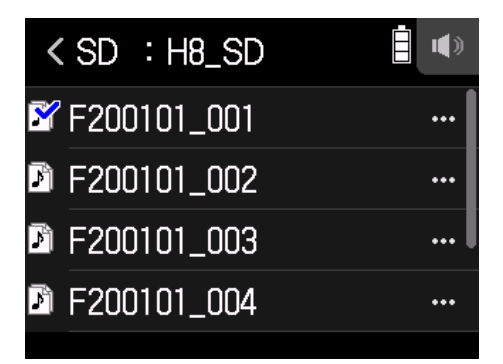

• Вы можете использовать следующие функции.

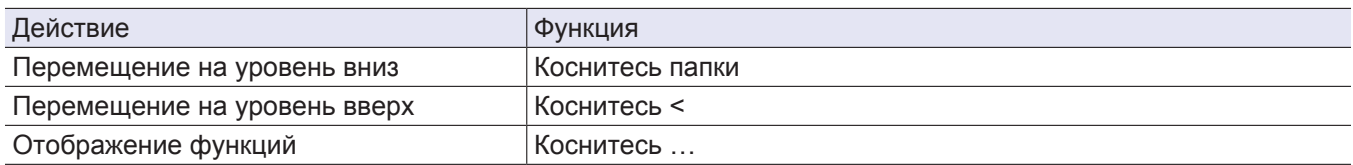

## **Выбор папки для записи/воспроизведения проекта**

Выберите папку с проектом, который будет воспроизводиться и использоваться для записи файлов, вернитесь на верхний экран приложения.

**1.** Коснитесь … на экране функций проекта.

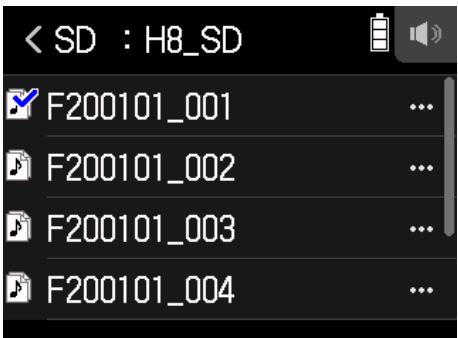

## **2.** Коснитесь Select.

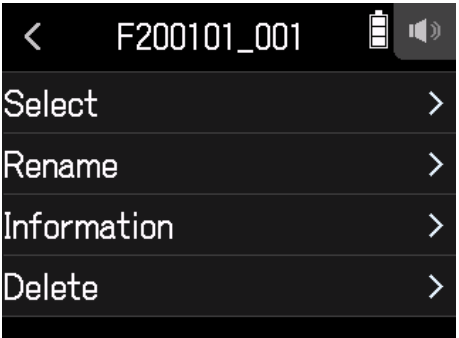

### **3.** Коснитесь Execute.

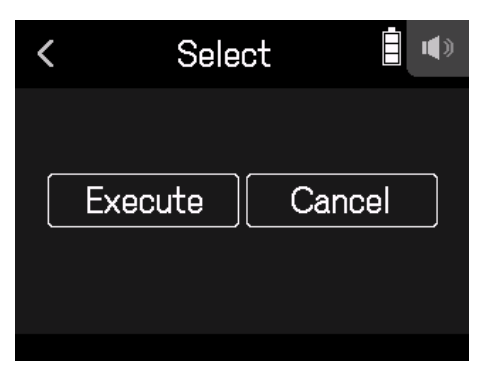

#### **Примечание**

Первый проект внутри выбранной папки будет установлен в качестве проекта для воспроизведения.

## **Изменение названия папки/проекта**

**1.** Коснитесь … на экране функций проекта.

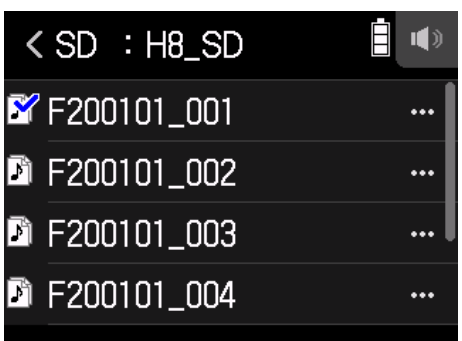

## **2.** Коснитесь Rename.

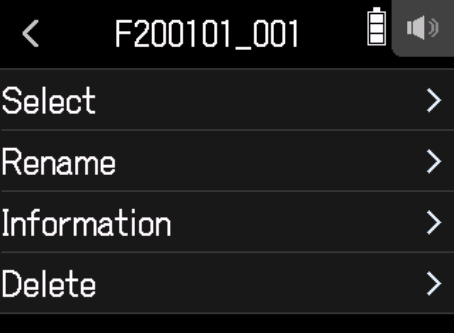

**3.** Введите название папки/проекта.

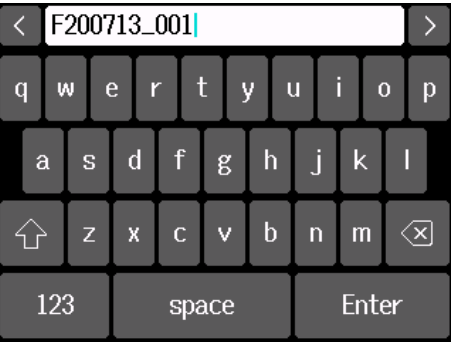

Подробнее смотрите в разделе "Экран ввода символов" ( $\rightarrow$  [стр. 14\)](#page-13-0).

# **Информация о проекте**

**1.** Коснитесь … на экране функций проекта.

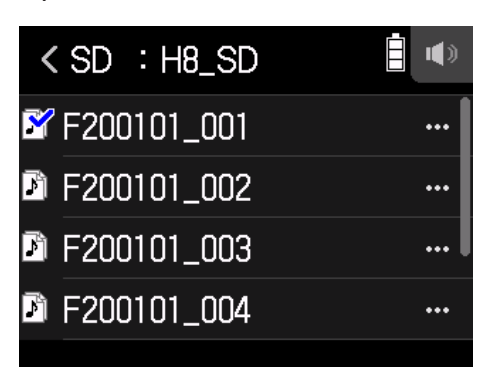

## **2.** Коснитесь Information.

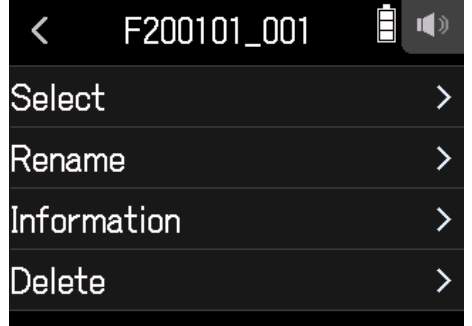

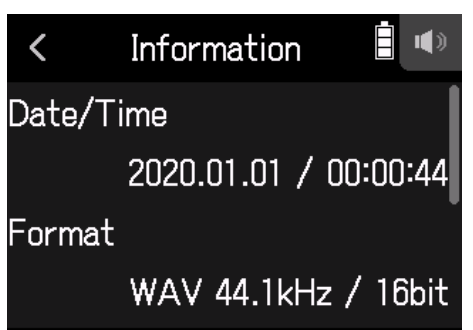

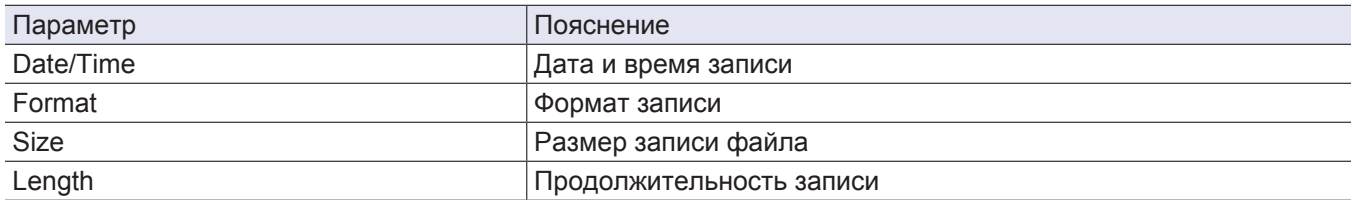

## **Удаление папок и проектов**

**1.** Коснитесь … на экране функций проекта.

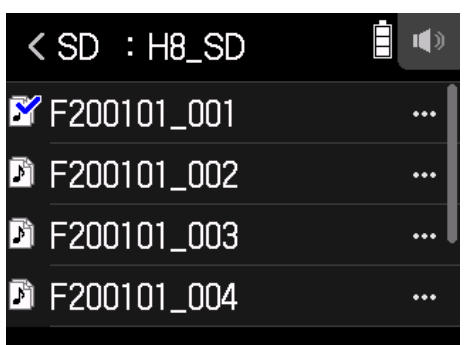

## **2.** Коснитесь Delete.

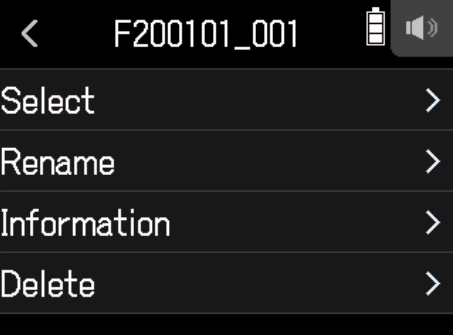

**3.** Коснитесь Execute.

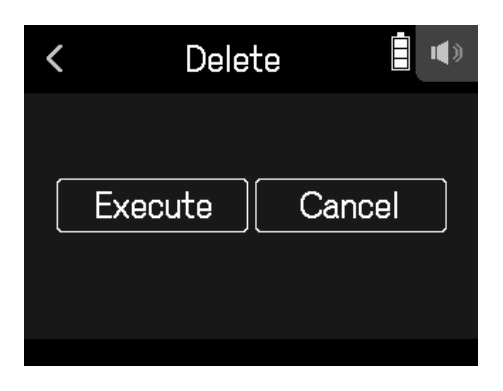

# **Аудиоинтерфейс**

Сигнал, поступающий на H8, выводится на компьютер или устройство iOS/iPadOS. Кроме того, сигнал, воспроизводимый на компьютере или устройстве iOS/iPadOS, может выводиться на H8.

# **Подключение H8 к компьютеру или устройству iOS/iPadOS**

1. Коснитесь <sup>« Д</sup>Аudio Interface на главном экране.

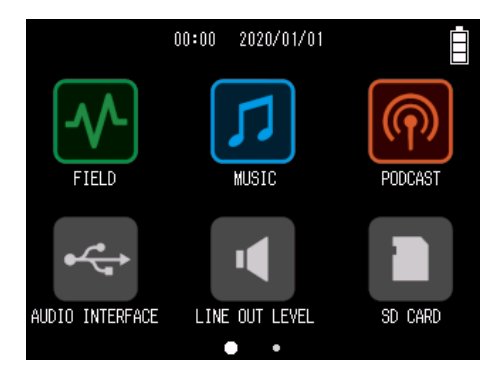

**2.** Выберите режим.

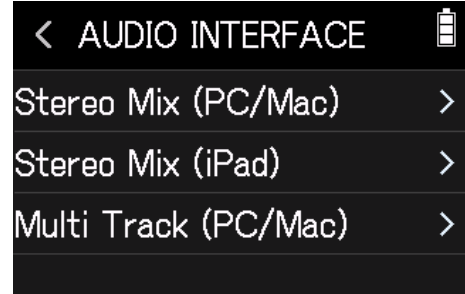

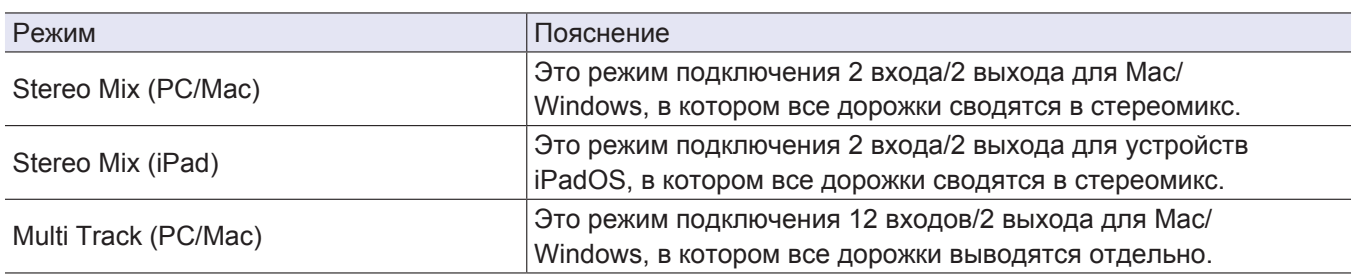

#### **Примечание**

Для использования с Windows необходим драйвер. Драйвер вы можете скачать с сайта ZOOM (www.zoom.co.jp/).

Если вы выбрали режим Stereo Mix, перейдите к шагу 5.

**3.** Коснитесь Sample Rate и выберите частоту дискретизации.

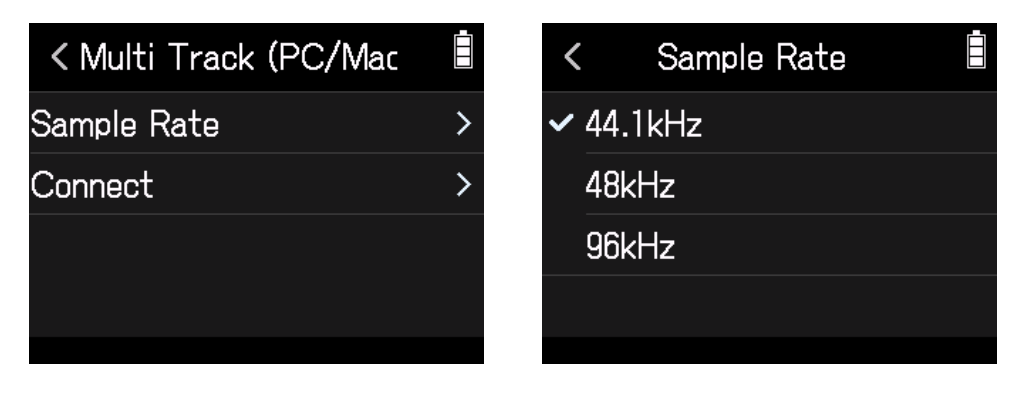

**4.** Коснитесь Connect.

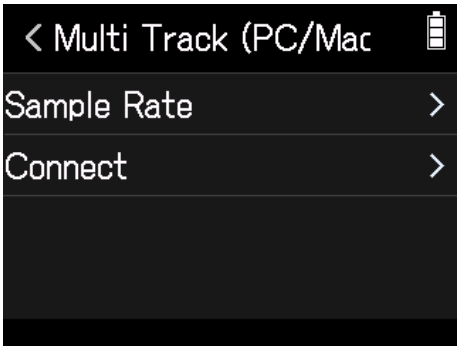

**5.** Используйте USB-кабель для подключения H8 к компьютеру или устройству iOS/iPadOS.

# **Отсоединение от компьютера или iOS/iPadOS устройства**

**1.** Коснитесь Settings на верхнем экране аудиоинтерфейса.

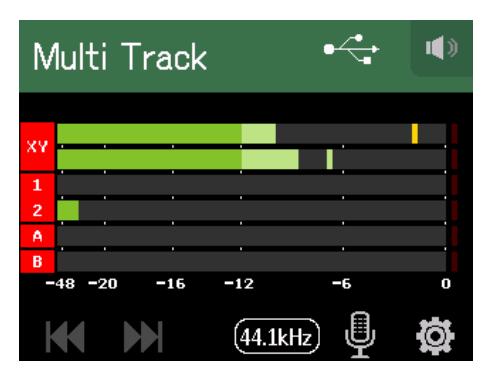

## **2.** Коснитесь Exit.

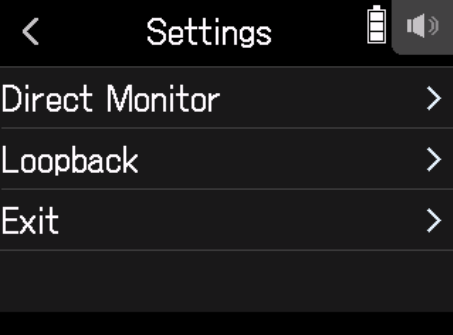

## **3.** Коснитесь Execute.

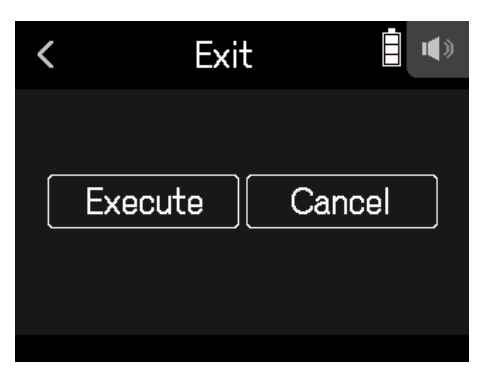

**4.** Отсоедините USB-кабель, соединяющий H8 с компьютером или устройством iOS/iPadOS.

# **Настройки аудиоинтерфейса**

При использовании H8 в качестве аудиоинтерфейса вы можете сделать следующие настройки.

## **Включение прямого мониторинга**

С помощью этой функции записываемый сигнал выводится на выход Н8 перед его отправкой на компьютер или устройство iOS/iPadOS. Эта функция позволяет осуществлять мониторинг без задержек.

1. После подключения компьютера или устройства iOS/iPadOS, коснитесь **10** на экране приложения.

**2.** Коснитесь Direct Monitor и установите в положение On.

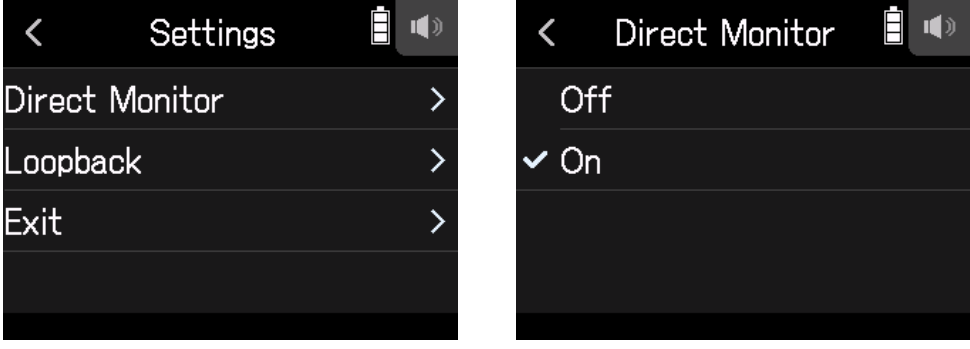

## **Закольцовывание сигнала (только в режиме Stereo Mix)**

Эта функция микширует сигнал, воспроизводимый с компьютера или устройства iOS/iPadOS, с входящим сигналом Н8, а затем направляет полученный микс на компьютер или устройство iOS/iPadOS. Вы можете использовать эту функцию, чтобы наложить голос на музыку, которая воспроизводится с компьютера, а также для записи микса или его трансляции.

1. После подключения компьютера или устройства iOS/iPadOS, коснитесь **is на экране приложения.** 

**2.** Коснитесь Loopback и установите в положение On.

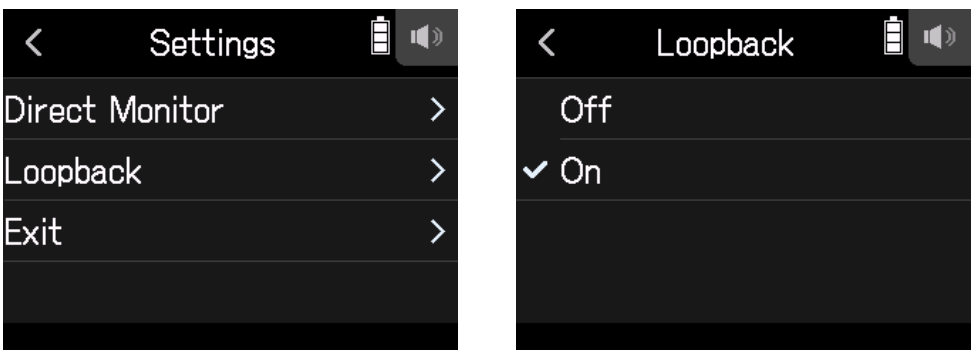

### **Микширование**

Вы можете настроить баланс входных сигналов микшера. Входные сигналы будут отправляться на компьютер или устройство iOS/iPadOS с учетом сделанных вами настроек. При использовании настройки Stereo Mix будет отправлен сведенный стереосигнал.

Для более подробной информации о микшировании, смотрите раздел "Настройка баланса мониторинга входного сигнала с помощью фейдера и панорамирования" ( → [стр.](#page-36-0) 37).
# <span id="page-108-0"></span>**Информация о SD-карте**

Вы можете проверить свободное место на SD-карте, а также ее вместимость.

**1.** Коснитесь **D** SD CARD на главном экране.

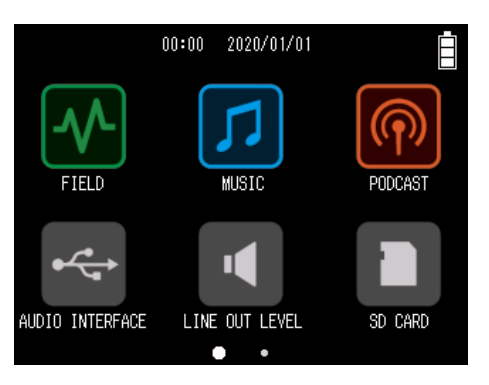

**2.** Коснитесь Information.

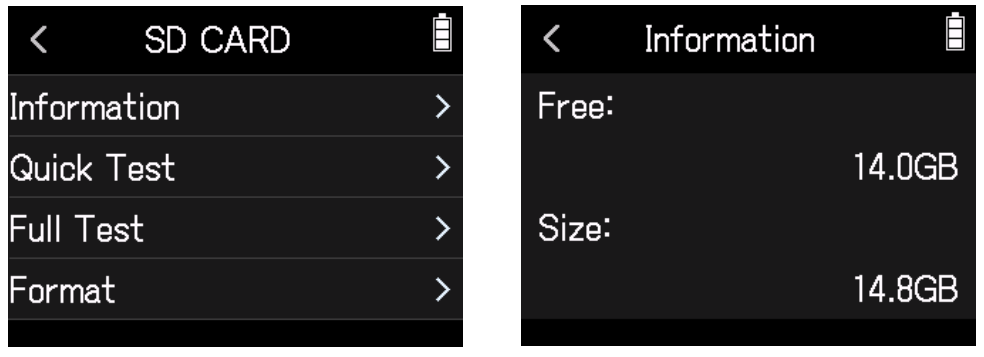

### **Тестирование производительности SD-карты**

Вы можете протестировать приобретенные SD-карты, чтобы убедиться, что их можно использовать с H8. Вы можете провести быструю проверку или полную, чтобы проверить SD-карту целиком.

### **Быстрая проверка**

**1.** Коснитесь **B** SD CARD на главном экране.

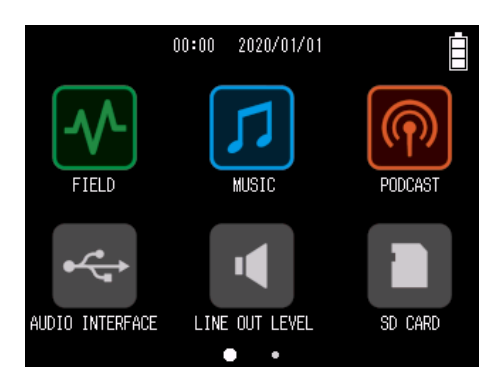

**2.** Коснитесь Quick Test.

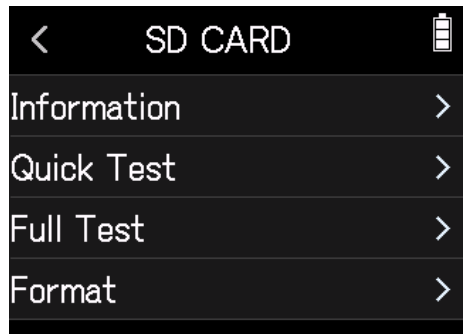

#### **3.** Выберите Execute.

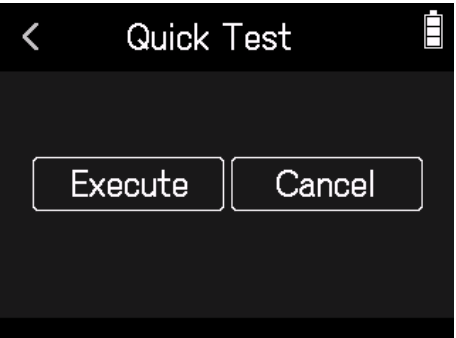

Начнется проверка производительности карты, это займет около 30 секунд. Результат проверки отобразится на экране, когда она завершится.

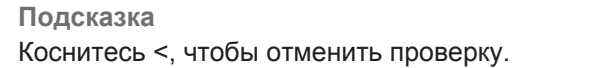

### **Полная проверка**

**1.** Коснитесь **D** SD CARD на главном экране.

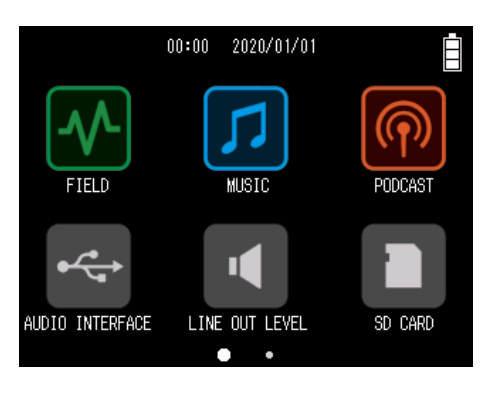

**2.** Коснитесь Full Test.

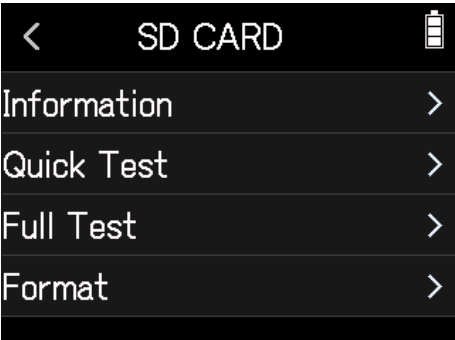

**3.** Выберите Execute.

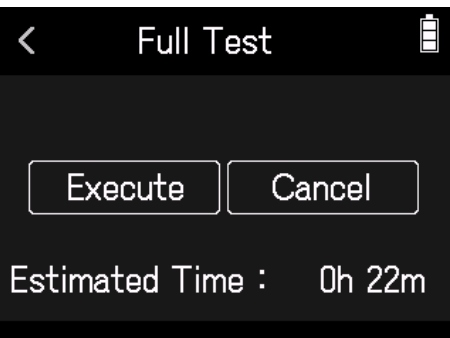

Начнется проверка. Если максимальная скорость доступа достигнет 90%, карта выйдет из строя.

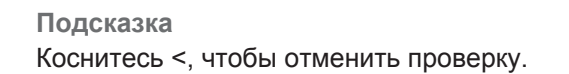

#### **Примечание**

Даже если проверка прошла успешно, нет гарантии, что ошибки при записи не возникнут. Эта информация предназначена только для справочных целей.

# **Форматирование SD-карты**

1. Коснитесь **B** SD CARD на главном кэарне.

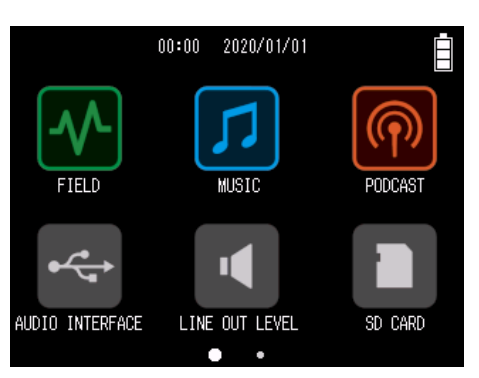

#### **2.** Коснитесь Format.

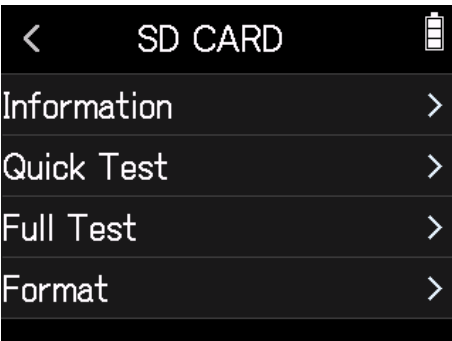

**3.** Выберите Execute.

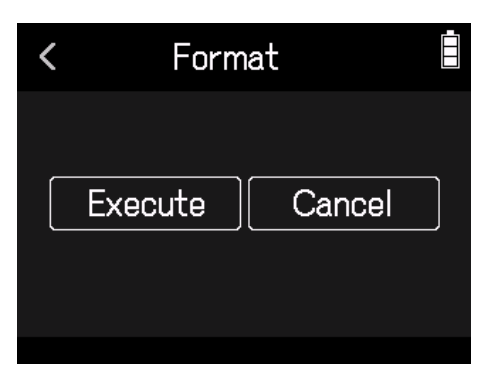

#### **Примечание**

- Прежде чем использовать новую SD-карту или карту, отформатированную на компьютере, отформатируйте ее на H8.
- Помните о том, что все данные, ранее сохраненные на SD-карте, будут удалены при ее форматировании.

# <span id="page-112-0"></span>**Кард-ридер**

При подключении к компьютеру вы можете просмотреть данные на SD-карте и скопировать их.

### **Подключение H8 к компьютеру**

**1.** Коснитесь  $\mathbb{R}$  SD CARD READER на главном экране.

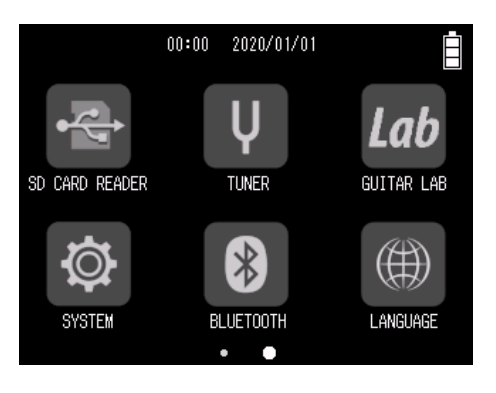

**2.** Используйте USB-кабель, чтобы соединить H8 и компьютер.

### **Отсоединение компьютера от H8**

- **1.** Выполните следующие шаги на компьютере для отсоединения.
	- На Windows: выберите "безопасное извлечение устройства" **H8**.
	- На macOS: перетащите значок **H8** в корзину.

**Примечание** Всегда выполняйте эти шаги перед отсоединением USB.

**2.** Отсоедините USB-кабель, соединяющий **H8** с компьютером, и нажмите кнопку ...

**3.** Коснитесь Execute.

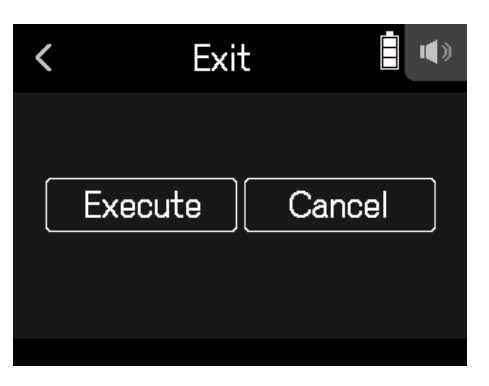

# **Настройки тюнера**

Используя тюнер, вы можете настроить гитары и другие инструменты.

# **Настройка гитар**

**1.** Коснитесь V TUNER на главном экране.

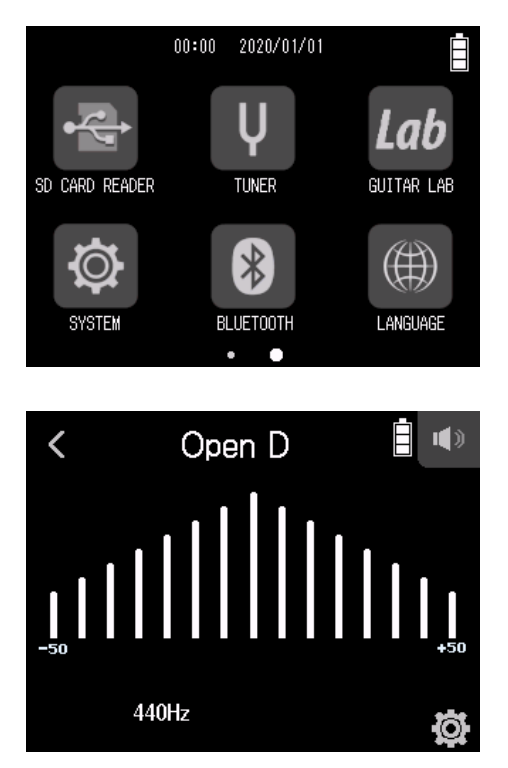

← Слишком низко – Правильный тон – Слишком высоко →

**2.** Коснитесь открытой струны, которую вы хотите настроить и отрегулируйте тон. На экране отобразится название ближайшей ноты или номер ближайшей струны.

# **Изменение типа тюнера**

#### **1.** Коснитесь V TUNER на главном экране.

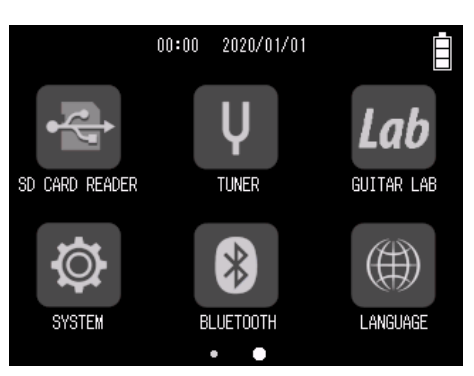

**2.** Коснитесь  $\Phi$ .

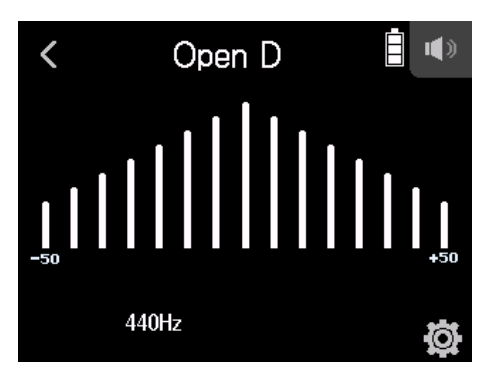

**3.** Коснитесь Type.

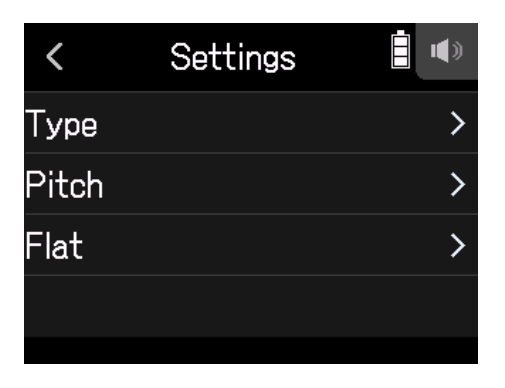

**4.** Выберите тип тюнера.

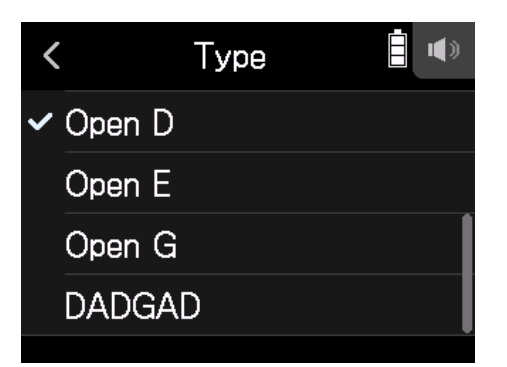

Доступные настройки типа тюнера.

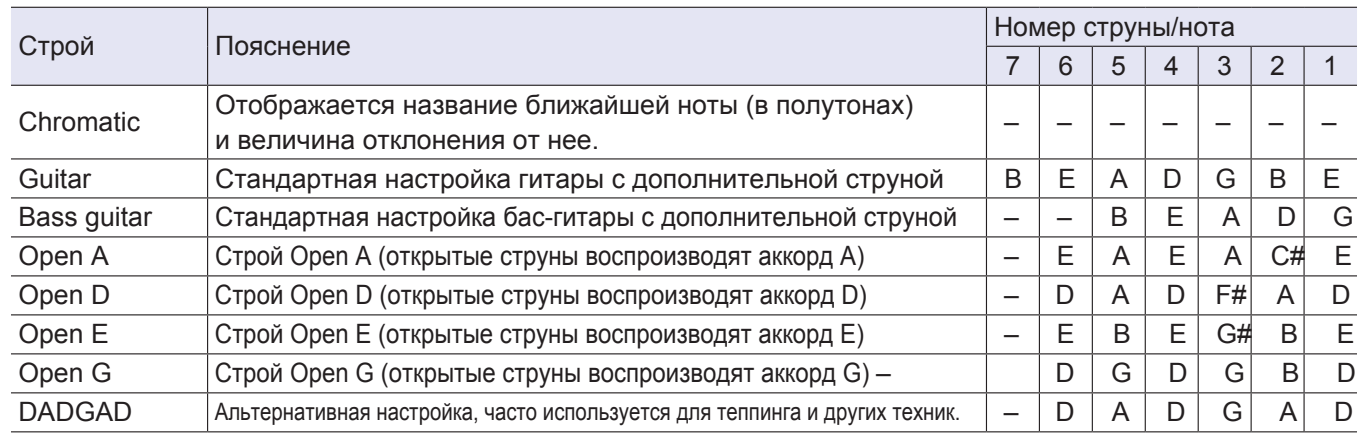

# **Установка частоты эталонной ноты Ля**

### **1.** Коснитесь V TUNER на главном экране.

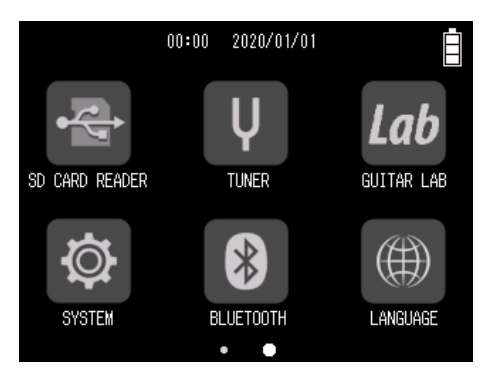

### **2.** Коснитесь .

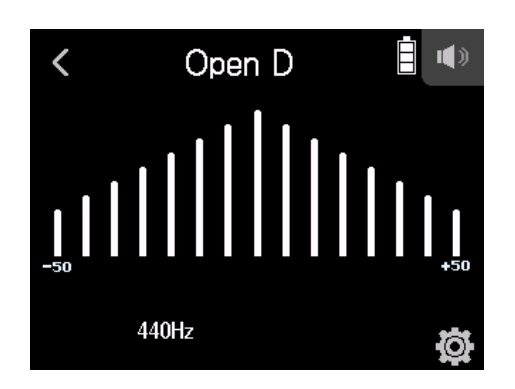

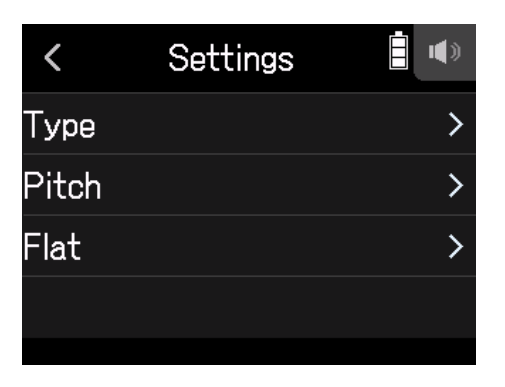

**4.** Перетащите ползунок вверх/вниз, чтобы установить эталонную ноту Ля.

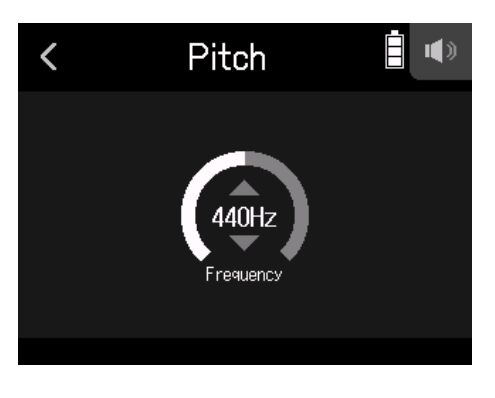

**Подсказка**

Этот параметр может быть установлен в диапазоне от 435 Гц до 445 Гц.

## **Пониженные строи**

Вы можете настроить строй всех струн ниже стандартной настройки на 1-3 полутона.

**1.** Коснитесь V TUNER на главном экране.

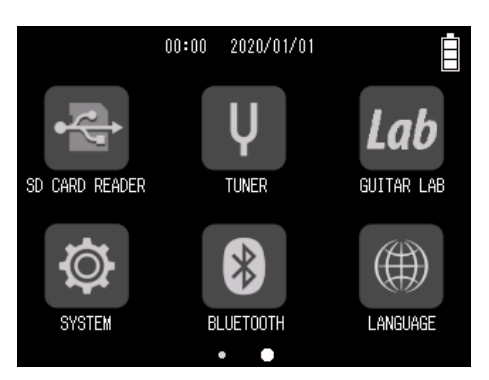

### **2.** Коснитесь .

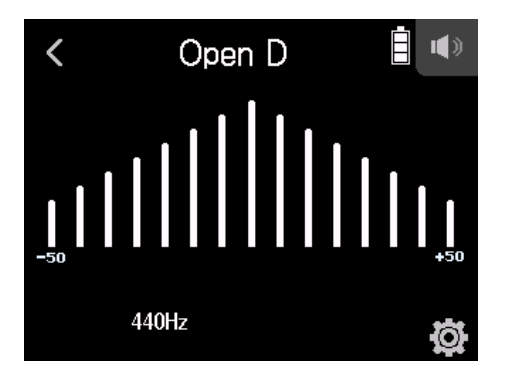

### **3.** Коснитесь Flat.

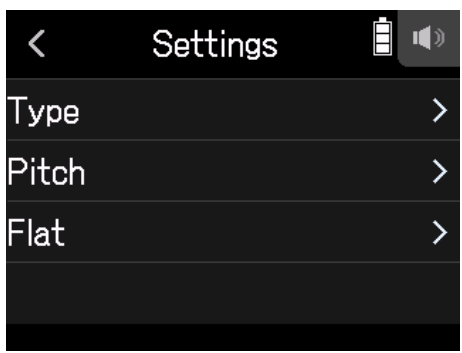

#### **4.** Выберите необходимую настройку.

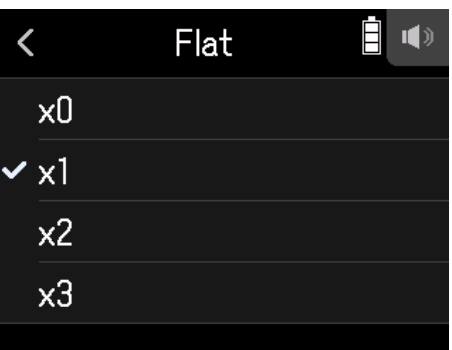

#### **Подсказка**

Этот параметр может быть установлен в диапазоне от ×0 до ×3 (на 3 полутона ниже).

#### **Примечание**

Вы не можете использовать настройку Flat, если тип тюнера Chromatic.

# **Использование Guitar Lab**

С помощью приложения Guitar Lab для Mac/Windows вы можете добавлять эффекты, делиться ими в интернете, а также редактировать их и создавать резервные копии патчей.

## **Подключение Guitar Lab**

1. Коснитесь <sup>Lab</sup> GUITAR LAB на главном экране.

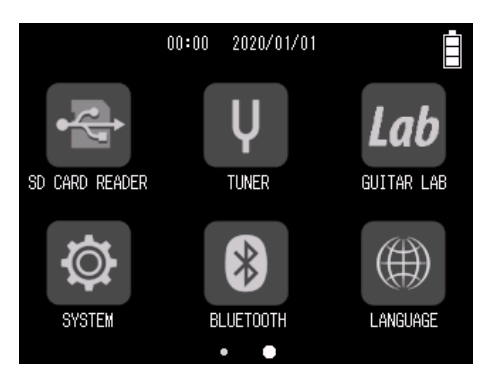

- **2.** Используйте USB-кабель для подключения H8 к компьютеру.
- **3.** Запустите Guitar Lab на компьютере.

## **Отключение Guitar Lab**

- 1. Нажмите <u>и име</u>
- **2.** Коснитесь Execute.

## **Установка даты и времени**

Установите дату и время, которые будут добавляться к записанным файлам.

**1.** Коснитесь <sup> $\ddot{\textcirc}$ </sup> SYSTEM на главном экране.

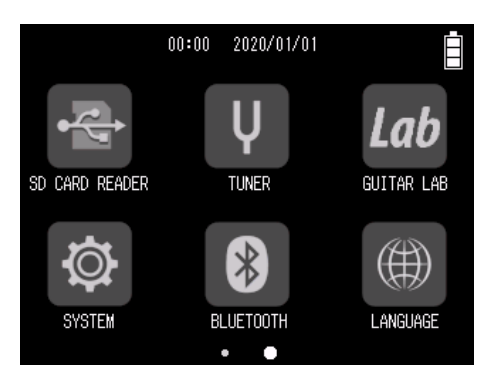

**2.** Коснитесь Date/Time.

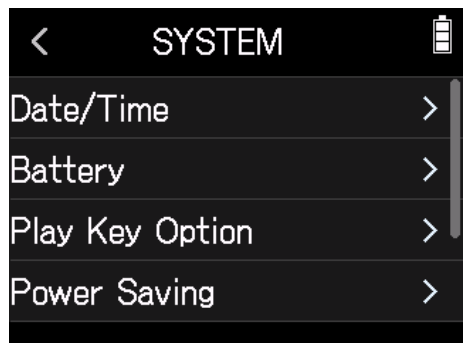

**3.** Коснитесь Set Date/Time.

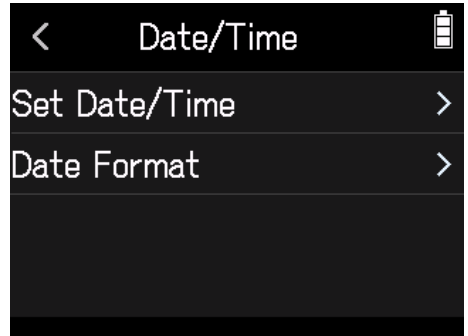

**4.** Проведите пальцем по значкам даты и времени, чтобы произвести настройку.

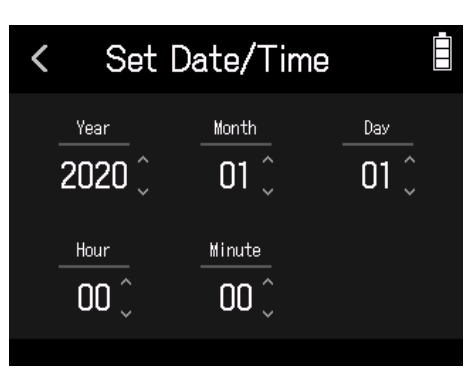

# **Установка формата даты**

**1.** Коснитесь <sup>©</sup> SYSTEM на главном экране.

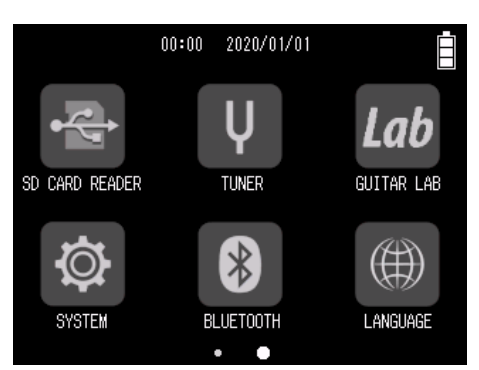

#### **2.** Коснитесь Date/Time.

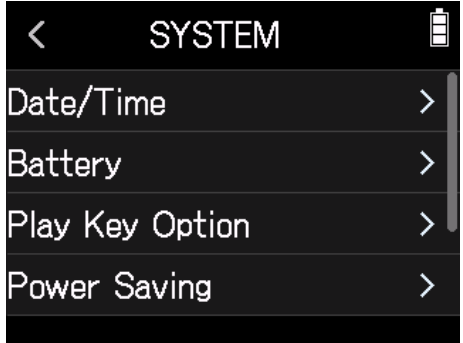

#### **3.** Коснитесь Date Format.

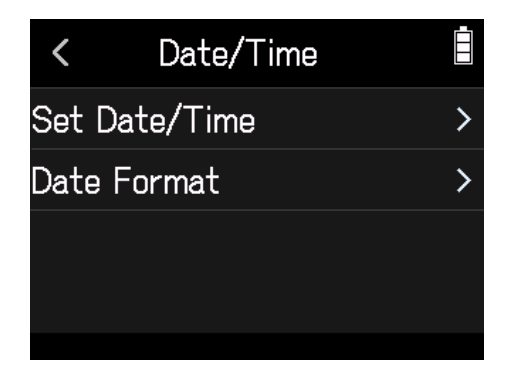

**4.** Выберите нужный формат.

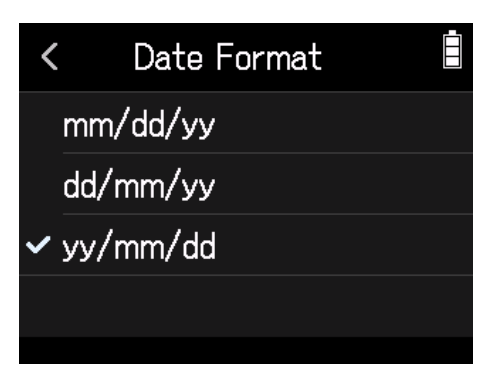

<span id="page-122-0"></span>Установите тип батарей, используемых **H8** (алкалиновые, никель-металлгидридные или литиевые), чтобы устройство корректно отображало количество оставшегося заряда.

**1.** Коснитесь <sup>©</sup> SYSTEM на главном экране.

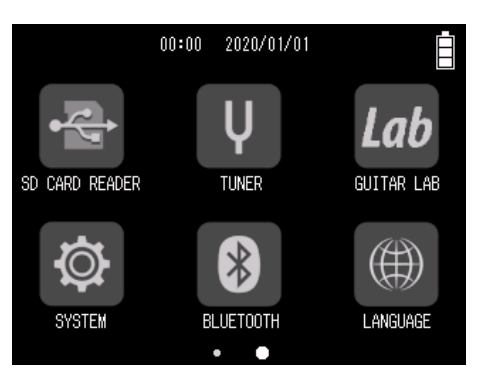

### **2.** Коснитесь Battery.

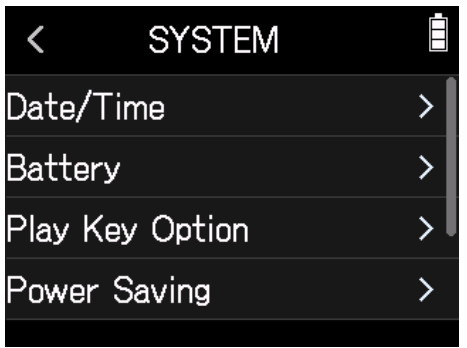

**3.** Коснитесь типа батареи, чтобы его выбрать.

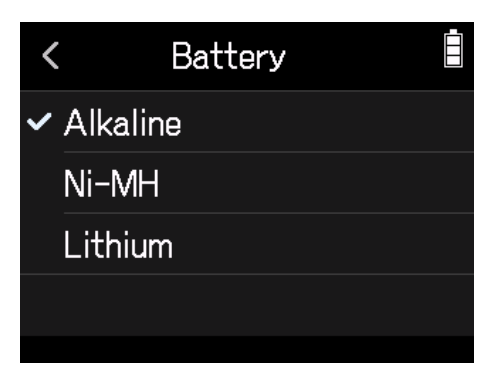

# **Добавление меток при записи/воспроизведении**

Вы можете выбрать способ добавления меток при нажатии  $\sum_{n=1}^{\infty}$  при записи или воспроизведении файла формата WAV.

**1.** Коснитесь <sup>©</sup> SYSTEM на главном экране.

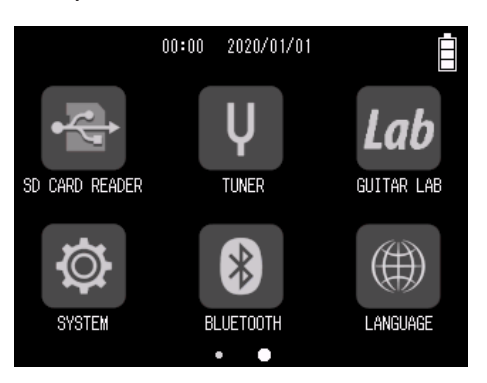

**2.** Коснитесь Play Key Option.

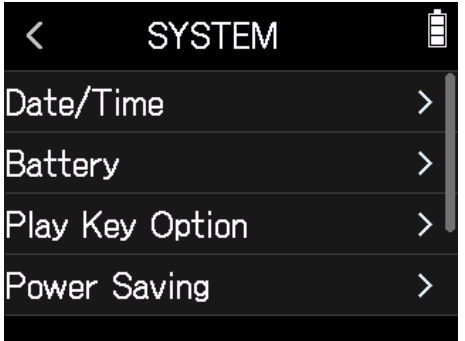

#### **3.** Коснитесь Recording или Playing.

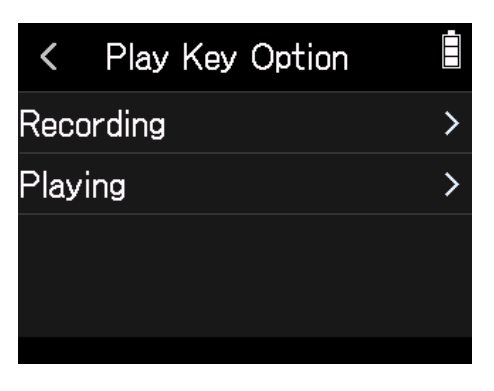

#### **4.** Выберите режим добавления меток.

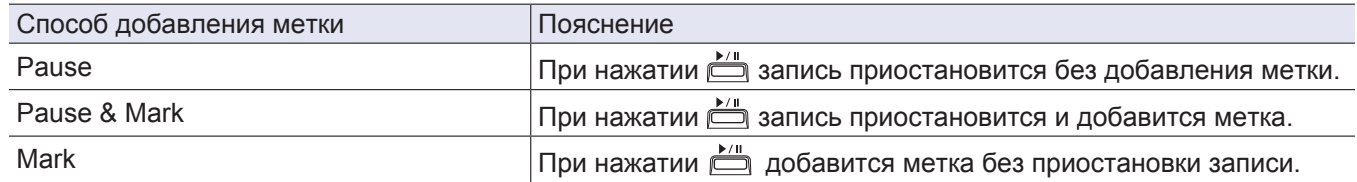

# <span id="page-124-0"></span>**Яркость**

**1.** Коснитесь <sup>©</sup> SYSTEM на главном экране.

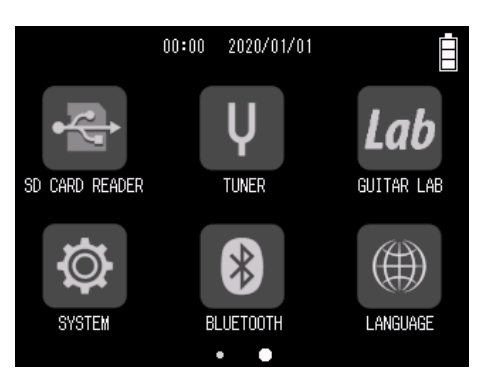

**2.** Коснитесь Power Saving.

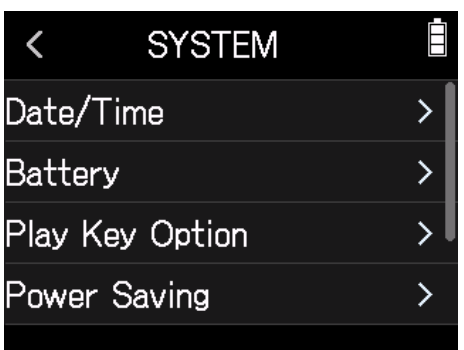

**3.** Коснитесь LCD Brightness.

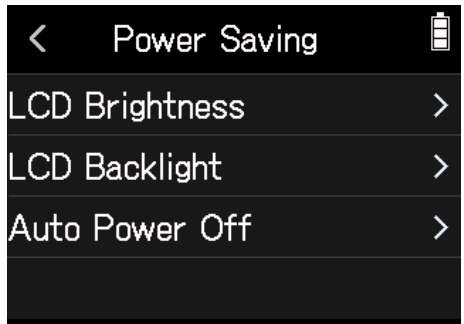

**4.** Сдвиньте ползунок вверх/вниз, чтобы отрегулировать яркость.

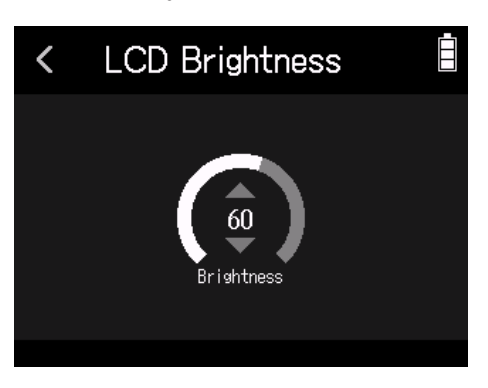

**Подсказка**

Этот параметр может быть установлен в диапазоне от 5 до 100.

## <span id="page-125-0"></span>**Подсветка**

**1.** Коснитесь <sup>©</sup> SYSTEM на главном экране.

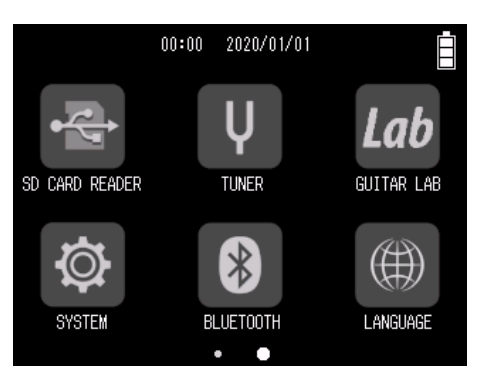

**2.** Коснитесь Power Saving.

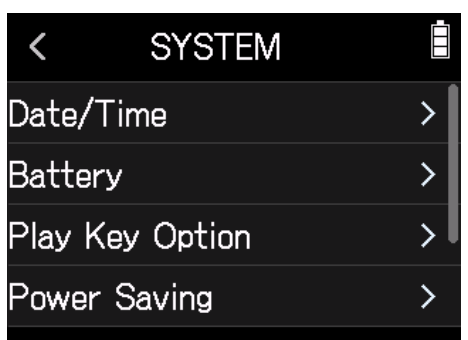

### **3.** Коснитесь LCD Backlight.

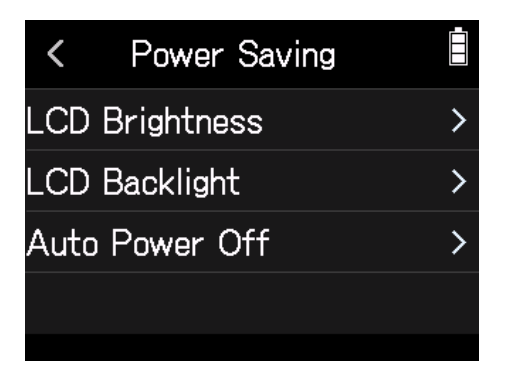

**4.** Коснитесь настройки, чтобы выбрать ее.

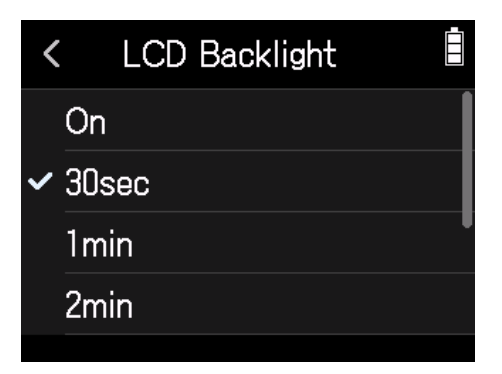

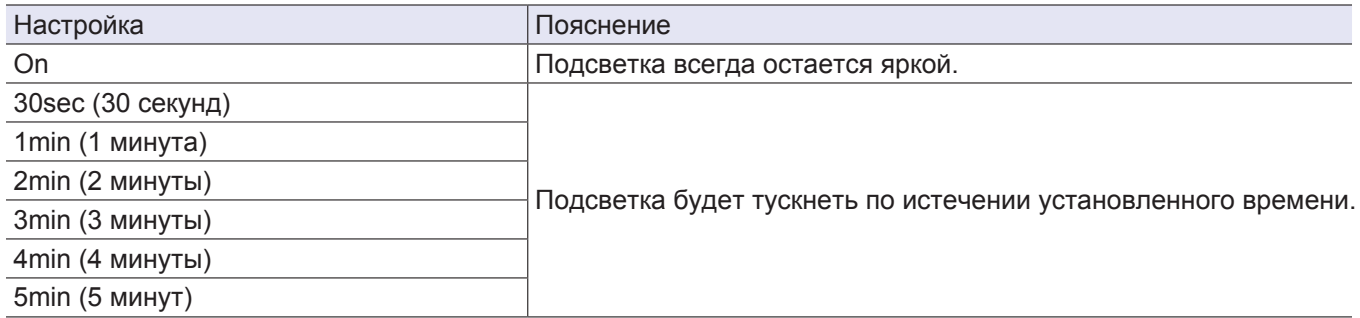

# **Использование с iOS/iPadOS устройствами**

# **Подключение iOS/iPadOS устройства**

Вы можете управлять H8 с устройства iOS/iPadOS, подключив беспроводной адаптер (например BTA-1) и используя специальное приложение H8 Control.

#### **Примечание**

• Вам необходимо предварительно установить приложение H8 Control на устройство iOS/iPadOS. Вы можете скачать приложение H8 Control из App Store.

• Инструкции по настройке и эксплуатации приложения смотрите в руководстве H8 Control.

- **1.** Снимите крышку разъема и подключите BTA-1 или другой беспроводной адаптер.
- **2.** Коснитесь BLUETOOTH на главном экране.

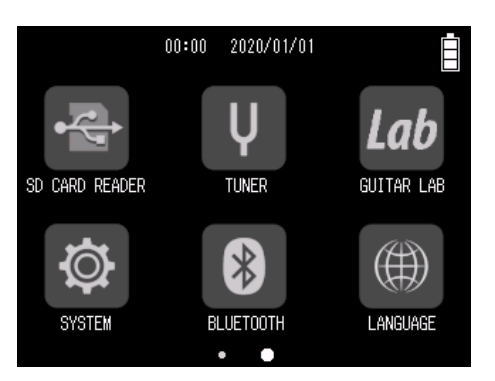

#### **3.** Коснитесь Execute.

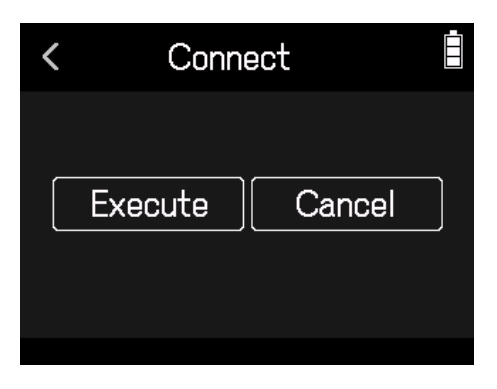

**4.** Запустите приложение H8 Control на устройстве iOS/iPadOS и выполните процедуры подключения.

#### **Подсказка**

Инструкции по настройке и эксплуатации приложения смотрите в руководстве H8 Control.

# **Отсоединение от iOS/iPadOS устройства**

### **1.** Коснитесь BLUETOOTH на главном экране.

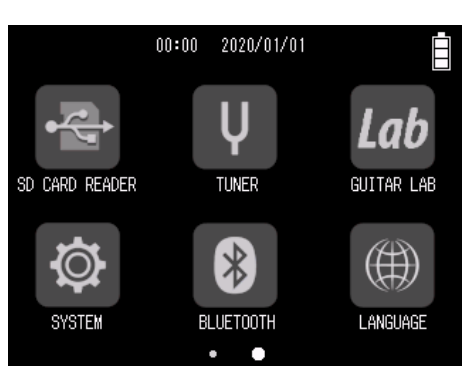

#### **2.** Коснитесь Execute.

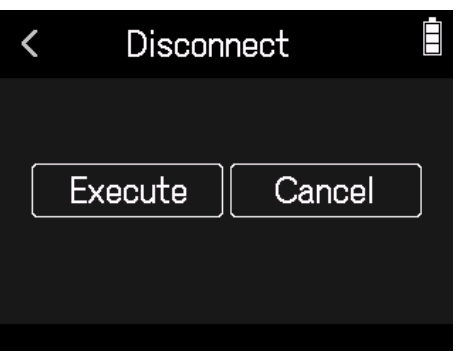

#### **Подсказка**

После отключения нажмите BLUETOOTH на главном экране и снова подключитесь к устройству iOS/ iPadOS, чтобы его использовать.

1. Коснитесь <sup>(4)</sup> LANGUAGE на главном экране.

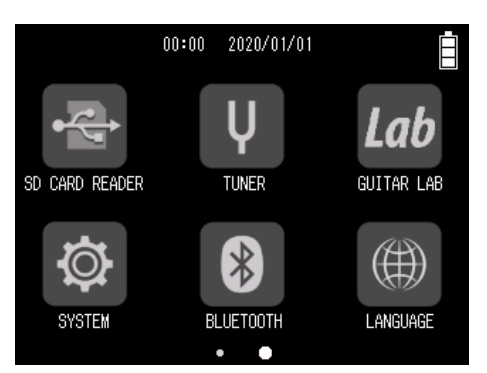

### **2.** Выберите язык.

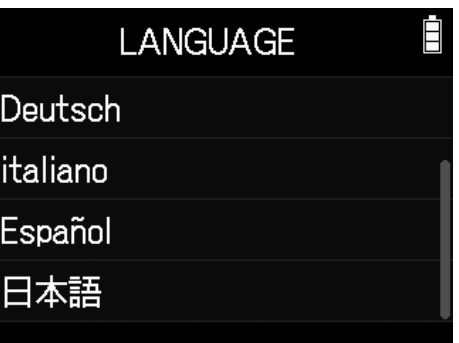

#### **Подсказка**

На новом устройстве экран выбора языка появится автоматически при первом включении.

# **Возврат к заводским настройкам**

Вы можете восстановить заводские настройки по умолчанию.

**1.** Коснитесь <sup>©</sup> SYSTEM на главном экране.

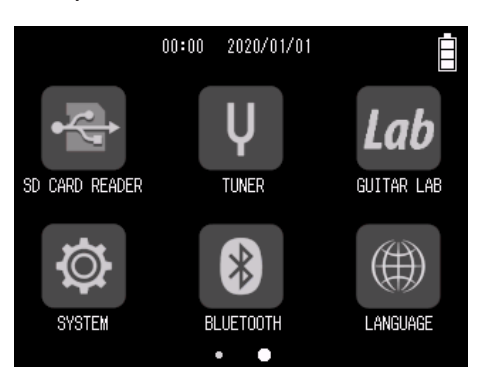

**2.** Коснитесь Factory Reset.

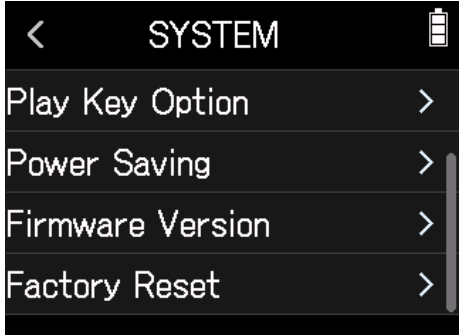

#### **3.** Коснитесь Execute.

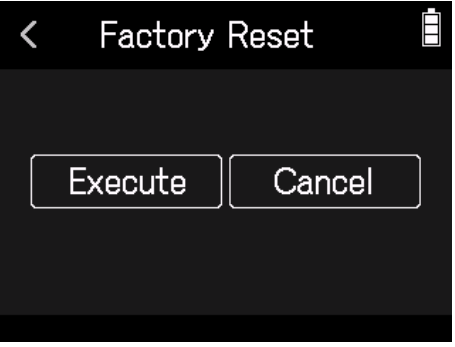

Настройки будут сброшены и устройство автоматически выключится.

# **Прошивка**

## **Информация о версии прошивки**

**1.** Коснитесь <sup>©</sup> SYSTEM на главном экране.

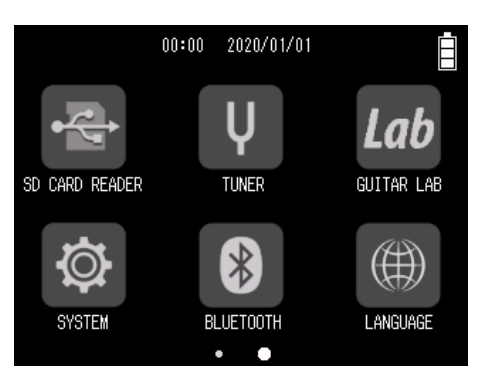

ion  $1.00$ 1.00  $1.00$  $1.00$ 1.00

#### **2.** Коснитесь Firmware Version.

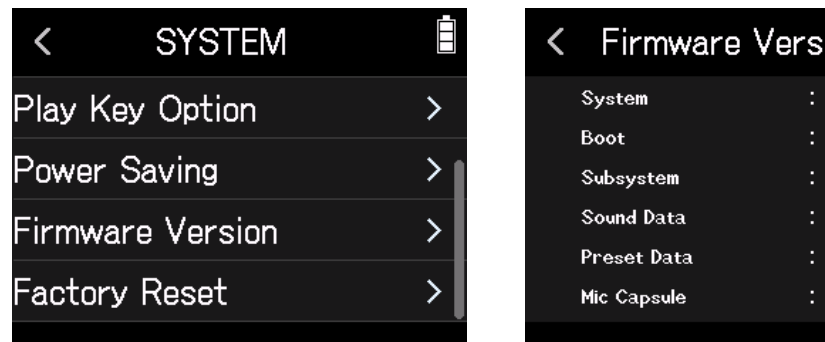

## **Обновление прошивки**

Вы можете обновить прошивку H8 до последних версий. Файл с последним обновлением прошивки вы можете скачать с сайта ZOOM (www.zoom.co.jp). Следуйте инструкциям в разделе "Руководство по обновлению встроенного ПО H8" на странице загрузки H8.

# **Приложение**

## **Устранение неисправностей**

Если вы считаете, что H8 неисправен, сначала проверьте следующие пункты.

#### **Проблемы записи/воспроизведения**

#### **█ Нет звука или звук слишком тихий**

- Проверьте подключение к системе мониторинга и настройку громкости.
- Убедитесь, что громкость **H8** не убавлена ( → "[Настройка выхода для наушников](#page-39-0)" на стр. 40).

#### **█ Нет звука с подключенного оборудования/входов или он слишком тихий**

- Если вы используете микрофонный капсюль, убедитесь, что он установлен правильно.
- Проверьте настройки громкости входа ( $\rightarrow$  "[Настройка уровней записи \(](#page-25-0)на входе)" на стр. 26).
- Если проигрыватель компакт-дисков или другое устройство подключено к входному разъему, повысьте громкость выходного сигнала этого устройства.
- [Проверьте настройки мониторинга входного сигнала](#page-36-0) ( $\rightarrow$  "Настройка баланса мониторинга входного сигнала с помощью фейдера и панорамирования" на стр. 37).
- [Проверьте параметры фантомного и подключаемого питания](#page-28-0) (  $\rightarrow$  "Настройка фантомного питания" на стр. 29, ["](#page-26-0)[Функция Plug-in Power](#page-26-0)" на стр. 27).

#### **█ Запись невозможна**

- Убедитесь, что индикатор горит красным.
- Убедитесь, что на SD-карте есть свободное место ( $\rightarrow$  "[Информация о SD-карте](#page-108-0)" на стр. 109).
- Убедитесь, что SD-карта вставлена в слот правильно.
- Если на экране появляется сообщение "Card Protected!", это значит, что включена защита от записи на SD-карту. Сдвиньте переключатель блокировки на SD-карте, чтобы отключить защиту от записи.

#### **█ Нет звука на записи или он слишком тихий**

- Убедитесь, что уровень громкости дорожек не слишком низкий ( $\rightarrow$  "Настройка уровней записи (на входе)" на стр. 26).
- Убедитесь, что во время воспроизведения индикаторы дорожек горят зеленым.

### **Другие проблемы**

#### **█ Компьютер не распознает устройство, подключенное через USB**

- Убедитесь, что операционная система совместима с устройством ( $\rightarrow$  www.zoom.co.jp).
- Режим работы должен быть установлен на H8, чтобы компьютер мог распознать H8
- ( → ["](#page-103-0)[Аудиоинтерфейс](#page-103-0)" на стр. 104, "[Кард-ридер](#page-112-0)" на стр. 113).

#### **█ Батарея быстро разряжается**

Выполнение следующих настроек может увеличить время работы батареи.

- Установите правильный тип батарей (  $\rightarrow$  ["Настройки типа батарей" на стр. 123\)](#page-122-0).
- Выключите ненужные дорожки ( "[Включение дорожек для записи](#page-24-0)" на стр. 25).
- Установите напряжение фантомного питания на 24 В (  $\rightarrow$  "Настройка напряжения фантомного питания" на стр. 30).
- Снизьте яркость дисплея (  $\rightarrow$  "Яркость[" на стр.125\)](#page-124-0).
- Установите режим подсветки дисплея, при котором она будет тускнеть ( $\rightarrow$  ["Подсветка" на](#page-125-0) стр. 126).
- [Уменьшите частоту дискретизации записываемых файлов](#page-85-0) ( $\rightarrow$  [стр. 45,](#page-44-0) "Настройка формата записи" на стр. 86).
- Использование никель-металлогидридных батарей (особенно высокоемких) или литиевых батарей должно обеспечивать более длительное использование, чем алкалиновые батареи, при высоком энергопотреблении.

# **Технические характеристики**

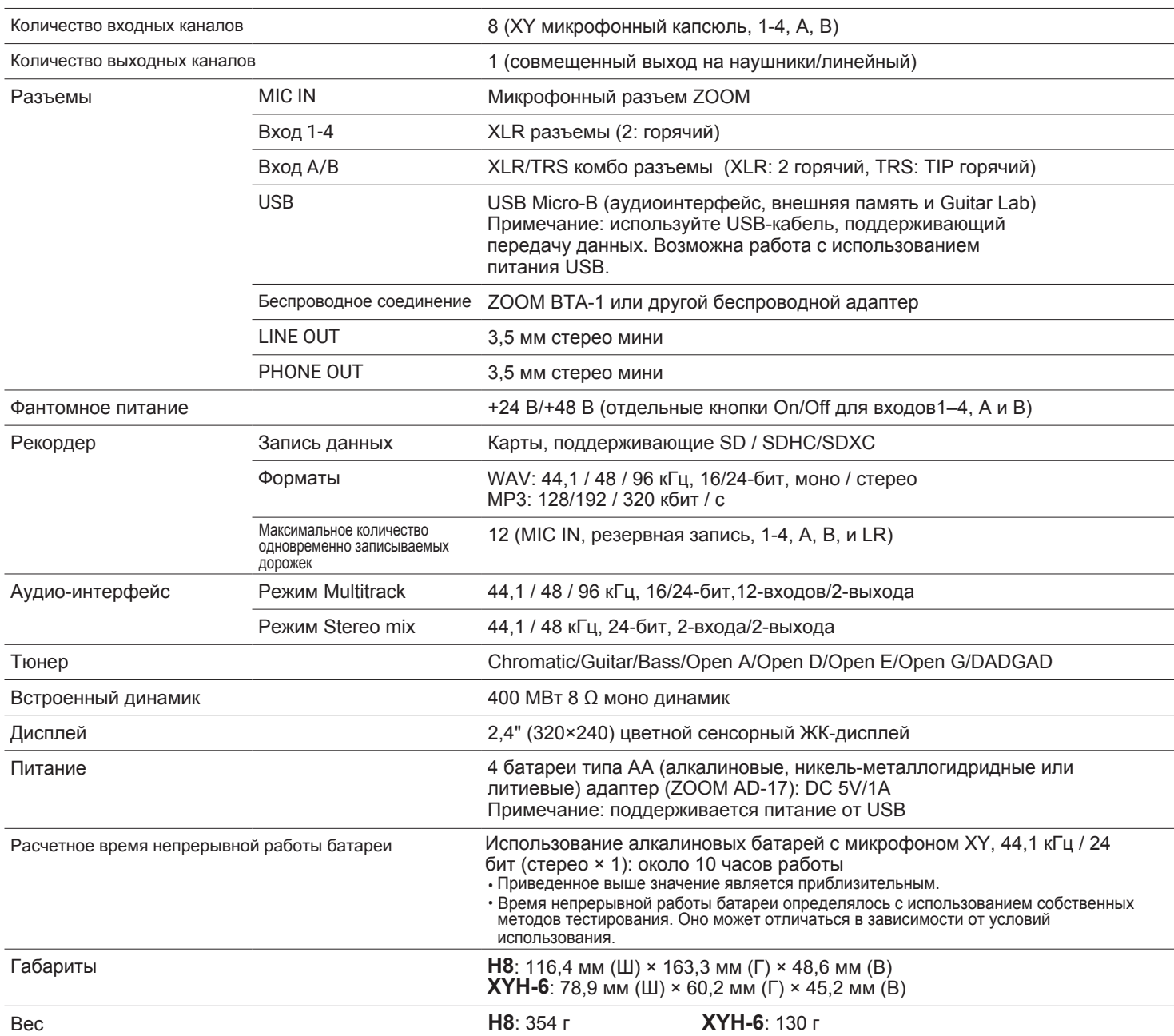

Примечание: при использовании USB-кабеля, предназначенного только для подзарядки, нельзя использовать аудиоинтерфейс, кард-ридер и Guitar Lab.

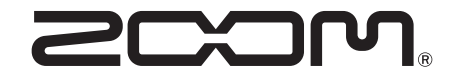

ZOOM CORPORATION 4-4-3 Kanda-surugadai, Chiyoda-ku, Tokyo 101-0062 Japan [www.zoom.co.jp](https://www.zoom.co.jp)